# W480 VISION D

User's Manual

Rev. 1001 12ME-W48VSD-1001R

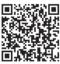

For more product details, please visit GIGABYTE's website.

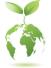

To reduce the impacts on global warming, the packaging materials of this product are recyclable and reusable. GIGABYTE works with you to protect the environment.

#### **Copyright**

© 2020 GIGA-BYTE TECHNOLOGY CO., LTD. All rights reserved.

The trademarks mentioned in this manual are legally registered to their respective owners.

#### **Disclaimer**

Information in this manual is protected by copyright laws and is the property of GIGABYTE. Changes to the specifications and features in this manual may be made by GIGABYTE without prior notice.

No part of this manual may be reproduced, copied, translated, transmitted, or published in any form or by any means without GIGABYTE's prior written permission.

#### **Documentation Classifications**

In order to assist in the use of this product, GIGABYTE provides the following types of documentations:

- For quick set-up of the product, read the Quick Installation Guide included with the product.
- For detailed product information, carefully read the User's Manual.

For product-related information, check on our website at: https://www.gigabyte.com

#### Identifying Your Motherboard Revision

The revision number on your motherboard looks like this: "REV: X.X." For example, "REV: 1.0" means the revision of the motherboard is 1.0. Check your motherboard revision before updating motherboard BIOS, drivers, or when looking for technical information.

Example:

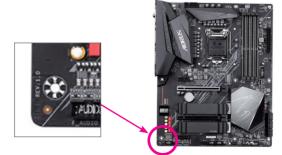

# Table of Contents

| Box Conte   | nts   |                                                             | 5    |
|-------------|-------|-------------------------------------------------------------|------|
| Optional It | ems   |                                                             | 5    |
| W480 VIS    | ION D | Motherboard Layout                                          | 6    |
|             |       | Motherboard Block Diagram                                   |      |
| 11400 110   |       |                                                             |      |
| Chanter 1   | Hardy | vare Installation                                           | q    |
| onaptor     | 1-1   | Installation Precautions                                    |      |
|             | 1-2   | Product Specifications                                      |      |
|             | 1-3   | Installing the CPU and CPU Cooler                           |      |
|             | 1-3   | -1 Installing the CPU                                       |      |
|             | 1-3   | -2 Installing the CPU Cooler                                | 16   |
|             | 1-4   | Installing the Memory                                       | . 17 |
|             | 1-4   |                                                             |      |
|             | 1-4   |                                                             |      |
|             | 1-5   | Installing an Expansion Card                                |      |
|             | 1-6   | Setting up AMD CrossFire <sup>™</sup> Configuration         |      |
|             | 1-7   | Back Panel Connectors                                       |      |
|             | 1-8   | Internal Connectors                                         | 24   |
| Chapter 2   | BIOS  | Setup                                                       | .37  |
|             | 2-1   | Startup Screen                                              |      |
|             | 2-2   | The Main Menu                                               |      |
|             | 2-3   | Favorites (F11)                                             |      |
|             | 2-4   | Tweaker                                                     | . 42 |
|             | 2-5   | Settings                                                    |      |
|             | 2-6   | System Info.                                                |      |
|             | 2-7   | Boot                                                        | . 57 |
|             | 2-8   | Save & Exit                                                 | 60   |
| Chapter 3   | Confi | guring a RAID Set                                           | .61  |
|             | 3-1   | Configuring SATA Controllers                                |      |
|             | 3-2   | Installing the RAID Driver and Operating System             |      |
|             | 3-3   | Installing an Intel <sup>®</sup> Optane <sup>™</sup> Memory |      |

| Chapter 4 | Drivers I | Installation                               | 81  |
|-----------|-----------|--------------------------------------------|-----|
|           | 4-1 Dr    | ivers & Software                           |     |
|           | 4-2 Ac    | oplication Software                        |     |
|           |           | formation                                  |     |
|           | 10 11     |                                            |     |
| Chapter 5 | Unique I  | Features                                   | 83  |
|           | 5-1 BI    | OS Update Utilities                        |     |
|           | 5-1-1     | Updating the BIOS with the Q-Flash Utility | 83  |
|           | 5-1-2     | Updating the BIOS with the @BIOS Utility   |     |
|           | 5-1-3     | Using Q-Flash Plus                         | 87  |
|           | 5-2 AF    | PP Center                                  |     |
|           | 5-2-1     | EasyTune                                   |     |
|           | 5-2-2     | Fast Boot                                  |     |
|           | 5-2-3     | Game Boost                                 | 91  |
|           | 5-2-4     | RGB Fusion                                 |     |
|           | 5-2-5     | Smart Backup                               |     |
|           | 5-2-6     | System Information Viewer                  |     |
|           | 5-2-7     | USB DAC-UP 2                               | 97  |
| Chapter 6 | Appendi   | х                                          |     |
| enapter e |           | onfiguring Audio Input and Output          |     |
|           | 6-1-1     | Configuring 2/4/5.1/7.1-Channel Audio      |     |
|           | 6-1-2     | Configuring S/PDIF Out                     |     |
|           | 6-1-3     | Stereo Mix                                 |     |
|           | 6-1-4     | Using the Voice Recorder                   |     |
|           | 6-1-5     | DTS:X <sup>®</sup> Ultra                   |     |
|           | 6-2 Tr    | oubleshooting                              |     |
|           | 6-2-1     | Frequently Asked Questions                 |     |
|           | 6-2-2     | Troubleshooting Procedure                  |     |
|           | 6-3 De    | ebug LED Codes                             |     |
|           | Regulato  | ry Notices                                 | 114 |
|           | •         | Js                                         |     |

# **Box Contents**

- ☑ W480 VISION D motherboard
- $\boxdot$  Motherboard driver disc
- 🗹 User's Manual
- Quick Installation Guide
- ☑ Four SATA cables
- One antenna
- $\boxdot$  One G Connector
- $\boxdot$  Two thermistor cables
- One RGB LED strip extension cable

The box contents above are for reference only and the actual items shall depend on the product package you obtain. The box contents are subject to change without notice.

# **Optional Items**

- □ 2-port USB 2.0 bracket (Part No. 12CR1-1UB030-6\*R)
- □ eSATA bracket (Part No. 12CF1-3SATPW-4\*R)
- □ 3.5" Front Panel with 2 USB 3.2 Gen 1 ports (Part No. 12CR1-FPX582-2\*R)

## W480 VISION D Motherboard Layout

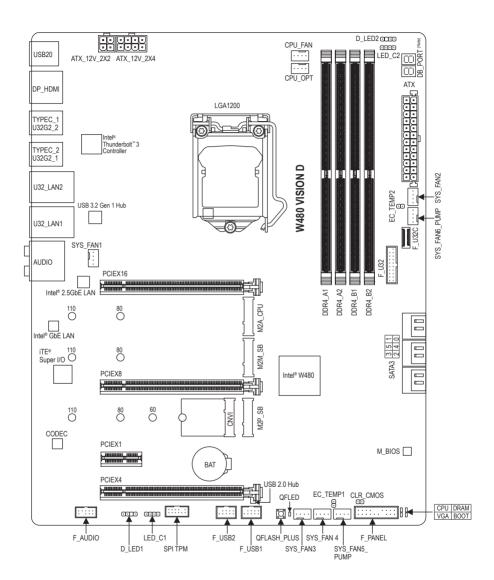

(Note) For debug code information, please refer to Chapter 6.

# W480 VISION D Motherboard Block Diagram

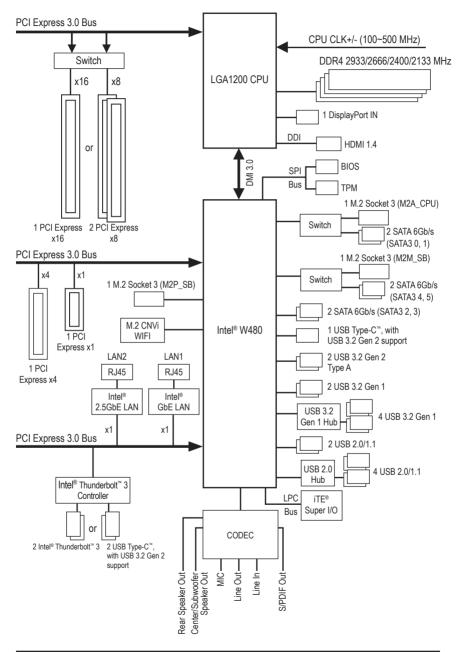

| <br> |
|------|
|      |
|      |
|      |
|      |
|      |
|      |
| <br> |
|      |
|      |
| <br> |
|      |
|      |
| <br> |
|      |
|      |
|      |
|      |
|      |
|      |
| <br> |
|      |
|      |
|      |
|      |
|      |
|      |
|      |
|      |
|      |
|      |
|      |
|      |
|      |
|      |
|      |
|      |
|      |
|      |
|      |
| <br> |
|      |
|      |
|      |
|      |
|      |
|      |
|      |
|      |
|      |
| <br> |
|      |
|      |
| <br> |
|      |
|      |
|      |
|      |
|      |
|      |
| <br> |
|      |
|      |
|      |
|      |
|      |

# Chapter 1 Hardware Installation

### 1-1 Installation Precautions

The motherboard contains numerous delicate electronic circuits and components which can become damaged as a result of electrostatic discharge (ESD). Prior to installation, carefully read the user's manual and follow these procedures:

- Prior to installation, make sure the chassis is suitable for the motherboard.
- Prior to installation, do not remove or break motherboard S/N (Serial Number) sticker or warranty sticker provided by your dealer. These stickers are required for warranty validation.
- Always remove the AC power by unplugging the power cord from the power outlet before installing or removing the motherboard or other hardware components.
- When connecting hardware components to the internal connectors on the motherboard, make sure they are connected tightly and securely.
- When handling the motherboard, avoid touching any metal leads or connectors.
- It is best to wear an electrostatic discharge (ESD) wrist strap when handling electronic components such as a motherboard, CPU or memory. If you do not have an ESD wrist strap, keep your hands dry and first touch a metal object to eliminate static electricity.
- Prior to installing the motherboard, please have it on top of an antistatic pad or within an electrostatic shielding container.
- Before connecting or unplugging the power supply cable from the motherboard, make sure the power supply has been turned off.
- Before turning on the power, make sure the power supply voltage has been set according to the local voltage standard.
- Before using the product, please verify that all cables and power connectors of your hardware components are connected.
- To prevent damage to the motherboard, do not allow screws to come in contact with the motherboard circuit or its components.
- Make sure there are no leftover screws or metal components placed on the motherboard or within the computer casing.
- Do not place the computer system on an uneven surface.
- Do not place the computer system in a high-temperature or wet environment.
- Turning on the computer power during the installation process can lead to damage to system components as well as physical harm to the user.
- If you are uncertain about any installation steps or have a problem related to the use of the product, please consult a certified computer technician.
- If you use an adapter, extension power cable, or power strip, ensure to consult with its installation and/or grounding instructions.

# 1-2 Product Specifications

| CPU                                 | <ul> <li>LGA1200 package:         <ul> <li>Intel<sup>®</sup> Xeon<sup>®</sup> W series processors</li> <li>10th Generation Intel<sup>®</sup> Core<sup>™</sup> processors/Intel<sup>®</sup> Pentium<sup>®</sup> processors/<br/>Intel<sup>®</sup> Celeron<sup>®</sup> processors</li> <li>(Go to GIGABYTE's website for the latest CPU support list.)</li> </ul> </li> <li>L3 cache varies with CPU</li> </ul>                                                                                                    |
|-------------------------------------|----------------------------------------------------------------------------------------------------|
| Chipset                             | Intel® W480 Express Chipset                                                                                                    |
| Memory                              | <ul> <li>Intel® Xeon® W-1290/W-1270 series processors/Intel® Core<sup>™</sup> i9/i7 processors:         <ul> <li>Support for DDR4 2933/2666/2400/2133 MHz</li> </ul> </li> <li>Intel® Xeon® W-1250 series processors/Intel® Core<sup>™</sup> i5/i3/Pentium®/Celeron® processors:             <ul> <li>Support for DDR4 2666/2400/2133 MHz</li> </ul> </li> <li>Support for DDR4 2666/2400/2133 MHz</li> </ul> <ul> <li>Support for DDR4 2666/2400/2133 MHz</li> <li>4 x DDR4 DIMM sockets supporting up to 128 GB (32 GB single DIMM capacity) of system memory</li> <li>Dual channel memory architecture</li> <li>Support for ECC Un-buffered DIMM 1Rx8/2Rx8 memory modules</li></ul>                                                                                                    |
| Onboard<br>Graphics                 | <ul> <li>Integrated Graphics Processor+Intel<sup>®</sup> Thunderbolt<sup>™</sup> 3 Controller:         <ul> <li>2 x Intel<sup>®</sup> Thunderbolt<sup>™</sup> 3 connectors (USB Type-C<sup>™</sup> ports), supporting DisplayPort and Thunderbolt<sup>™</sup> video outputs and a maximum resolution of 5120x2880@60 Hz with 24 bpp</li> <li>* Because of the limited I/O resources of the PC architecture, the number of Thunderbolt<sup>™</sup> devices that can be used is dependent on the number of the PCI Express devices being installed. (Refer to Chapter 1-7, "Back Panel Connectors," for more information.)</li> <li>* Support for DisplayPort 1.4 version, HDCP 2.3, and HDR.</li> </ul> </li> <li>Integrated Graphics Processor-Intel<sup>®</sup> HD Graphics support:         <ul> <li>1 x HDMI port, supporting a maximum resolution of 4096x2160@30 Hz</li> <li>* Support for HDMI 1.4 version and HDCP 2.3.</li> </ul> </li> </ul> |
| Audio                               | <ul> <li>Realtek<sup>®</sup> ALC1220-VB codec         <ul> <li>The back panel line out jack supports DSD audio.</li> </ul> </li> <li>Support for DTS:X<sup>®</sup> Ultra</li> <li>High Definition Audio</li> <li>2/4/5.1/7.1-channel</li> <li>Support for S/PDIF Out</li> </ul>                                                                                                    |
|                                     | <ul> <li>1 x Intel<sup>®</sup> 2.5GbE LAN chip (2.5 Gbit/1 Gbit/100 Mbit)(LAN2)</li> <li>1 x Intel<sup>®</sup> GbE LAN chip (1 Gbit/100 Mbit) (LAN1)</li> </ul>                                                                                                    |
| Wireless<br>Communication<br>Module | <ul> <li>Intel<sup>®</sup> Wi-Fi 6 AX201</li> <li>WIFI a, b, g, n, ac with wave 2 features, ax, supporting 2.4/5 GHz Dual-Band</li> <li>BLUETOOTH 5</li> <li>Support for 11ax 160MHz wireless standard and up to 2.4 Gbps data rate         <ul> <li>* Actual data rate may vary depending on environment and equipment.</li> </ul> </li> </ul>                                                                                                    |

| Expansion Slots              | <ul> <li>1 x PCI Express x16 slot, running at x16 (PCIEX16)</li> <li>* For optimum performance, if only one PCI Express graphics card is to be installed,<br/>be sure to install it in the PCIEX16 slot.</li> </ul>                         |
|------------------------------|----------------------------------------------------------------------------------------------------|
|                              | <ul> <li>1 x PCI Express x16 slot, running at x8 (PCIEX8)</li> <li>* The PCIEX8 slot shares bandwidth with the PCIEX16 slot. When the PCIEX8 slot is populated, the PCIEX16 slot operates at up to x8 mode.</li> </ul>                      |
|                              | <ul> <li>1 x PCI Express x16 slot, running at x4 (PCIEX4)</li> <li>* The PCIEX4 slot shares bandwidth with the M2P_SB connector. The PCIEX4 slot operates at up to x2 mode when a PCIe SSD is installed in the M2P_SB connector.</li> </ul> |
|                              | 1 x PCI Express x1 slot     (All of the PCI Express slots conform to PCI Express 3.0 standard.)                                                                                                    |
| Multi-Graphics<br>Technology | Support for AMD Quad-GPU CrossFire <sup>™</sup> and 2-Way AMD CrossFire <sup>™</sup> technologies                                                                                                    |
| Storage Interface            | <ul> <li>1 x M.2 connector (Socket 3, M key, type 2280/22110 SATA and PCIe x4/x2<br/>SSD support) (M2A_CPU)</li> </ul>                                                                                                    |
|                              | <ul> <li>1 x M.2 connector (Socket 3, M key, type 2280/22110 SATA and PCIe x4/x2<br/>SSD support) (M2M_SB)</li> </ul>                                                                                                    |
|                              | <ul> <li>1 x M.2 connector (Socket 3, M key, type 2260/2280/22110 PCIe x4/x2 SSD support) (M2P_SB)</li> </ul>                                                                                                    |
|                              | 6 x SATA 6Gb/s connectors                                                                                                    |
|                              | <ul> <li>Support for RAID 0, RAID 1, RAID 5, and RAID 10</li> </ul>                                                                                                    |
|                              | * Refer to "1-8 Internal Connectors," for the installation notices for the PCIEX4, M.2,<br>SATA connectors.                                                                                                    |
|                              | <ul> <li>Intel<sup>®</sup> Optane<sup>™</sup> Memory Ready</li> </ul>                                                                                                    |
| USB                          | Chipset+Intel <sup>®</sup> Thunderbolt <sup>™</sup> 3 Controller:                                                                                                    |
|                              | - 2 x USB Type-C <sup>™</sup> ports on the back panel, with USB 3.2 Gen 2 support                                                                                                    |
|                              | Chipset:                                                                                                    |
|                              | - 1 x USB Type-C <sup>™</sup> port with USB 3.2 Gen 2 support, available through the internal USB header                                                                                                    |
|                              | - 2 x USB 3.2 Gen 2 Type-A ports (red) on the back panel                                                                                                    |
|                              | - 2 x USB 3.2 Gen 1 ports available through the internal USB header                                                                                                    |
|                              | <ul> <li>2 x USB 2.0/1.1 ports on the back panel</li> </ul>                                                                                                    |
|                              | <ul> <li>Chipset+USB 3.2 Gen 1 Hub:</li> </ul>                                                                                                    |
|                              | <ul> <li>4 x USB 3.2 Gen 1 ports on the back panel</li> </ul>                                                                                                    |
|                              | Chipset+USB 2.0 Hub:                                                                                                    |
|                              | <ul> <li>4 x USB 2.0/1.1 ports available through the internal USB headers</li> </ul>                                                                                                    |
| Internal                     | 1 x 24-pin ATX main power connector                                                                                                    |
| Connectors                   | <ul> <li>1 x 8-pin ATX 12V power connector</li> </ul>                                                                                                    |
|                              | <ul> <li>1 x 4-pin ATX 12V power connector</li> </ul>                                                                                                    |
|                              | 1 x CPU fan header                                                                                                    |
|                              | 1 x water cooling CPU fan header                                                                                                    |
|                              | 4 x system fan headers                                                                                                    |
|                              | 2 x system fan/water cooling pump headers                                                                                                    |
|                              | 2 x addressable LED strip headers                                                                                                    |

| Internal        | 2 x RGB LED strip headers                                                                                                    |
|-----------------|----------------------------------------------------------------------------------------------------|
| Connectors      | 3 x M.2 Socket 3 connectors                                                                                                    |
|                 | 6 x SATA 6Gb/s connectors                                                                                                    |
|                 | 1 x front panel header                                                                                                    |
|                 | 1 x front panel audio header                                                                                                    |
|                 | <ul> <li>1 x USB Type-C<sup>™</sup> header, with USB 3.2 Gen 2 support</li> </ul>                                                   |
|                 | 1 x USB 3.2 Gen 1 header                                                                                                    |
|                 | • 2 x USB 2.0/1.1 headers                                                                                                    |
|                 | 1 x Trusted Platform Module header (For the GC-TPM2.0 SPI/GC-TPM2.0 SPI                                                             |
|                 | 2.0 module only)                                                                                                    |
|                 | <ul> <li>2 x temperature sensor headers</li> </ul>                                                                                  |
|                 | <ul> <li>1 x Clear CMOS jumper</li> </ul>                                                                                           |
|                 | <ul> <li>1 x Q-Flash Plus button</li> </ul>                                                                                         |
|                 |                                                                                                    |
| Back Panel      | 1 x DisplayPort In port                                                                                                    |
| Connectors      | 2 x Thunderbolt <sup>™</sup> 3 connectors (USB Type-C <sup>™</sup> ports, with USB 3.2 Gen 2 support)                               |
|                 | 1 x HDMI port                                                                                                    |
|                 | <ul> <li>2 x SMA antenna connectors (2T2R)</li> </ul>                                                                               |
|                 | <ul> <li>2 x USB 3.2 Gen 2 Type-A ports (red)</li> </ul>                                                                            |
|                 | <ul> <li>4 x USB 3.2 Gen 1 ports</li> </ul>                                                                                         |
|                 | <ul> <li>2 x USB 2.0/1.1 ports</li> </ul>                                                                                           |
|                 | 2 x RJ-45 ports                                                                                                    |
|                 | 1 x optical S/PDIF Out connector                                                                                                    |
|                 | 5 x audio jacks                                                                                                    |
| I/O Controller  | <ul> <li>TE<sup>®</sup> I/O Controller Chip</li> </ul>                                                                              |
| Hardware        | Voltage detection                                                                                                    |
| Monitor         | Temperature detection                                                                                                    |
|                 | Fan speed detection                                                                                                    |
|                 | Water cooling flow rate detection                                                                                                   |
|                 | Overheating warning                                                                                                    |
|                 | Fan fail warning                                                                                                    |
|                 | Fan speed control                                                                                                    |
|                 | * Whether the fan (pump) speed control function is supported will depend on the fan                                                 |
|                 | (pump) you install.                                                                                                    |
| BIOS            | <ul> <li>1 x 256 Mbit flash</li> </ul>                                                                                              |
|                 | Use of licensed AMI UEFI BIOS                                                                                                    |
|                 | <ul> <li>PnP 1.0a, DMI 2.7, WfM 2.0, SM BIOS 2.7, ACPI 5.0</li> </ul>                                                               |
|                 |                                                                                                    |
| Unique Features | <ul> <li>Support for APP Center</li> <li>* Available applications in APP Center may vary by motherboard model. Supported</li> </ul> |
|                 | functions of each applications in APP Center may vary by motherboard model. Supported                                               |
|                 | - @BIOS                                                                                                    |
|                 | - EasyTune                                                                                                    |
|                 | - Easyrune<br>- Fast Boot                                                                                                    |
|                 |                                                                                                    |
|                 | - Game Boost                                                                                                    |
|                 | - ON/OFF Charge                                                                                                    |
|                 | - RGB Fusion                                                                                                    |

| Unique Features     | s - Smart Backup                                    |
|---------------------|-----------------------------------------------------|
|                     | - System Information Viewer                         |
|                     | - USB DAC-UP 2                                      |
|                     | Support for Q-Flash Plus                            |
|                     | Support for Q-Flash                                 |
|                     | Support for Xpress Install                          |
| Bundled             | Norton <sup>®</sup> Internet Security (OEM version) |
| Software            | cFosSpeed                                           |
| Operating<br>System | Support for Windows 10 64-bit                       |
| Form Factor         | ATX Form Factor; 30.5cm x 24.4cm                    |

\* GIGABYTE reserves the right to make any changes to the product specifications and product-related information without prior notice.

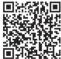

Please visit GIGABYTE's website for support lists of CPU, memory modules, SSDs, and M.2 devices.

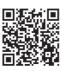

Please visit the **Support\Utility List** page on GIGABYTE's website to download the latest version of apps.

# 1-3 Installing the CPU and CPU Cooler

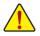

Read the following guidelines before you begin to install the CPU:

- Make sure that the motherboard supports the CPU.
  - (Go to GIGABYTE's website for the latest CPU support list.)
- Always turn off the computer and unplug the power cord from the power outlet before installing the CPU to prevent hardware damage.
- Locate the pin one of the CPU. The CPU cannot be inserted if oriented incorrectly. (Or you may locate the notches on both sides of the CPU and alignment keys on the CPU socket.)
- Apply an even and thin layer of thermal grease on the surface of the CPU.
- Do not turn on the computer if the CPU cooler is not installed, otherwise overheating and damage of the CPU may occur.
- Set the CPU host frequency in accordance with the CPU specifications. It is not recommended
  that the system bus frequency be set beyond hardware specifications since it does not meet the
  standard requirements for the peripherals. If you wish to set the frequency beyond the standard
  specifications, please do so according to your hardware specifications including the CPU, graphics
  card, memory, hard drive, etc.

#### 1-3-1 Installing the CPU

A. Locate the alignment keys on the motherboard CPU socket and the notches on the CPU.

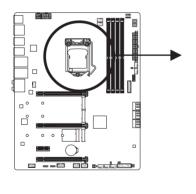

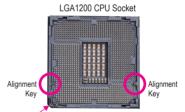

Pin One Corner of the CPU Socket

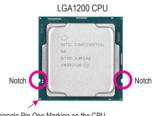

Triangle Pin One Marking on the CPU

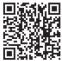

Please visit GIGABYTE's website for details on hardware installation.

- B. Follow the steps below to correctly install the CPU into the motherboard CPU socket.
  - Before installing the CPU, make sure to turn off the computer and unplug the power cord from the power outlet to prevent damage to the CPU.
  - To protect the socket contacts, do not remove the protective plastic cover unless the CPU is inserted into the CPU socket. Save the cover properly and replace it if the CPU is removed.

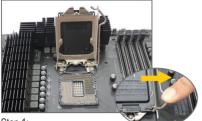

Step 1:

Gently press the CPU socket lever handle down and away from the socket with your finger. Then completely lift the CPU socket lever and the metal load plate/plastic cover will be lifted as well.

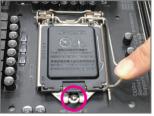

#### Step 3:

Once the CPU is properly inserted, carefully replace the load plate. When replacing the load plate, make sure the front end of the load plate is under the shoulder screw. Then press the CPU socket lever. The protective plastic cover may pop off from the load plate during the process of engaging the lever. Remove the cover. (Save the cover properly and always replace it when the CPU is not installed.)

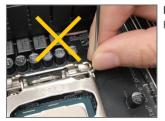

#### NOTE:

Hold the CPU socket lever by the handle, not the lever base portion.

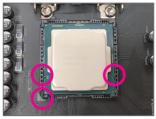

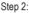

Hold the CPU with your thumb and index fingers. Align the CPU pin one marking (triangle) with the pin one corner of the CPU socket (or you may align the CPU notches with the socket alignment keys) and gently insert the CPU into position.

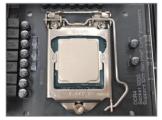

#### Step 4:

Finally, secure the lever under its retention tab to complete the installation of the CPU.

#### 1-3-2 Installing the CPU Cooler

Refer to the steps below to correctly install the CPU cooler on the motherboard. (Actual installation process may differ depending the CPU cooler to be used. Refer to the user's manual for your CPU cooler.)

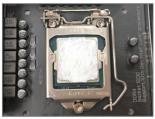

Step 1:

Apply an even and thin layer of thermal grease on the surface of the installed CPU.

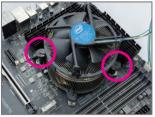

#### Step 3:

Place the cooler atop the CPU, aligning the four push pins through the pin holes on the motherboard. Push down on the push pins diagonally.

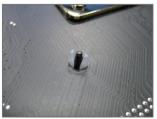

#### Step 5:

After the installation, check the back of the motherboard. If the push pin is inserted as the picture above shows, the installation is complete.

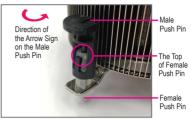

Step 2:

Before installing the cooler, note the direction of the arrow sign — on the male push pin. (Turning the push pin along the direction of arrow is to remove the cooler, on the contrary, is to install.)

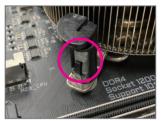

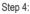

You should hear a "click" when pushing down each push pin. Check that the Male and Female push pins are joined closely.

(Refer to your CPU cooler installation manual for instructions on installing the cooler.)

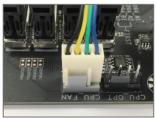

Step 6:

Finally, attach the power connector of the CPU cooler to the CPU fan header (CPU\_FAN) on the motherboard.

# 1-4 Installing the Memory

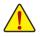

Read the following guidelines before you begin to install the memory:

 Make sure that the motherboard supports the memory. It is recommended that memory of the same capacity, brand, speed, and chips be used.

(Go to GIGABYTE's website for the latest supported memory speeds and memory modules.)

- Always turn off the computer and unplug the power cord from the power outlet before installing the memory to prevent hardware damage.
- Memory modules have a foolproof design. A memory module can be installed in only one direction. If you are unable to insert the memory, switch the direction.

#### 1-4-1 Dual Channel Memory Configuration

This motherboard provides four memory sockets and supports Dual Channel Technology. After the memory is installed, the BIOS will automatically detect the specifications and capacity of the memory. Enabling Dual Channel memory mode will double the original memory bandwidth.

The four memory sockets are divided into two channels and each channel has two memory sockets as following:

► Channel A: DDR4\_A1, DDR4\_A2

▶ Channel B: DDR4\_B1, DDR4\_B2

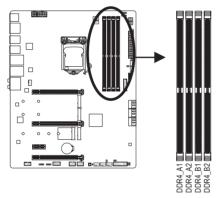

| ➡ Recommanded D | Jual Channel Memory | Configuration: |
|-----------------|---------------------|----------------|
|-----------------|---------------------|----------------|

|           | DDR4_A1 | DDR4_A2 | DDR4_B1 | DDR4_B2 |
|-----------|---------|---------|---------|---------|
| 2 Modules |         | DS/SS   |         | DS/SS   |
| 4 Modules | DS/SS   | DS/SS   | DS/SS   | DS/SS   |

(SS=Single-Sided, DS=Double-Sided, "- -"=No Memory)

Due to CPU limitations, read the following guidelines before installing the memory in Dual Channel mode.

- 1. Dual Channel mode cannot be enabled if only one memory module is installed.
- 2. When enabling Dual Channel mode with two or four memory modules, it is recommended that memory of the same capacity, brand, speed, and chips be used.

#### 1-4-2 Installing a Memory

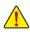

Before installing a memory module, make sure to turn off the computer and unplug the power cord from the power outlet to prevent damage to the memory module. DDR4 and DDR3 DIMMs are not compatible to each other or DDR2 DIMMs. Be sure to install DDR4 DIMMs on this motherboard.

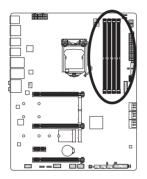

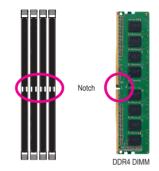

A DDR4 memory module has a notch, so it can only fit in one direction. Follow the steps below to correctly install your memory modules in the memory sockets.

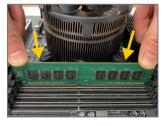

#### Step 1:

Note the orientation of the memory module. Spread the retaining clips at both ends of the memory socket. Place the memory module on the socket. As indicated in the picture on the left, place your fingers on the top edge of the memory, push down on the memory and insert it vertically into the memory socket.

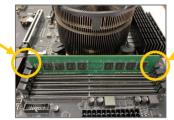

#### Step 2:

The clips at both ends of the socket will snap into place when the memory module is securely inserted.

## 1-5 Installing an Expansion Card

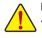

Read the following guidelines before you begin to install an expansion card:

- Make sure the motherboard supports the expansion card. Carefully read the manual that came with your expansion card.
- Always turn off the computer and unplug the power cord from the power outlet before installing an
  expansion card to prevent hardware damage.

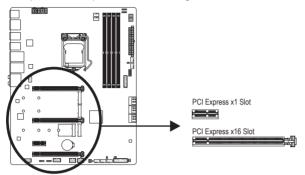

Follow the steps below to correctly install your expansion card in the expansion slot.

- 1. Locate an expansion slot that supports your card. Remove the metal slot cover from the chassis back panel.
- 2. Align the card with the slot, and press down on the card until it is fully seated in the slot.
- 3. Make sure the metal contacts on the card are completely inserted into the slot.
- 4. Secure the card's metal bracket to the chassis back panel with a screw.
- 5. After installing all expansion cards, replace the chassis cover(s).
- Turn on your computer. If necessary, go to BIOS Setup to make any required BIOS changes for your expansion card(s).
- 7. Install the driver provided with the expansion card in your operating system.

Example: Installing and Removing a PCI Express Graphics Card:

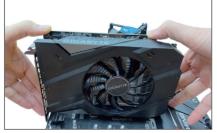

• Installing a Graphics Card:

Gently push down on the top edge of the card until it is fully inserted into the PCI Express slot. Make sure the card is securely seated in the slot and does not rock.

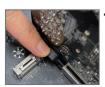

Removing the Card:

Gently push back on the lever on the slot and then lift the card straight out from the slot.

## 1-6 Setting up AMD CrossFire<sup>™</sup> Configuration

#### A. System Requirements

- Windows 10 64-bit operating system
- A CrossFire-supported motherboard with two PCI Express x16 slots and correct driver
- CrossFire-ready graphics cards of identical brand and chip and correct driver
- CrossFire (Note) bridge connector(s)
- A power supply with sufficient power is recommended (Refer to the manual of your graphics cards for the power requirement)

#### B. Connecting the Graphics Cards

Step 1:

Observe the steps in "1-5 Installing an Expansion Card" and install the graphics cards on the PCIEX16 and PCIEX8 slots.

Step 2:

Insert the CrossFire (Note) bridge connectors in the CrossFire gold edge connectors on top of the cards. Step 3:

Plug the display cable into the graphics card on the PCIEX16 slot.

#### C. Configuring the Graphics Card Driver

#### To Enable CrossFire Function

After installing the graphics card driver in the operating system, go to the AMD RADEON SETTINGS screen. Browse to Gaming\Global Settings and ensure AMD CrossFire is set to On.

|  |                           |  | Sibbal OverDrive<br>(AMD Radron HD 7500 Series) |   |             |  |  |  |
|--|---------------------------|--|-------------------------------------------------|---|-------------|--|--|--|
|  |                           |  |                                                 |   |             |  |  |  |
|  |                           |  |                                                 |   |             |  |  |  |
|  | Wait for Vertical Referen |  |                                                 |   |             |  |  |  |
|  | AHD Crossfere Logo<br>Of  |  |                                                 | 8 | MD Despire  |  |  |  |
|  |                           |  |                                                 |   | On Colorest |  |  |  |

(Note) The bridge connectors may be needed or not depending on your graphics cards.

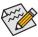

Procedure and driver screen for enabling CrossFire technology may differ by graphics cards and driver version. Refer to the manual that came with your graphics cards for more information about enabling CrossFire technology.

## 1-7 Back Panel Connectors

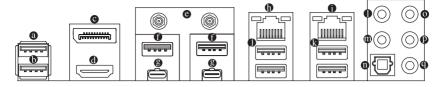

#### USB 2.0/1.1 Port

The USB port supports the USB 2.0/1.1 specification. Use this port for USB devices.

#### USB 2.0/1.1 Port (Q-Flash Plus Port)

The USB port supports the USB 2.0/1.1 specification. Use this port for USB devices. Before using Q-Flash Plus (Note), make sure to insert the USB flash drive into this port first.

#### DisplayPort In port

The DisplayPort In port offers video outputs to the motherboard. Refer to the Thunderbolt<sup>™</sup> 3 Connector for more information.

#### HDMI Port

The HDMI port supports HDCP 2.3 and Dolby TrueHD and DTS HD Master Audio formats. It also supports up to 192KHz/16bit 7.1-channel LPCM audio output. You can use this port to connect your HDMI-supported monitor. The maximum supported resolution is 4096x2160@30 Hz, but the actual resolutions supported are dependent on the monitor being used.

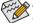

After installing the HDMI device, make sure to set the default sound playback device to HDMI. (The item name may differ depending on your operating system.)

#### SMA Antenna Connectors (2T2R)

Use this connector to connect an antenna.

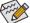

Tighten the antennas to the antenna connectors and then aim the antennas correctly for better signal reception.

#### USB 3.2 Gen 2 Type-A Port (Red)

The USB 3.2 Gen 2 Type-A port supports the USB 3.2 Gen 2 specification and is compatible to the USB 3.2 Gen 1 and USB 2.0 specification. Use this port for USB devices.

#### Thunderbolt<sup>™</sup> 3 Connector (USB Type-C<sup>™</sup> Port)

The connector supports standard DisplayPort and Thunderbolt<sup>™</sup> video outputs. You can connect a standard DisplayPort/Thunderbolt<sup>™</sup> monitor to this connector with an adapter. The Thunderbolt<sup>™</sup> connector can daisy chain up to six Thunderbolt<sup>™</sup> devices. Because of the limited I/O resources of the PC architecture, the number of Thunderbolt<sup>™</sup> devices that can be used is dependent on the number of the PCI Express devices being installed. You can adjust the Thunderbolt<sup>™</sup> settings under Settings\IO Ports\Thunderbolt(TM) Configuration in BIOS Setup. The maximum supported resolution is 5120x2880@60 Hz with 24 bpp, but the actual resolutions supported are dependent on the monitor being used. Also, the connector is reversible and supports the USB 3.2 Gen 2 specification and is compatible to the USB 3.2 Gen 1 and USB 2.0 specification. You can use this port for USB devices, too.

(Note) To enable Q-Flash Plus function, refer to Chapter 5, "Unique Features," for more information.

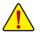

- When removing the cable connected to a back panel connector, first remove the cable from your device and then remove it from the motherboard.
- When removing the cable, pull it straight out from the connector. Do not rock it side to side to prevent an electrical short inside the cable connector.

Follow the steps below to install the DisplayPort or Thunderbolt<sup>™</sup> devices:

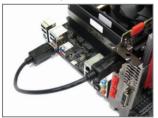

Step 1:

Connect your DisplayPort cable or Mini-DisplayPort cable (purchased separately) from the graphics card to the DisplayPort In port on the back panel.

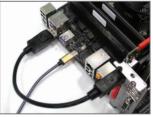

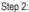

Then connect the DisplayPort or Thunderbolt<sup>™</sup> devices to Thunderbolt<sup>™</sup> 3 connector to complete.

#### B RJ-45 LAN Port (LAN2)

The Gigabit Ethernet LAN port provides Internet connection at up to 2.5 Gbps data rate. The following describes the states of the LAN port LEDs.

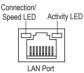

| Connection/Speed LED: |                    |  |  |
|-----------------------|--------------------|--|--|
| State                 | Description        |  |  |
| Green                 | 2.5 Gbps data rate |  |  |
| Orange                | 1 Gbps data rate   |  |  |
| Off                   | 100 Mbps data rate |  |  |

| Activity | LED |
|----------|-----|
|----------|-----|

| State    | Description                                    |
|----------|------------------------------------------------|
| Blinking | Data transmission or receiving is occurring    |
| On       | No data transmission or receiving is occurring |
| On       | No data transmission or receiving is occurrin  |

#### RJ-45 LAN Port (LAN1)

The Gigabit Ethernet LAN port provides Internet connection at up to 1 Gbps data rate. The following describes the states of the LAN port LEDs.

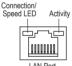

| vity LED |        | opood 220.         | ACTIVITY LED: |                                                |
|----------|--------|--------------------|---------------|------------------------------------------------|
| _        | State  | Description        | State         | Description                                    |
|          | Orange | 1 Gbps data rate   | Blinking      | Data transmission or receiving is occurring    |
|          | Green  | 100 Mbps data rate | On            | No data transmission or receiving is occurring |
|          |        |                    |               |                                                |

I AN Port

#### USB 3.2 Gen 1 Port

The USB 3.2 Gen 1 port supports the USB 3.2 Gen 1 specification and is compatible to the USB 2.0 specification. Use this port for USB devices.

#### USB 3.2 Gen 1 Port (USB DAC-UP 2 Port)

The USB 3.2 Gen 1 port supports the USB 3.2 Gen 1 specification and is compatible to the USB 2.0 specification. You can connect a USB DAC to this port or use this port for USB devices.

#### Center/Subwoofer Speaker Out

Use this audio jack to connect center/subwoofer speakers.

#### Rear Speaker Out

Use this audio jack to connect rear speakers.

#### Optical S/PDIF Out Connector

This connector provides digital audio out to an external audio system that supports digital optical audio. Before using this feature, ensure that your audio system provides an optical digital audio in connector.

#### Line In/Side Speaker Out

The line in jack. Use this audio jack for line in devices such as an optical drive, walkman, etc.

#### Line Out/Front Speaker Out

The line out jack. This jack supports audio amplifying function. For better sound quality, it is recommended that you connect your headphone/speaker to this jack (actual effects may vary by the device being used).

#### Mic In/Side Speaker Out

The Mic in jack.

Audio Jack Configurations:

|   | Jack                         | Headphone/<br>2-channel | 4-channel | 5.1-channel | 7.1-channel |
|---|------------------------------|-------------------------|-----------|-------------|-------------|
| 0 | Center/Subwoofer Speaker Out |                         |           | <b>v</b>    | ~           |
| ۲ | Rear Speaker Out             |                         | <b>~</b>  | <b>v</b>    | ~           |
| 0 | Line In/Side Speaker Out     |                         |           |             | ~           |
| Ø | Line Out/Front Speaker Out   | *                       | ~         | <b>v</b>    | ~           |
| 9 | Mic In/Side Speaker Out      |                         |           |             | ~           |

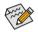

• To enable or configure the audio amplifying function for the Line out jack, please access the HD Audio Manager application.

• If you want to install a Side Speaker, you need to retask either the Line in or Mic in jack to be Side Speaker out using the HD Audio Manager application.

• Refer to the instructions on setting up a 2/4/5.1/7.1-channel audio configuration in Chapter 6, "Configuring 2/4/5.1/7.1-Channel Audio."

## 1-8 Internal Connectors

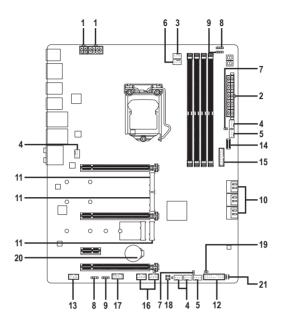

| 1)  | ATX_12V_2X2/ATX_12V_2X4     | 12) | F_PANEL           |
|-----|-----------------------------|-----|-------------------|
| 2)  | ATX                         | 13) | F_AUDIO           |
| 3)  | CPU_FAN                     | 14) | F_U32C            |
| 4)  | SYS_FAN1/2/3/4              | 15) | F_U32             |
| 5)  | SYS_FAN5_PUMP/SYS_FAN6_PUMP | 16) | F_USB1/F_USB2     |
| 6)  | CPU_OPT                     | 17) | SPI_TPM           |
| 7)  | EC_TEMP1/EC_TEMP2           | 18) | QFLASH_PLUS       |
| 8)  | D_LED1/D_LED2               | 19) | CLR_CMOS          |
| 9)  | LED_C1/LED_C2               | 20) | BAT               |
| 10) | SATA3 0/1/2/3/4/5           | 21) | CPU/DRAM/VGA/BOOT |
| 11) | M2A_CPU/M2M_SB/M2P_SB       |     |                   |

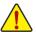

Read the following guidelines before connecting external devices:

- · First make sure your devices are compliant with the connectors you wish to connect.
- Before installing the devices, be sure to turn off the devices and your computer. Unplug the power cord from the power outlet to prevent damage to the devices.
- After installing the device and before turning on the computer, make sure the device cable has been securely attached to the connector on the motherboard.

#### 1/2) ATX 12V 2X2/ATX 12V 2X4/ATX (2x2, 2x4, 12V Power Connectors and 2x12 Main Power Connector)

With the use of the power connector, the power supply can supply enough stable power to all the components on the motherboard. Before connecting the power connector, first make sure the power supply is turned off and all devices are properly installed. The power connector possesses a foolproof design. Connect the power supply cable to the power connector in the correct orientation. The 12V power connector mainly supplies power to the CPU. If the 12V power connector is not connected, the computer will not start.

To meet expansion requirements, it is recommended that a power supply that can withstand high Spower consumption be used (500W or greater). If a power supply is used that does not provide the required power, the result can lead to an unstable or unbootable system.

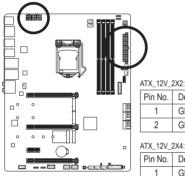

| ,           |   |   |   |  |
|-------------|---|---|---|--|
| 3           | • | ▣ | 4 |  |
| 1           | Ū |   | 2 |  |
| ATX_12V_2X2 |   |   |   |  |

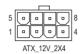

| in No. | Definition | Pin No. | Definition |
|--------|------------|---------|------------|
| 1      | GND        | 3       | +12V       |
| 2      | GND        | 4       | +12V       |
|        |            |         |            |

| X_12V_2X4: |            |  |
|------------|------------|--|
| Pin No.    | Definition |  |
|            |            |  |

Р

| Pin No. | Definition                 | Pin No | Definition                  |
|---------|----------------------------|--------|-----------------------------|
| 1       | GND (Only for 2x4-pin 12V) | 5      | +12V (Only for 2x4-pin 12V) |
| 2       | GND (Only for 2x4-pin 12V) | 6      | +12V (Only for 2x4-pin 12V) |
| 3       | GND                        | 7      | +12V                        |
| 4       | GND                        | 8      | +12V                        |

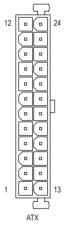

| ATX:    |                         |         |                             |
|---------|-------------------------|---------|-----------------------------|
| Pin No. | Definition              | Pin No. | Definition                  |
| 1       | 3.3V                    | 13      | 3.3V                        |
| 2       | 3.3V                    | 14      | -12V                        |
| 3       | GND                     | 15      | GND                         |
| 4       | +5V                     | 16      | PS_ON (soft On/Off)         |
| 5       | GND                     | 17      | GND                         |
| 6       | +5V                     | 18      | GND                         |
| 7       | GND                     | 19      | GND                         |
| 8       | Power Good              | 20      | NC                          |
| 9       | 5VSB (stand by +5V)     | 21      | +5V                         |
| 10      | +12V                    | 22      | +5V                         |
| 11      | +12V (Only for 2x12-pin | 23      | +5V (Only for 2x12-pin ATX) |
|         | ATX)                    |         |                             |
| 12      | 3.3V (Only for 2x12-pin | 24      | GND (Only for 2x12-pin ATX) |
|         | ATX)                    |         |                             |

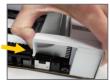

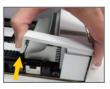

NOTE: Before connecting the 12V power connectors, make sure to remove the CPU power connector cover as indicated on the left. Gently press the front portion of the CPU power connector cover to release and pull it up to remove it.

#### 3/4) CPU\_FAN/SYS\_FAN1/2/3/4 (Fan Headers)

All fan headers on this motherboard are 4-pin. Most fan headers possess a foolproof insertion design. When connecting a fan cable, be sure to connect it in the correct orientation (the black connector wire is the ground wire). The speed control function requires the use of a fan with fan speed control design. For optimum heat dissipation, it is recommended that a system fan be installed inside the chassis.

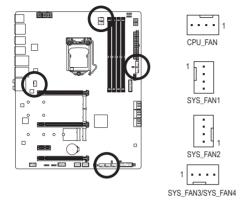

| Pin No. | Definition            |
|---------|-----------------------|
| 1       | GND                   |
| 2       | Voltage Speed Control |
| 3       | Sense                 |
| 4       | PWM Speed Control     |

#### 5) SYS\_FAN5\_PUMP/SYS\_FAN6\_PUMP (System Fan/Water Cooling Pump Headers)

The fan/pump headers are 4-pin. Most fan headers possess a foolproof insertion design. When connecting a fan cable, be sure to connect it in the correct orientation (the black connector wire is the ground wire). The speed control function requires the use of a fan with fan speed control design. For optimum heat dissipation, it is recommended that a system fan be installed inside the chassis. The header also provides speed control for a water cooling pump, refer to Chapter 2, "BIOS Setup," "Settings\Smart Fan 5," for more information.

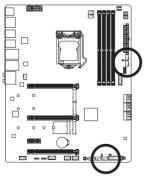

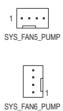

| Pin No. | Definition            |
|---------|-----------------------|
| 1       | GND                   |
| 2       | Voltage Speed Control |
| 3       | Sense                 |
| 4       | PWM Speed Control     |

- Be sure to connect fan cables to the fan headers to prevent your CPU and system from overheating. Overheating may result in damage to the CPU or the system may hang.
  - These fan headers are not configuration jumper blocks. Do not place a jumper cap on the headers.

#### 6) CPU\_OPT (Water Cooling CPU Fan Header)

The fan header is 4-pin and possesses a foolproof insertion design. Most fan headers possess a foolproof insertion design. When connecting a fan cable, be sure to connect it in the correct orientation (the black connector wire is the ground wire). The speed control function requires the use of a fan with fan speed control design.

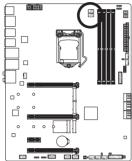

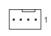

| Pin No. | Definition            |
|---------|-----------------------|
| 1       | GND                   |
| 2       | Voltage Speed Control |
| 3       | Sense                 |
| 4       | PWM Speed Control     |

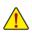

Be sure to connect fan cables to the fan headers to prevent your CPU and system from overheating. Overheating may result in damage to the CPU or the system may hang.
These fan headers are not configuration jumper blocks. Do not place a jumper cap on the headers.

#### 7) EC\_TEMP1/EC\_TEMP2 (Temperature Sensor Headers)

Connect the thermistor cables to the headers for temperature detection.

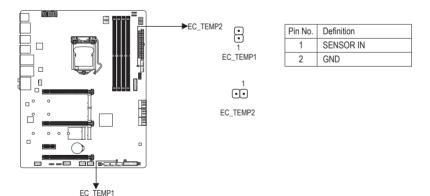

#### 8) D\_LED1/D\_LED2 (Addressable LED Strip Headers)

The headers can be used to connect a standard 5050 addressable LED strip, with maximum power rating of 5A (5V) and maximum number of 1000 LEDs.

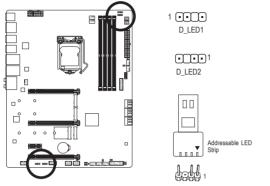

| Definition |
|------------|
| V (5V)     |
| Data       |
| No Pin     |
| GND        |
|            |

Connect your addressable LED strip to the header. The power pin (marked with a triangle on the plug) of the LED strip must be connected to Pin 1 of the addressable LED strip header. Incorrect connection may lead to the damage of the LED strip.

#### 9) LED\_C1/LED\_C2 (RGB LED Strip Headers)

The headers can be used to connect a standard 5050 RGB LED strip (12V/G/R/B), with maximum power rating of 2A (12V) and maximum length of 2m.

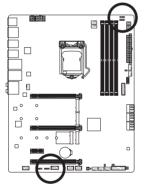

1 •••• LED\_C1

| ••••   |  |
|--------|--|
| LED_C2 |  |

| Pin No. | Definition |
|---------|------------|
| 1       | 12V        |
| 2       | G          |
| 3       | R          |
| 4       | В          |

Connect one end of the RGB LED strip extension cable to the header and the other end to your RGB LED strip. The

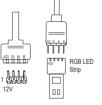

black wire (marked with a triangle on the plug) of the extension cable must be connected to Pin 1 (12V) of this header. The 12V pin (marked with an arrow) on the other end of the extension cable must be lined up with the 12V of the LED strip. Be careful with the connection orientation of the LED strip; incorrect connection may lead to the damage of the LED strip.

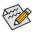

> For how to turn on/off the lights of the LED strip, refer to the instructions on in Chapter 5, "Unique > Features," "APP Center\RGB Fusion."

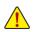

Before installing the devices, be sure to turn off the devices and your computer. Unplug the power cord from the power outlet to prevent damage to the devices.

#### 10) SATA3 0/1/2/3/4/5 (SATA 6Gb/s Connectors)

The SATA connectors conform to SATA 6Gb/s standard and are compatible with SATA 3Gb/s and SATA 1.5Gb/s standard. Each SATA connector supports a single SATA device. The Intel® Chipset supports RAID 0, RAID 1, RAID 5, and RAID 10. Refer to Chapter 3, "Configuring a RAID Set," for instructions on configuring a RAID array.

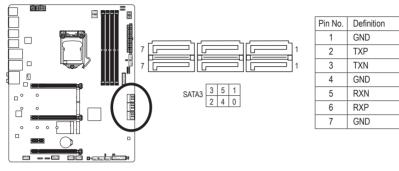

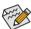

To enable hot-plugging for the SATA ports, refer to Chapter 2, "BIOS Setup," "Settings\IO Ports\ SATA And RST Configuration," for more information.

#### 11) M2A\_CPU/M2M\_SB/M2P\_SB (M.2 Socket 3 Connectors)

The M.2 connectors support M.2 SATA SSDs or M.2 PCIe SSDs and support RAID configuration. Please note that an M.2 PCIe SSD cannot be used to create a RAID set either with an M.2 SATA SSD or a SATA hard drive. To create a RAID array with an M.2 PCIe SSD, you must set up the configuration in UEFI BIOS mode. Refer to Chapter 3, "Configuring a RAID Set," for instructions on configuring a RAID array.

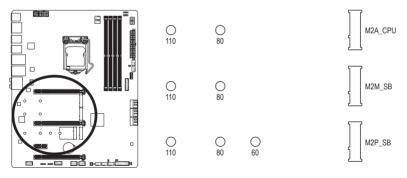

Follow the steps below to correctly install an M.2 SSD in the M.2 connector.

Step 1:

Locate the M.2 connector where you will install the M.2 SSD, use a screwdriver to unfasten the screw on the heatsink and then remove the heatsink.

Step 2:

Locate the proper mounting hole based on the length of your M.2 SSD drive. If needed, move the standoff to the desired mounting hole. Insert the M.2 SSD into the M.2 connector at an angle. Step 3:

Press the M.2 SSD down and then secure it with the screw. Replace the heatsink and secure it to the original hole. Make sure to remove the protective film from the bottom of the heatsink before replacing the heatsink.

#### Installation Notices for the PCIEX4, M.2 and SATA Connectors:

The availability of the SATA connectors may be affected by the type of device installed in the M.2 sockets. The M2A\_CPU connector shares bandwidth with the SATA3 0, 1 connectors. The M2M\_SB connector shares bandwidth with the SATA3 4, 5; the M2P\_SB connector shares bandwidth with the PCIEX4 connector. Refer to the following tables for details.

| <ul> <li>M2A_CP</li> </ul> | U: |
|----------------------------|----|
|----------------------------|----|

| Type of Connector<br>M.2 SSD | SATA3 0 | SATA3 1 | SATA3 2 | SATA3 3 | SATA3 4 | SATA3 5 |
|------------------------------|---------|---------|---------|---------|---------|---------|
| M.2 SATA SSD                 | ~       | ×       | ~       | ~       | ~       | ¢       |
| M.2 PCIe SSD                 | ×       | ~       | ~       | ~       | ~       | ~       |
| No M.2 SSD Installed         | ~       | ~       | ~       | ~       | ~       | ~       |

✓ : Available, ★: Not available

#### • M2M\_SB:

| Type of<br>M.2 SSD   | SATA3 0 | SATA3 1 | SATA3 2 | SATA3 3 | SATA3 4 | SATA3 5 |
|----------------------|---------|---------|---------|---------|---------|---------|
| M.2 SATA SSD         | >       | >       | >       | >       | ×       | ×       |
| M.2 PCIe SSD         | ~       | ~       | ~       | ~       | ×       | ×       |
| No M.2 SSD Installed | ~       | ~       | ~       | ~       | ~       | ~       |

✓ : Available, ★: Not available

#### • M2P\_SB:

| Type of<br>M.2 SSD   | SATA3 0 | SATA3 1 | SATA3 2 | SATA3 3 | SATA3 4 | SATA3 5 | PCIEX4   |
|----------------------|---------|---------|---------|---------|---------|---------|----------|
| M.2 PCIe SSD *       | ~       | ~       | ~       | ~       | ~       | ~       | 🗸 (Note) |
| No M.2 SSD Installed | ~       | ~       | ~       | ~       | ~       | ~       | *        |

Available, X: Not available

\* The M2P\_SB connector supports only PCIe SSDs.

(Note) The PCIEX4 slot shares bandwidth with the M2P\_SB connector. The PCIEX4 slot operates at up to x2 mode when a PCIe SSD is installed in the M2P\_SB connector.

#### 12) F\_PANEL (Front Panel Header)

Connect the power switch, reset switch, speaker, chassis intrusion switch/sensor and system status indicator on the chassis to this header according to the pin assignments below. Note the positive and negative pins before connecting the cables.

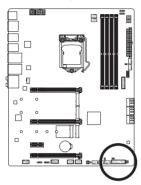

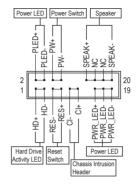

• PLED/PWR\_LED (Power LED):

| System Status | LED | Connect  |
|---------------|-----|----------|
| S0            | On  | is on wh |
| S3/S4/S5      | Off | S4 sleep |

onnects to the power status indicator on the chassis front panel. The LED on when the system is operating. The LED is off when the system is in S3/ 4 sleep state or powered off (S5).

• **PW** (Power Switch):

Connects to the power switch on the chassis front panel. You may configure the way to turn off your system using the power switch (refer to Chapter 2, "BIOS Setup," "Settings\Platform Power," for more information).

• SPEAK (Speaker):

Connects to the speaker on the chassis front panel. The system reports system startup status by issuing a beep code. One single short beep will be heard if no problem is detected at system startup.

 HD (Hard Drive Activity LED): Connects to the hard drive activity LED on the chassis front panel. The LED is on when the hard drive is reading or writing data.

• RES (Reset Switch):

Connects to the reset switch on the chassis front panel. Press the reset switch to restart the computer if the computer freezes and fails to perform a normal restart.

- Cl (Chassis Intrusion Header): Connects to the chassis intrusion switch/sensor on the chassis that can detect if the chassis cover has been removed. This function requires a chassis with a chassis intrusion switch/sensor.
- NC: No connection.

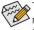

The front panel design may differ by chassis. A front panel module mainly consists of power switch, reset switch, power LED, hard drive activity LED, speaker and etc. When connecting your chassis front panel module to this header, make sure the wire assignments and the pin assignments are matched correctly.

#### 13) F\_AUDIO (Front Panel Audio Header)

The front panel audio header supports High Definition audio (HD). You may connect your chassis front panel audio module to this header. Make sure the wire assignments of the module connector match the pin assignments of the motherboard header. Incorrect connection between the module connector and the motherboard header will make the device unable to work or even damage it.

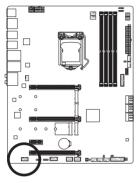

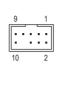

| Pin No. | Definition |
|---------|------------|
| 1       | MIC2_L     |
| 2       | GND        |
| 3       | MIC2_R     |
| 4       | NC         |
| 5       | LINE2_R    |
| 6       | Sense      |
| 7       | FAUDIO_JD  |
| 8       | No Pin     |
| 9       | LINE2_L    |
| 10      | Sense      |

Some chassis provide a front panel audio module that has separated connectors on each wire instead of a single plug. For information about connecting the front panel audio module that has different wire assignments, please contact the chassis manufacturer.

#### 14) F\_U32C (USB Type-C<sup>™</sup> Header with USB 3.2 Gen 2 Support)

The header conforms to USB 3.2 Gen 2 specification and can provide one USB port.

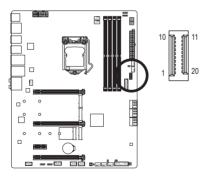

| Pin No. | Definition | Pin No. | Definition |
|---------|------------|---------|------------|
| 1       | VBUS       | 11      | VBUS       |
| 2       | TX1+       | 12      | TX2+       |
| 3       | TX1-       | 13      | TX2-       |
| 4       | GND        | 14      | GND        |
| 5       | RX1+       | 15      | RX2+       |
| 6       | RX1-       | 16      | RX2-       |
| 7       | VBUS       | 17      | GND        |
| 8       | CC1        | 18      | D-         |
| 9       | SBU1       | 19      | D+         |
| 10      | SBU2       | 20      | CC2        |

#### 15) F\_U32 (USB 3.2 Gen 1 Header)

The header conforms to USB 3.2 Gen 1 and USB 2.0 specification and can provide two USB ports. For purchasing the optional 3.5" front panel that provides two USB 3.2 Gen 1 ports, please contact the local dealer.

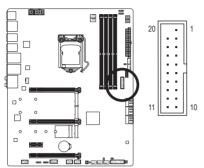

| Pin No. | Definition | Pin No. | Definition |
|---------|------------|---------|------------|
| 1       | VBUS       | 11      | D2+        |
| 2       | SSRX1-     | 12      | D2-        |
| 3       | SSRX1+     | 13      | GND        |
| 4       | GND        | 14      | SSTX2+     |
| 5       | SSTX1-     | 15      | SSTX2-     |
| 6       | SSTX1+     | 16      | GND        |
| 7       | GND        | 17      | SSRX2+     |
| 8       | D1-        | 18      | SSRX2-     |
| 9       | D1+        | 19      | VBUS       |
| 10      | NC         | 20      | No Pin     |

#### 16) F\_USB1/F\_USB2 (USB 2.0/1.1 Headers)

The headers conform to USB 2.0/1.1 specification. Each USB header can provide two USB ports via an optional USB bracket. For purchasing the optional USB bracket, please contact the local dealer.

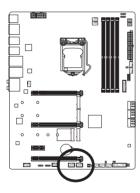

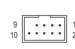

| Pin No. | Definition |
|---------|------------|
| 1       | Power (5V) |
| 2       | Power (5V) |
| 3       | USB DX-    |
| 4       | USB DY-    |
| 5       | USB DX+    |
| 6       | USB DY+    |
| 7       | GND        |
| 8       | GND        |
| 9       | No Pin     |
| 10      | NC         |

- Do not plug the IEEE 1394 bracket (2x5-pin) cable into the USB 2.0/1.1 header.
- Prior to installing the USB bracket, be sure to turn off your computer and unplug the power cord from the power outlet to prevent damage to the USB bracket.

#### 17) SPI\_TPM (Trusted Platform Module Header)

You may connect an SPI TPM (Trusted Platform Module) to this header.

11 12

2

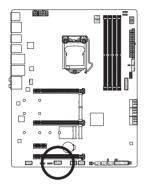

| Pin No. | Definition   |
|---------|--------------|
| 1       | Data Output  |
| 2       | Power (3.3V) |
| 3       | No Pin       |
| 4       | NC           |
| 5       | Data Input   |
| 6       | CLK          |
| 7       | Chip Select  |
| 8       | GND          |
| 9       | IRQ          |
| 10      | NC           |
| 11      | NC           |
| 12      | RST          |

#### 18) QFLASH\_PLUS (Q-Flash Plus Button)

Q-Flash Plus allows you to update the BIOS when your system is off (S5 shutdown state). Save the latest BIOS on a USB thumb drive and plug it into the Q-Flash Plus port, and then you can now flash the BIOS automatically by simply pressing the Q-Flash Plus button. The QFLED will flash when the BIOS matching and flashing activities start and will stop flashing when the main BIOS flashing is complete.

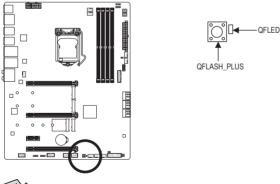

For how to use Q-Flash Plus, refer to Chapter 5, "Unique Features," for more information.

#### 19) CLR\_CMOS (Clear CMOS Jumper)

Use this jumper to clear the BIOS configuration and reset the CMOS values to factory defaults. To clear the CMOS values, use a metal object like a screwdriver to touch the two pins for a few seconds.

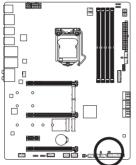

| i i | •• | Open: Normal             |
|-----|----|--------------------------|
|     | •• | Short: Clear CMOS Values |
|     |    |                          |
|     |    |                          |

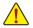

- Always turn off your computer and unplug the power cord from the power outlet before clearing the CMOS values.
- After system restart, go to BIOS Setup to load factory defaults (select Load Optimized Defaults) or manually configure the BIOS settings (refer to Chapter 2, "BIOS Setup," for BIOS configurations).

#### 20) BAT (Battery)

The battery provides power to keep the values (such as BIOS configurations, date, and time information) in the CMOS when the computer is turned off. Replace the battery when the battery voltage drops to a low level, or the CMOS values may not be accurate or may be lost.

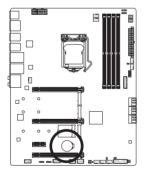

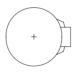

You may clear the CMOS values by removing the battery:

- 1. Turn off your computer and unplug the power cord.
- Gently remove the battery from the battery holder and wait for one minute. (Or use a metal object like a screwdriver to touch the positive and negative terminals of the battery holder, making them short for 5 seconds.)
- 3. Replace the battery.
- 4. Plug in the power cord and restart your computer.
- Always turn off your computer and unplug the power cord before replacing the battery.
- Replace the battery with an equivalent one. Damage to your devices may occur if the battery is replaced with an incorrect model.
- Contact the place of purchase or local dealer if you are not able to replace the battery by yourself
  or uncertain about the battery model.
- When installing the battery, note the orientation of the positive side (+) and the negative side (-)
  of the battery (the positive side should face up).
- · Used batteries must be handled in accordance with local environmental regulations.

#### 21) CPU/DRAM/VGA/BOOT (Status LEDs)

The status LEDs show whether the CPU, memory, graphics card, and operating system are working properly after system power-on. If the CPU/DRAM/VGA LED is on, that means the corresponding device is not working normally; if the BOOT LED is on, that means you haven't entered the operating system yet.

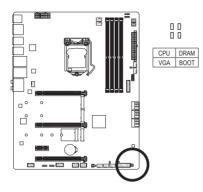

CPU: CPU status LED DRAM: Memory status LED VGA: Graphics card status LED BOOT: Operating system status LED

# Chapter 2 BIOS Setup

BIOS (Basic Input and Output System) records hardware parameters of the system in the CMOS on the motherboard. Its major functions include conducting the Power-On Self-Test (POST) during system startup, saving system parameters and loading operating system, etc. BIOS includes a BIOS Setup program that allows the user to modify basic system configuration settings or to activate certain system features.

When the power is turned off, the battery on the motherboard supplies the necessary power to the CMOS to keep the configuration values in the CMOS.

To access the BIOS Setup program, press the <Delete> key during the POST when the power is turned on.

To upgrade the BIOS, use either the GIGABYTE Q-Flash or @BIOS utility.

- Q-Flash allows the user to quickly and easily upgrade or back up BIOS without entering the operating system.
- @BIOS is a Windows-based utility that searches and downloads the latest version of BIOS from the Internet and updates the BIOS.

For instructions on using the Q-Flash and @BIOS utilities, refer to Chapter 5, "BIOS Update Utilities."

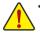

- Because BIOS flashing is potentially risky, if you do not encounter problems using the current version of BIOS, it is recommended that you not flash the BIOS. To flash the BIOS, do it with caution. Inadequate BIOS flashing may result in system malfunction.
- It is recommended that you not alter the default settings (unless you need to) to prevent system
  instability or other unexpected results. Inadequately altering the settings may result in system's
  failure to boot. If this occurs, try to clear the CMOS values and reset the board to default values.
  (Refer to the "Load Optimized Defaults" section in this chapter or introductions of the battery or
  the clear CMOS jumper in Chapter 1 for how to clear the CMOS values.)

## 2-1 Startup Screen

The following startup Logo screen will appear when the computer boots.

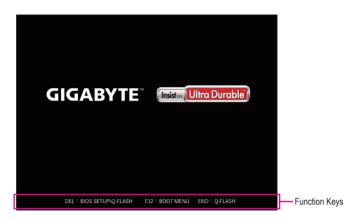

#### Function Keys:

#### <DEL>: BIOS SETUP\Q-FLASH

Press the <Delete> key to enter BIOS Setup or to access the Q-Flash utility in BIOS Setup.

#### <F12>: BOOT MENU

Boot Menu allows you to set the first boot device without entering BIOS Setup. In Boot Menu, use the up arrow key <1> or the down arrow key <1> to select the first boot device, then press <Enter> to accept. The system will boot from the device immediately.

Note: The setting in Boot Menu is effective for one time only. After system restart, the device boot order will still be based on BIOS Setup settings.

#### <END>: Q-FLASH

Press the <End> key to access the Q-Flash utility directly without having to enter BIOS Setup first.

## 2-2 The Main Menu

## Advanced Mode

The Advanced Mode provides detailed BIOS settings. You can press the arrow keys on your keyboard to move among the items and press <Enter> to accept or enter a sub-menu. Or you can use your mouse to select the item you want.

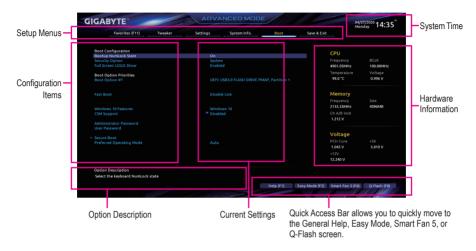

## Advanced Mode Function Keys

| <←><→>                       | Move the selection bar to select a setup menu                        |
|------------------------------|----------------------------------------------------------------------|
| <^><↓>                       | Move the selection bar to select an configuration item on a menu     |
| <enter>/Double Click</enter> | Execute command or enter a menu                                      |
| <+>/ <page up=""></page>     | Increase the numeric value or make changes                           |
| <->/ <page down=""></page>   | Decrease the numeric value or make changes                           |
| <f1></f1>                    | Show descriptions of the function keys                               |
| <f2></f2>                    | Switch to Easy Mode                                                  |
| <f3></f3>                    | Save the current BIOS settings to a profile                          |
| <f4></f4>                    | Load the BIOS settings from a profile created before                 |
| <f5></f5>                    | Restore the previous BIOS settings for the current submenus          |
| <f6></f6>                    | Display the Smart Fan 5 screen                                       |
| <f7></f7>                    | Load the Optimized BIOS default settings for the current submenus    |
| <f8></f8>                    | Access the Q-Flash utility                                           |
| <f10></f10>                  | Save all the changes and exit the BIOS Setup program                 |
| <f11></f11>                  | Switch to the Favorites submenu                                      |
| <f12></f12>                  | Capture the current screen as an image and save it to your USB drive |
| <insert></insert>            | Add or remove a favorite option                                      |
| <ctrl>+<s></s></ctrl>        | Display information on the installed memory                          |
| <esc></esc>                  | Main Menu: Exit the BIOS Setup program                               |
|                              | Submenus: Exit current submenu                                       |
|                              |                                                                      |

## B. Easy Mode

Easy Mode allows users to quickly view their current system information or to make adjustments for optimum performance. In Easy Mode, you can use your mouse to move through configuration items or press <F2> to switch to the Advanced Mode screen.

| GIGABYTE                                                                                                    |                                                             | EASY MODE              |                                  | 04/27/2020 14:28°              |
|----------------------------------------------------------------------------------------------------|-------------------------------------------------------------|------------------------|----------------------------------|--------------------------------|
| Information<br>Mile: W480 VISION D<br>BIOS VVe. TOm<br>CPU: Intel[R] Core[TM] I9-10900K<br>CPU @ 3.70CHz<br>RAM: 4GB | CPU Frequency<br>4901.15 MH<br>Memory Frequen<br>2133.84 MH | icy System Temp. Memor | 0 v 27.0 c<br>ry Voltage VRM MOS | DESKGINARE                     |
|                                                                                                    |                                                             | SATA PCIE              | M.2<br>D Device Found            | Intel Rapid Storage Tech.      |
|                                                                                                    |                                                             |                        |                                  | <ul> <li>Help (F1)</li> </ul>  |
| Boot Sequence<br>UEFI: USB3.0 FLASH DRIVE PMAP,<br>Partition 1                                                       |                                                             | Smart Fan 5            |                                  | Advanced Mode (F2)             |
| Partition 1                                                                                                    |                                                             | CPU_FAN<br>3169 RPM    | CPU_OPT                          | 恭 Smart Fan 5 (F6)             |
|                                                                                                    |                                                             | SYS_FAN1               | SYS_FAN2                         | D Load Optimized Defaults (F7) |
|                                                                                                    |                                                             |                        | SYS_FAN4                         | Q-Flash (F8)                   |
|                                                                                                    |                                                             | SYS_FAN5_PUMP          | SYS_FAN6_PUMP                    | E+ Save & Exit (F10)           |
|                                                                                                    |                                                             |                        |                                  | E Favorites (F11)              |
|                                                                                                    |                                                             |                        |                                  | El Favorites (F11)             |

## 2-3 Favorites (F11)

| Favorites (F11)                                     | Tweaker                | Settings                 | System Info. | Boot | Save & Exit |             |          |
|-----------------------------------------------------|------------------------|--------------------------|--------------|------|-------------|-------------|----------|
| Favorites (Press 'Insert' Key To<br>CPU Clock Ratio | +/- Items From Oth     | ner Tabs Or Below)       |              |      |             |             |          |
| Ring Ratio                                          |                        | * Auto                   | 43           |      |             | CPU         |          |
| IGP Ratio                                           |                        | * Auto                   | 30,00        |      |             | Frequency   |          |
| CPU Base Clock                                      |                        |                          |              |      |             | 4901.05MHz  | 100.00MH |
| Extreme Memory Profile(X.M.P.                       |                        | Disabled                 |              |      |             | Temperature | Voltage  |
| CPU Vcore Loadline Calibration                      |                        |                          |              |      |             |             |          |
|                                                     |                        |                          |              |      |             | 100.0 °C    | 1.008 V  |
|                                                     |                        |                          |              |      |             |             |          |
| DRAM Voltage (CH A/B)<br>CSM Support                |                        | * Auto<br>* Disabled     |              |      |             | Memory      |          |
| CSM Support<br>Secure Boot Mode                     |                        | Disabled Custom          |              |      |             |             |          |
| VT-d                                                |                        | * Enabled                |              |      |             |             |          |
| SATA Controller(s)                                  |                        | * Enabled                |              |      |             | 2133.33MHz  | 4096MB   |
|                                                     |                        |                          |              |      |             | Ch A/B Volt |          |
|                                                     |                        |                          |              |      |             |             |          |
|                                                     |                        |                          |              |      |             | Voltage     |          |
|                                                     |                        |                          |              |      |             | PCH Core    |          |
|                                                     |                        |                          |              |      |             |             |          |
|                                                     |                        |                          |              |      |             | 1.045 V     | 5.040 V  |
|                                                     |                        |                          |              |      |             |             |          |
|                                                     |                        |                          |              |      |             | 12.240 V    |          |
| Option Description                                  |                        |                          |              |      |             |             |          |
| Adjusts the CPU Ring frequent                       | ry. It affects all the | pop-core related parts r | of the CPU   |      |             |             |          |

Set your frequently used options as your favorites and use the <F11> key to quickly switch to the page where all of your favorite options are located. To add or remove a favorite option, go to its original page and press <Insert> on the option. The option is marked with a star sign if set as a "favorite."

## 2-4 Tweaker

| Favorites (F11) Tweaker        | Settings | System Info. | Boot | Save & Exit  |           | 7/2020 14:3 |
|--------------------------------|----------|--------------|------|--------------|-----------|-------------|
| Totones (Th)                   | Sectings | System mile. | 8000 | Sure of Exit |           |             |
| CPU Base Clock                 | * Auto   | 100.00MHz    |      |              |           |             |
| PCIe/DMI/PEG Clock Frequency   | Auto     | 100.00MHz    |      | CP           |           |             |
| CPU Clock Ratio                |          |              |      | CP           | U .       |             |
| Ring Ratio                     | * Auto   |              |      | Free         | quency    |             |
| IGP Ratio                      |          |              |      | 490          | 1.05MHz   | 100.00MHz   |
| AVX Offset                     |          |              |      |              | nperature | Voltage     |
| Advanced CPU Settings          |          |              |      |              |           |             |
|                                |          |              |      | 99.          | .0*C      | 1.020 V     |
| Extreme Memory Profile(X.M.P.) | Disabled |              |      |              |           |             |
|                                |          |              |      |              |           |             |
|                                |          |              |      | Me           | emory     |             |
|                                |          |              |      | Free         | auency    |             |
|                                |          |              |      |              | 3.33MHz   | 4096MB      |
|                                |          |              |      |              |           |             |
|                                |          |              |      |              | A/B Volt  |             |
|                                |          |              |      | 1.2          | 12 V      |             |
|                                |          |              |      |              |           |             |
|                                |          |              |      |              |           |             |
|                                |          |              |      | Vo           | ltage     |             |
|                                | * Auto   |              |      |              | 1 Core    |             |
|                                |          |              |      |              |           |             |
|                                |          |              |      | 1.0          | 45 V      | 5.040 V     |
|                                |          |              |      |              |           |             |
|                                |          |              |      | 12.2         | 240 V     |             |
|                                |          |              |      |              |           |             |
| Option Description             |          |              |      |              |           |             |
| Sets the CPU Base Clock.       |          |              |      |              |           |             |

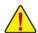

Whether the system will work stably with the overclock/overvoltage settings you made is dependent on your overall system configurations. Incorrectly doing overclock/overvoltage may result in damage to CPU, chipset, or memory and reduce the useful life of these components. This page is for advanced users only and we recommend you not to alter the default settings to prevent system instability or other unexpected results. (Inadequately altering the settings may result in system's failure to boot. If this occurs, clear the CMOS values and reset the board to default values.)

#### ☞ CPU Base Clock

Allows you to manually set the CPU base clock in 0.01 MHz increments. (Default: Auto) **Important:** It is highly recommended that the CPU frequency be set in accordance with the CPU specifications.

#### ∽ PCIe/DMI/PEG Frequency

Allows you to manually set the host clock frequency (which controls CPU, PCIe, and memory frequencies) in 0.01 MHz increments.

## → CPU Clock Ratio

Allows you to alter the clock ratio for the installed CPU. The adjustable range is dependent on the CPU being installed.

#### ☞ Ring Ratio

Allows you to set the CPU Uncore ratio. The adjustable range is dependent on the CPU being used. (Default: Auto)

### ☞ IGP Ratio (Note)

Allows you to set the Graphics Ratio. (Default: Auto)

#### C AVX Offset (Note)

AVX offset is the negative offset of AVX ratio. (Default: Auto)

(Note) This item is present only when you install a CPU that supports this feature. For more information about Intel® CPUs' unique features, please visit Intel's website.

## Advanced CPU Settings

| Favorites (F11) Tweaker                                            | Settings              | System Info. | Boot | Save & Exit |             | <sup>7/2020</sup> 14:2 |
|--------------------------------------------------------------------|-----------------------|--------------|------|-------------|-------------|------------------------|
| Favorites (F11) Tweaker                                            | Settings              | system inro. | BOOL | Save & Exit |             |                        |
| FCLK Frequency for Early Power On                                  | 1GHz                  |              |      | -           |             |                        |
| Hyper-Threading Technology                                         |                       |              |      |             | CPU         |                        |
|                                                                    |                       |              |      |             |             |                        |
|                                                                    |                       |              |      |             |             |                        |
|                                                                    |                       |              |      |             | 4901.15MHz  | 100.02MHz              |
|                                                                    |                       |              |      |             | Temperature | Voltage                |
| Ring to Core offset (Down Bin)                                     |                       |              |      |             |             |                        |
|                                                                    |                       |              |      |             | 99.0 °C     | 1.044 V                |
| Race To Halt (RTH)                                                 |                       |              |      |             |             |                        |
|                                                                    |                       |              |      |             |             |                        |
|                                                                    |                       |              |      |             | Memory      |                        |
| Intel(R) Turbo Boost Technology                                    |                       |              |      |             | Frequency   |                        |
| Intel(R) Turbo Boost Max Technology 3.0                            | Enabled               |              |      |             | 2133.84MHz  | 4096MB                 |
|                                                                    | Disabled              |              |      |             |             |                        |
| CPU Flex Ratio Settings                                            |                       |              |      |             | Ch A/B Volt |                        |
|                                                                    |                       |              |      |             | 1.212 V     |                        |
|                                                                    |                       |              |      |             |             |                        |
|                                                                    |                       |              |      |             | Voltage     |                        |
|                                                                    |                       |              |      |             | PCH Core    |                        |
| C-States Control                                                   |                       |              |      |             | 1.045 V     | 5.010 V                |
| Turbo Power Limits                                                 | Auto                  |              |      |             |             | 5.010 V                |
| Turbo Power Limits                                                 |                       |              |      |             |             |                        |
|                                                                    |                       |              |      |             | 12.240 V    |                        |
| Option Description                                                 |                       |              |      |             |             |                        |
| FCLK frequency can take values of 400MHz, 800<br>for ULT/ULX SKUs) | MHz and 1GHz (1GHz no | t supported  |      |             |             |                        |

CPU Over Temperature Protection (Note)

Allows you to fine-tune the TJ Max offset value. (Default: Auto)

☞ FCLK Frequency for Early Power On

Allows you to set the FCLK frequency. Options are: Normal(800Mhz), 1GHz, 400MHz. (Default: 1GHz)

### ∽ Hyper-Threading Technology

Allows you to determine whether to enable multi-threading technology when using an Intel® CPU that supports this function. This feature only works for operating systems that support multi-processor mode. **Auto** lets the BIOS automatically configure this setting. (Default: Auto)

#### ∽ No. of CPU Cores Enabled

Allows you to select the number of CPU cores to enable in an Intel® multi-core CPU (the number of CPU cores may vary by CPU). Auto lets the BIOS automatically configure this setting. (Default: Auto)

ං VT-d

Enables or disables Intel® Virtualization Technology for Directed I/O. (Default: Enabled)

#### ∽ Intel(R) Speed Shift Technology (Intel® Speed Shift Technology) (Note)

Enables or disables Intel® Speed Shift Technology. Enabling this feature allows the processor to ramp up its operating frequency more quickly and then improves the system responsiveness. (Default: Enabled)

#### CPU Thermal Monitor (Note)

Enables or disables Intel® Thermal Monitor function, a CPU overheating protection function. When enabled, the CPU core frequency and voltage will be reduced when the CPU is overheated. **Auto** lets the BIOS automatically configure this setting. (Default: Auto)

## ∽ Ring to Core offset (Down Bin)

Allows you to determine whether to disable the CPU Ring ratio auto-down function. Auto lets the BIOS automatically configure this setting. (Default: Auto)

#### CPU EIST Function (Note)

Enables or disables Enhanced Intel® Speed Step Technology (EIST). Depending on CPU loading, Intel® EIST technology can dynamically and effectively lower the CPU voltage and core frequency to decrease average power consumption and heat production. **Auto** lets the BIOS automatically configure this setting. (Default: Auto)

(Note) This item is present only when you install a CPU that supports this feature. For more information about Intel® CPUs' unique features, please visit Intel's website.

## ∽ Race To Halt (RTH) (Note)/Energy Efficient Turbo (Note)

Enables or disables the CPU power saving related settings. (Default: Auto)

#### ☞ Voltage Optimization

Allows you to determine whether to enable voltage optimization to reduce power consumption. (Default: Auto)

#### ∽ Intel(R) Turbo Boost Technology (Note)

Allows you to determine whether to enable the Intel® CPU Turbo Boost technology. Auto lets the BIOS automatically configure this setting. (Default: Auto)

#### Intel(R) Turbo Boost Max Technology 3.0 (Note)

Enables or disables Intel® Turbo Boost Max Technology 3.0. Intel® Turbo Boost Max Technology 3.0 allows the system to identify the processor's best performance core and lets you manually direct the most critical workloads to it. You can even adjust the frequency of each core individually for performance optimization. (Default: Enabled)

#### ∽ CPU Flex Ratio Override

Enables or disables the CPU Flex Ratio. The maximum CPU clock ratio will be based on the CPU Flex Ratio Settings value if CPU Clock Ratio is set to Auto. (Default: Disabled)

#### CPU Flex Ratio Settings

Allows you to set the CPU Flex Ratio. The adjustable range may vary by CPU.

#### ∽ Frequency Clipping TVB (Note)

Allows you to enable or disable automatic CPU frequency reduction initiated by Thermal Velocity Boost. **Auto** lets the BIOS automatically configure this setting. (Default: Auto)

#### ∽ Voltage reduction initiated TVB (Note)

Allows you to enable or disable automatic CPU voltage reduction initiated by Thermal Velocity Boost. Auto lets the BIOS automatically configure this setting. (Default: Auto)

### ▼ Active Turbo Ratios

#### 🗢 Turbo Ratio

Allows you to set the CPU Turbo ratios for different number of active cores. **Auto** sets the CPU Turbo ratios according to the CPU specifications. This item is configurable only when **Active Turbo Ratios** is set to **Enabled**. (Default: Auto)

## ▼ C-States Control

### ∽ CPU Enhanced Halt (C1E)

Enables or disables Intel® CPU Enhanced Halt (C1E) function, a CPU power-saving function in system halt state. When enabled, the CPU core frequency and voltage will be reduced during system halt state to decrease power consumption. Auto lets the BIOS automatically configure this setting. This item is configurable only when C-States is set to Enabled. (Default: Auto)

#### C3 State Support (Note)

Allows you to determine whether to let the CPU enter C3 mode in system halt state. When enabled, the CPU core frequency and voltage will be reduced during system halt state to decrease power consumption. The C3 state is a more enhanced power-saving state than C1. **Auto** lets the BIOS automatically configure this setting. This item is configurable only when **C-States** is set to **Enabled**. (Default: Auto)

(Note) This item is present only when you install a CPU that supports this feature. For more information about Intel® CPUs' unique features, please visit Intel's website.

## ☞ C6/C7 State Support

Allows you to determine whether to let the CPU enter C6/C7 mode in system halt state. When enabled, the CPU core frequency and voltage will be reduced during system halt state to decrease power consumption. The C6/C7 state is a more enhanced power-saving state than C3. **Auto** lets the BIOS automatically configure this setting. This item is configurable only when **C-States Control** is set to **Enabled**. (Default: Auto)

#### C8 State Support (Note)

Allows you to determine whether to let the CPU enter C8 mode in system halt state. When enabled, the CPU core frequency and voltage will be reduced during system halt state to decrease power consumption. The C8 state is a more enhanced power-saving state than C6/C7. **Auto** lets the BIOS automatically configure this setting. This item is configurable only when **C-States Control** is set to **Enabled**. (Default: Auto)

#### C10 State Support (Note)

Allows you to determine whether to let the CPU enter C10 mode in system halt state. When enabled, the CPU core frequency and voltage will be reduced during system halt state to decrease power consumption. The C10 state is a more enhanced power-saving state than C8. **Auto** lets the BIOS automatically configure this setting. This item is configurable only when **C-States Control** is set to **Enabled**. (Default: Auto)

#### Package C State Limit (Note)

Allows you to specify the C-state limit for the processor. **Auto** lets the BIOS automatically configure this setting. This item is configurable only when **C-States Control** is set to **Enabled**. (Default: Auto)

#### ▼ Turbo Power Limits

Allows you to set a power limit for CPU Turbo mode. When the CPU power consumption exceeds the specified power limit, the CPU will automatically reduce the core frequency in order to reduce the power. **Auto** sets the power limit according to the CPU specifications. (Default: Auto)

#### 

Allows you to set the power limit for CPU Turbo mode and how long it takes to operate at the specified power limit. If the specified value is exceeded, the CPU will automatically reduce the core frequency in order to reduce the power. Auto sets the current limit according to the CPU specifications. This item is configurable only when **Turbo Power Limits** is set to **Enabled**. (Default: Auto)

#### ○ DRAM Power Limit (Watts) / DRAM Power Limit Time

Allows you to set the power limit for memory Turbo mode and how long it takes to operate at the specified power limit. **Auto** lets the BIOS automatically configure this setting. This item is configurable only when **Turbo Power Limits** is set to **Enabled**. (Default: Auto)

#### ∽ Core Current Limit (Amps)

Allows you to set a current limit for CPU Turbo mode. When the CPU current exceeds the specified current limit, the CPU will automatically reduce the core frequency in order to reduce the current. **Auto** sets the power limit according to the CPU specifications. This item is configurable only when **Turbo Power Limits** is set to **Enabled**. (Default: Auto)

#### Turbo Per Core Limit Control (Note)

Allows you to control each CPU core limit separately. (Default: Auto)

### C Extreme Memory Profile (X.M.P.) (Note)

Allows the BIOS to read the SPD data on XMP memory module(s) to enhance memory performance when enabled.

- Disabled Disables this function. (Default)
- ▶ Profile1 Uses Profile 1 settings.
- ▶ Profile2 (Note) Uses Profile 2 settings.

#### ∽ System Memory Multiplier

Allows you to set the system memory multiplier. Auto sets memory multiplier according to memory SPD data. (Default: Auto)

#### Memory Ref Clock

Allows you to manually adjust the memory reference clock. (Default: Auto)

## ∽ Memory Odd Ratio (100/133 or 200/266)

Enabled allows Qclk to run in odd frequency. (Default: Auto)

#### Advanced Memory Settings

| Favorites (F11) Tweaker     | Settings | System Info. | Boot      | Save & Exit    |                  | <sup>7/2020</sup> 14:2 |
|-----------------------------|----------|--------------|-----------|----------------|------------------|------------------------|
| Pavorites (F11)             | seccings | system inro. | 000t      | Save & Exit    |                  |                        |
| Memory Multiplier Tweaker   | Auto     | 1            |           |                |                  |                        |
| Channel Interleaving        | Auto     |              |           |                | CPU              |                        |
| Rank Interleaving           | Auto     |              |           |                | Frequency        |                        |
| Memory Boot Mode            |          |              |           |                | 4901.15MHz       | 100.02MHz              |
| Realtime Memory Timing      |          |              |           |                | Temperature      | Voltage                |
| Memory Enhancement Settings |          |              |           |                | 100.0 °C         | 0.948 V                |
|                             |          |              |           |                | 100.0 °C         | 0.948 V                |
|                             |          |              |           |                | Memory           |                        |
| Memory Channels Timing      |          |              |           |                |                  |                        |
|                             |          |              |           |                | Frequency        | Size                   |
|                             |          |              |           |                | 2133.84MHz       | 4096MB                 |
|                             |          |              |           |                | Ch A/B Volt      |                        |
|                             |          |              |           |                |                  |                        |
|                             |          |              |           |                | Voltage          |                        |
|                             |          |              |           |                | PCH Core         |                        |
|                             |          |              |           |                | 1.045 V          | +5V<br>5.040 V         |
|                             |          |              |           |                |                  | 5.040 V                |
|                             |          |              |           |                |                  |                        |
|                             |          |              |           |                | 12.240 V         |                        |
| Option Description          |          |              |           |                |                  |                        |
|                             |          |              | Help (F1) | Easy Mode (F2) | Smart Fan 5 (F6) | O-Flash (F8)           |

#### ∽ Memory Multiplier Tweaker

Provides different levels of memory auto-tuning. (Default: Auto)

#### Channel Interleaving

Enables or disables memory channel interleaving. Enabled allows the system to simultaneously access different channels of the memory to increase memory performance and stability. Auto lets the BIOS automatically configure this setting. (Default: Auto)

#### ☞ Rank Interleaving

Enables or disables memory rank interleaving. **Enabled** allows the system to simultaneously access different ranks of the memory to increase memory performance and stability. **Auto** lets the BIOS automatically configure this setting. (Default: Auto)

#### ∽ Memory Boot Mode

Provides memory detection and training methods.

- ➡ Auto Lets the BIOS automatically configure this setting. (Default)
- Normal The BIOS automatically performs memory training. Please note that if the system becomes unstable or unbootable, try to clear the CMOS values and reset the board to default values. (Refer to the introductions of the battery/clear CMOS jumper in Chapter 1 for how to clear the CMOS values.)
- (Note) This item is present only when you install a CPU and a memory module that support this feature.

- Enable Fast Boot Skip memory detection and training in some specific criteria for faster memory boot.
- ➡ Disable Fast Boot Detect and train memory at every single boot.

## ∽ Realtime Memory Timing

Allows you to fine-tune memory timings after the BIOS stage. (Default: Auto)

## ∽ Memory Enhancement Settings

Provides several memory performance enhancement settings: Auto, Relax OC, Enhanced Stability, Normal (basic performance), Enhanced Performance, High Frequency, High Density, and DDR-4500+. (Default: Auto)

## ∽ Memory Channel Detection Message

Allows you to determine whether to show an alert message when the memory is not installed in the optimal memory channel. (Default: Enabled)

### SPD Info

Displays information on the installed memory.

## Memory Channels Timings

 Channels Standard Timing Control, Channels Advanced Timing Control, Channels Misc Timing Control

These sections provide memory timing settings. Note: Your system may become unstable or fail to boot after you make changes on the memory timings. If this occurs, please reset the board to default values by loading optimized defaults or clearing the CMOS values.

- Vcore Volatge Mode/CPU Vcore/Dynamic Vcore(DVID)/BCLK Adaptive Voltage/CPU Graphics Voltage (VAXG)/DRAM Voltage (CH A/B)/CPU VCCIO/CPU System Agent Voltage/VCC Substained/VCCPLL/VCCPLL OC/VCCVTT/PCH Core These items allow you to adjust the CPU Vcore and memory voltages.
- Advanced Voltage Settings

| Favorites (F11) Two            | eaker Settings | System Info. | Boot | Save & Exit |                                                          |                |
|--------------------------------|----------------|--------------|------|-------------|----------------------------------------------------------|----------------|
|                                |                |              |      |             |                                                          |                |
| CPU Core PLL Overvoltage (+mV) | Auto           | 0            |      |             |                                                          |                |
|                                |                |              |      |             | PU                                                       |                |
|                                |                |              |      |             |                                                          |                |
|                                |                |              |      |             |                                                          |                |
|                                |                |              |      | 4           | 901.15MHz                                                | 100.02MHz      |
|                                |                |              |      |             | emperature                                               | Voltage        |
| DDRVPP Voltage (CH A/B)        |                |              |      |             | 99.0 °C                                                  | 1.008 V        |
|                                |                |              |      |             | 99.0 C                                                   | 1.008 V        |
|                                |                |              |      | F<br>2<br>C | Aemory<br>requency<br>133.84MHz<br>h A/B Volt<br>1.212 V | Size<br>4096MB |
|                                |                |              |      | \<br>\      | /oltage                                                  |                |
|                                |                |              |      |             | CH Core                                                  |                |
|                                |                |              |      |             | .045 V                                                   | 5.040 V        |
|                                |                |              |      |             |                                                          |                |
|                                |                |              |      |             | 2.240 V                                                  |                |
|                                |                |              |      |             | 2.240 V                                                  |                |
| Option Description             |                |              |      |             |                                                          |                |

This submenu allows you to configure Load-Line Calibration level, over-voltage protection level, and overcurrent protection level.

## 2-5 Settings

| IGABYTE                                                   |         |          | ANCED MODI   |           |                | 04/<br>Mo                                         | 27/2020 14:3                    |
|-----------------------------------------------------------|---------|----------|--------------|-----------|----------------|---------------------------------------------------|---------------------------------|
| Favorites (F11)                                           | Tweaker | Settings | System Info. | Boot      | Save & Exit    |                                                   |                                 |
| <ul> <li>Platform Power</li> </ul>                        |         |          |              |           |                | CPU                                               |                                 |
| <ul> <li>IO Ports</li> <li>Miscellaneous</li> </ul>       |         |          |              |           |                |                                                   | BCLK                            |
| <ul> <li>PC Health Status</li> <li>Smart Fan 5</li> </ul> |         |          |              |           |                | 4901.05MHz<br>Temperature<br>99.0 °C              | 100.00MHz<br>Voltage<br>0.972 V |
|                                                           |         |          |              |           |                | Memory                                            |                                 |
|                                                           |         |          |              |           |                | Frequency<br>2133.33MHz<br>Ch A/B Volt<br>1.212 V | Size<br>4096MB                  |
|                                                           |         |          |              |           |                | Voltage                                           |                                 |
|                                                           |         |          |              |           |                | PCH Core<br>1.045 V                               | +5V<br>5.040 V                  |
|                                                           |         |          |              |           |                | +12V<br>12.240 V                                  |                                 |
| Option Description<br>Platform Power Settings             |         |          |              |           |                |                                                   |                                 |
|                                                           |         |          |              | Help (F1) | Easy Mode (F2) | Smart Fan 5 (F6)                                  | Q-Flash (F8                     |

#### Platform Power

| Favorites (F11) Tweaker                     | Settings System In    | fo. Boot | Save & Exit | 04/27/2020 14:<br>Monday 14: |
|---------------------------------------------|-----------------------|----------|-------------|------------------------------|
|                                             |                       |          |             |                              |
| Platform Power Management                   | Disabled              |          |             |                              |
|                                             | Disabled              |          | CPU         |                              |
| Soft-Off by PWR-BTTN                        |                       |          |             |                              |
|                                             |                       |          | 4901.15     | MHz 100.02MH                 |
| Wake up day<br>Wake up hour                 |                       |          |             | ature Voltage                |
| Wake up nour<br>Wake up minute              |                       |          | 99.0 °C     | 1.008 V                      |
| Wake up second                              |                       |          |             |                              |
|                                             |                       |          |             |                              |
| RC6(Render Standby)<br>AC BACK              | Enabled<br>Always Off |          | Memo        |                              |
|                                             |                       |          | Frequen     |                              |
|                                             |                       |          | 2133.84     |                              |
|                                             |                       |          | Ch A/B      |                              |
|                                             |                       |          |             |                              |
|                                             |                       |          | Volta       | ge                           |
|                                             |                       |          |             |                              |
|                                             |                       |          | 1.045 V     | 5.010 V                      |
|                                             |                       |          |             |                              |
|                                             |                       |          | 12.240 V    |                              |
| Option Description                          |                       |          |             |                              |
| Enabled/Disabled Active State Power Managem | nent                  |          |             |                              |

#### ∽ Platform Power Management

Enables or disables the Active State Power Management function (ASPM). (Default: Disabled)

#### → PEG ASPM

Allows you to configure the ASPM mode for the device connected to the CPU PEG bus. This item is configurable only when **Platform Power Management** is set to **Enabled**. (Default: Disabled)

#### → PCH ASPM

Allows you to configure the ASPM mode for the device connected to Chipset's PCI Express bus. This item is configurable only when **Platform Power Management** is set to **Enabled**. (Default: Disabled)

#### C DMI ASPM

Allows you to configure the ASPM mode for both CPU side and Chipset side of the DMI link. This item is configurable only when **Platform Power Management** is set to **Enabled**. (Default: Disabled)

#### ☞ ErP

Determines whether to let the system consume least power in S5 (shutdown) state. (Default: Disabled) Note: When this item is set to **Enabled**, the Resume by Alarm function becomes unavailable.

## ∽ Soft-Off by PWR-BTTN

Configures the way to turn off the computer in MS-DOS mode using the power button.

- ▶ Instant-Off Press the power button and then the system will be turned off instantly. (Default)
- Delay 4 Sec. Press and hold the power button for 4 seconds to turn off the system. If the power button is pressed for less than 4 seconds, the system will enter suspend mode.

#### ☞ Resume by Alarm

Determines whether to power on the system at a desired time. (Default: Disabled) If enabled, set the date and time as following:

How Wake up day: Turn on the system at a specific time on each day or on a specific day in a month.

Wake up hour/minute/second: Set the time at which the system will be powered on automatically. Note: When using this function, avoid inadequate shutdown from the operating system or removal of the AC power, or the settings may not be effective.

#### ∽ Power Loading

Enables or disables dummy load. When the power supply is at low load, a self-protection will activate causing it to shutdown or fail. If this occurs, please set to **Enabled**. **Auto** lets the BIOS automatically configure this setting. (Default: Auto)

### ☞ RC6(Render Standby)

Allows you to determine whether to let the onboard graphics enter standby mode to decrease power consumption. (Default: Enabled)

### → AC BACK

Determines the state of the system after the return of power from an AC power loss.

- Memory The system returns to its last known awake state upon the return of the AC power.
- ➡ Always On The system is turned on upon the return of the AC power.
- Always Off The system stays off upon the return of the AC power. (Default)

## IO Ports

| Favorites (F11) Tweaker                                                                             | Settings        | System Info. | Boot | Save & Exit |             |          |
|----------------------------------------------------------------------------------------------------|-----------------|--------------|------|-------------|-------------|----------|
|                                                                                                    |                 |              |      |             |             |          |
| Initial Display Output                                                                              | PCIe 1 S        | ilot         |      |             | CPU         |          |
|                                                                                                    |                 |              |      |             |             |          |
|                                                                                                    |                 |              |      |             |             |          |
| DVMT Total Gfx Mem                                                                                  |                 |              |      |             | 4901.15MHz  | 100.02MH |
|                                                                                                    |                 |              |      |             | Temperature | Voltage  |
|                                                                                                    |                 |              |      |             | 99.0 °C     | 0.984 V  |
|                                                                                                    |                 |              |      |             | 99.0 C      | 0.964 V  |
| OnBoard LAN Controller                                                                              |                 |              |      |             |             |          |
|                                                                                                    |                 |              |      |             |             |          |
|                                                                                                    |                 |              |      |             | Memory      |          |
|                                                                                                    |                 |              |      |             |             |          |
| Wake on LAN Enable                                                                                  | Enable          |              |      |             | 2133.84MHz  | 4096MB   |
|                                                                                                    |                 |              |      |             | Ch A/B Volt |          |
| Thunderbolt(TM) Configuration                                                                       |                 |              |      |             |             |          |
| USB Configuration                                                                                   |                 |              |      |             |             |          |
| Network Stack Configuration                                                                         |                 |              |      |             |             |          |
| NVMe Configuration                                                                                  |                 |              |      |             |             |          |
| SATA And RST Configuration<br>EZ RAID                                                               |                 |              |      |             | Voltage     |          |
| EZ RAID                                                                                             |                 |              |      |             | PCH Core    |          |
| Intel(R) Ethernet Controller I225-LM - B4:2E:99:                                                    | 30-56-30        |              |      |             | 1.045 V     | 5.010 V  |
| Intel(R) Ethernet Controller 1225-LM - B4:2E:99:<br>Intel(R) Ethernet Connection (11) 1219-LM - B4: |                 |              |      |             |             | 3.010 V  |
| Intel(R) Ethernet Connection (11) 1219-EM - B4:                                                     |                 |              |      |             |             |          |
|                                                                                                    |                 |              |      |             | 12.240 V    |          |
| Option Description                                                                                  |                 |              |      |             |             |          |
| Select which video display output will be enab                                                      | led during POST |              |      |             |             |          |

## ∽ Initial Display Output

Specifies the first initiation of the monitor display from the installed PCI Express graphics card or the onboard graphics.

- ► IGFX (Note) Sets the onboard graphics as the first display.
- ► PCle 1 Slot Sets the graphics card on the PCIEX16 slot as the first display. (Default)
- ▶ PCle 2 Slot Sets the graphics card on the PCIEX8 slot as the first display.
- ▶ PCle 3 Slot Sets the graphics card on the PCIEX4 slot as the first display.

#### ☞ Internal Graphics

Enables or disables the onboard graphics function. (Default: Auto)

#### ∽ DVMT Pre-Allocated

Allows you to set the onboard graphics memory size. Options are: 32M~512M. (Default: 64M)

#### ∽ DVMT Total Gfx Mem

Allows you to allocate the DVMT memory size of the onboard graphics. Options are: 128M. 256M. MAX. (Default: 256M)

#### ∽ Aperture Size

Allows you to set the maximum amount of system memory that can be allocated to the graphics card. Options are: 128MB, 256MB, 512MB, 1024MB, and 2048MB. (Default: 256MB)

#### ∽ PCIE Bifurcation Support

Allows you to determine how the bandwidth of the PCIEX16 slot is divided. Options: Auto, PCIE x8/x8, PCIE x8/x4/x4. (Default: Auto)

#### USB 3.0 DAC-UP 2 (Output Voltage of USB DAC-UP 2 Ports on the Back Panel)

Allows you to increase the output voltage of the USB DAC-UP 2 ports on the back panel (the ones below the LAN1 port) to strengthen the stability of your USB device(s).

- ► Normal
- Keeps the original output voltage. (Default) ► Disable USB bus power Disables the power of the USB connectors. High-end audio players may
  - connect their own external USB power source.
- ➡ Voltage Compensation +0.1V Adds 0.1V to the original output voltage.
- ➡ Voltage Compensation +0.2V Adds 0.2V to the original output voltage.
- ➡ Voltage Compensation +0.3V Adds 0.3V to the original output voltage.

This item is present only when you install a CPU that supports this feature. (Note)

## ∽ OnBoard LAN Controller (Intel® 2.5GbE LAN Chip, LAN2)

Enables or disables the Intel® 2.5GbE LAN function. (Default: Enabled) If you wish to install a 3rd party add-in network card instead of using the onboard LAN, set this item to **Disabled**.

### ∽ Audio Controller

Enables or disables the onboard audio function. (Default: Enabled)

If you wish to install a 3rd party add-in audio card instead of using the onboard audio, set this item to **Disabled**.

#### 

Enables or disables 64-bit capable devices to be decoded in above 4 GB address space (only if your system supports 64-bit PCI decoding). Set to **Enabled** if more than one advanced graphics card are installed and their drivers are not able to be launched when entering the operating system (because of the limited 4 GB memory address space). (Default: Disabled)

### ○ PCH LAN Controller (Intel® GbE LAN Chip, LAN1)

Enables or disables the Intel<sup>®</sup> GbE LAN function. (Default: Enabled) If you wish to install a 3rd party add-in network card instead of using the onboard LAN, set this item to **Disabled**.

### ☞ Wake on LAN Enable

Enables or disables the wake on LAN function. (Default: Enabled)

### ☞ IOAPIC 24-119 Entries

Enables or disables this function. (Default: Enabled)

#### Thunderbolt(TM) Configuration

This sub-menu provides Intel<sup>®</sup> Thunderbolt<sup>™</sup> related information and configuration options.

#### USB Configuration

#### ☞ Legacy USB Support

Allows USB keyboard/mouse to be used in MS-DOS. (Default: Enabled)

#### ∽ XHCI Hand-off

Determines whether to enable XHCI Hand-off feature for an operating system without XHCI Hand-off support. (Default: Enabled)

## USB Mass Storage Driver Support Enables or disables support for USB storage devices. (Default: Enabled)

#### ∽ Mass Storage Devices

Displays a list of connected USB mass storage devices. This item appears only when a USB storage device is installed.

#### Network Stack Configuration

#### Over the second second seco

Disables or enables booting from the network to install a GPT format OS, such as installing the OS from the Windows Deployment Services server. (Default: Disabled)

#### ☞ IPv4 PXE Support

Enables or disables IPv4 PXE Support. This item is configurable only when **Network Stack** is enabled. (Default: Disabled)

## ☞ IPv4 HTTP Support

Enables or disables HTTP boot support for IPv4. This item is configurable only when **Network Stack** is enabled. (Default: Disabled)

### ☞ IPv6 PXE Support

Enables or disables IPv6 PXE Support. This item is configurable only when **Network Stack** is enabled. (Default: Disabled)

#### ☞ IPv6 HTTP Support

Enables or disables HTTP boot support for IPv6. This item is configurable only when **Network Stack** is enabled. (Default: Disabled)

#### → PXE boot wait time

Allows you to configure how long to wait before you can press <Esc> to abort the PXE boot.

#### Media detect count

Allows you to set the number of times to check the presence of media.

#### NVMe Configuration

Displays information on your M.2 NVME PCIe SSD if installed.

## SATA And RST Configuration

#### ∽ SATA Controller(s)

Enables or disables the integrated SATA controllers. (Default: Enabled)

#### ☞ SATA Mode Selection

Enables or disables RAID for the SATA controllers integrated in the Chipset or configures the SATA controllers to AHCI mode.

 Intel RST Premium With Intel Optane System Acceleration
 AHCI
 Configures the SATA controllers to AHCI mode. Advanced Host Controller Interface (AHCI) is an interface specification that allows the storage driver to enable advanced

Serial ATA features such as Native Command Queuing and hot plug. (Default)

#### ∽ Aggressive LPM Support

Enables or disables the power saving feature, ALPM (Aggressive Link Power Management), for the Chipset SATA controllers. (Default: Disabled)

#### ∽ Port 0/1/2/3/4/5

Enables or disables each SATA port. (Default: Enabled)

#### ∽ Hot plug

Enables or disable the hot plug capability for each SATA port. (Default: Disabled)

#### ∽ Configured as eSATA

Enables or disables support for external SATA devices.

## EZ RAID

Allows you to quickly set up a RAID array. Refer to Chapter 3, "Configuring a RAID Set," for instructions on configuring a RAID array.

#### Intel(R) Ethernet Controller (LAN2)

This sub-menu provides information on LAN configuration and related configuration options.

#### Intel(R) Ethernet Connection (LAN1)

This sub-menu provides information on LAN configuration and related configuration options.

## Miscellaneous

| LEDs in System Power On State On CPU<br>LEDs in Sex, Hiberation, and Soft Off States Off<br>On Frequency BCLK                                                                                                    | Favorites (F11) Tweaker               | Settings | System Info.   | Boot | Save & Exit | Mond       | /2020 14: |
|----------------------------------------------------------------------------------------------------|---------------------------------------|----------|----------------|------|-------------|------------|-----------|
| LIED IS BRENE HIBERIDON, AND SUT OF States OFF Of Subject OF States OFF Of Subject Of States Off Officient Officient                                                                                                    |                                       |          |                |      |             |            |           |
| Onload of Sirve LEO     On     Prequency     BELCA       Software Cancel Linkology (VT)     BisAblet     Software Cancel Linkology (VT)     BisAblet       Software Cancel Linkology (VT)     BisAblet     Software Cancel Linkology (VT)     BisAblet       Software Cancel Linkology (VT)     BisAblet     BisAblet     BisAblet       Software Cancel Linkology (VT)     BisAblet     BisAblet     BisAblet       Software Cancel Linkology (VT)     BisAblet     BisAblet     BisAblet       Software Cancel Linkology (VT)     BisAblet     BisAblet     BisAblet       Software Cancel Linkology (VT)     BisAblet     BisAblet     BisAblet       Vallage     Ch //B Volt     Software     BisAblet       Voltage     Figure V     Software     Software       Linkology (VT)     BisAblet     BisAblet     BisAblet       Disablet     BisAblet     BisAblet     BisAblet       Linkology (VT)     BisAblet     BisAblet     BisAblet       Disablet     BisAblet     BisAblet     BisAblet       Disablet     BisAblet     BisAblet     BisAblet       Disablet     BisAblet     BisAblet     BisAblet       Linkology (VT)     BisAblet     BisAblet     BisAblet       Disablet     BisAblet     BisAblet                                                                                                    |                                       |          |                |      |             | CPU        |           |
| Software Controlled Temperature voltage<br>Natural Speed<br>Natural Speed<br>Natural Speed<br>Natural Speed<br>Natural Speed<br>Natural Speed<br>Natural Speed<br>Natural Speed<br>Software Controlled<br>Natural Speed<br>Software Controlled<br>Natural<br>Natural<br>N | Onboard DB Port LED                   |          |                |      |             |            |           |
| rites calk Speed and Auto Temperature Voltage Voltage                                                                                                    |                                       |          |                |      |             | 4901.15MHz | 100.02MH  |
| Memory<br>Tryshold Computing         Memory<br>Presume<br>Co. We have<br>Lativ         Size<br>Advise           Voitage         Size<br>Advise         Size<br>Advise           Voitage         Performent<br>Lativ         Size<br>Advise           Voitage         Performent<br>Lativ         Size<br>Advise           Voitage         Performent<br>Lativ         Size<br>Advise           Voitage         Performent<br>Lativ         Size<br>Advise           Option Description         Size         Size<br>Advise                                                                                                    |                                       |          | ire Controlled |      |             |            |           |
| Ргединор 512<br>2133.404<br>Сл. Аул Voit<br>1227<br>1227<br>1227<br>1227<br>1227<br>1227<br>1227<br>122                                                                                                    |                                       |          |                |      |             | 99.0 °C    | 0.912 V   |
| 213.34947:         406040           CV-01409         213.49947:           Voltage         1212 V           PCI Core         501 V           120 V         120 V           120 V         5010 V           122 V         122 V           0ption Description         122 V                                                                                                    |                                       |          |                |      |             | Memory     |           |
| сл. Ал Volt<br>1.212 V<br>Voltage<br>Port Gree - 5V<br>1.65V - 5216 V<br>1.65V - 5216 V<br>1.236 V<br>2236 V                                                                                                    |                                       |          |                |      |             |            |           |
| 12/2 V<br>Voltage<br>PCI Core +3V<br>1.050 V<br>+3V<br>1.22 V<br>122<br>92500 Description                                                                                                    |                                       |          |                |      |             |            | 4096MB    |
| Voltage<br>Porticine -SV<br>IndeV -Shev<br>History<br>12,240 V                                                                                                    |                                       |          |                |      |             |            |           |
| PCI Cole +5V<br>1.065 V 5.010 V<br>+727<br>9250 V<br>92500 Description                                                                                                    |                                       |          |                |      |             |            |           |
| 1.045 V 5.019 V<br>+120<br>12.246 V<br>Option Description                                                                                                    |                                       |          |                |      |             | Voltage    |           |
| 172/<br>12240 V<br>Option Description                                                                                                    |                                       |          |                |      |             |            |           |
| 0ption Description                                                                                                    |                                       |          |                |      |             |            | 5.010 V   |
| Option Description                                                                                                    |                                       |          |                |      |             |            |           |
|                                                                                                    |                                       |          |                |      |             | 12.240 V   |           |
| LEDs in System Power On State: On/Off                                                                                                    |                                       |          |                |      |             |            |           |
|                                                                                                    | LEDs in System Power On State: On/Off |          |                |      |             |            |           |

#### ∽ LEDs in System Power On State

Allows you to enable or disable motherboard LED lighting when the system is on.

- ➤ Off Disables the selected lighting mode when the system is on.
- ➤ On Enables the selected lighting mode when the system is on. (Default)

#### ∽ LEDs in Sleep, Hibernation, and Soft Off States

Allows you to set the lighting mode of the motherboard LEDs in system S3/S4/S5 state.

This item is configurable when LEDs in System Power On State is set to On.

- ➤ Off Disables the selected lighting mode when the system enters S3/S4/S5 state. (Default)
- ➤ On Enables the selected lighting mode when the system enters S3/S4/S5 state.

#### ∽ Onboard DB Port LED

Allows you to enable or disable the LED lighting of the motherboard debug LEDs when the system is on. (Default: On)

#### ∽ Intel Platform Trust Technology (PTT)

Enables or disables Intel<sup>®</sup> PTT Technology. (Default: Disabled)

#### ∽ Software Guard Extensions (SGX)

Enables or disables the Intel® Software Guard Extensions technology. This feature allows legal software to operate in a safe environment and protects the software against attacks from malicious software. The **Software Controlled** option allows you to enable or disable this feature with an Intel-provided application. (Default: Software Controlled)

#### ∽ Max Link Speed

Allows you to set the operation mode of the PCI Express slots to Gen 1, Gen 2, or Gen 3. Actual operation mode is subject to the hardware specification of each slot. **Auto** lets the BIOS automatically configure this setting. (Default: Auto)

#### → 3DMark01 Enhancement

Allows you to determine whether to enhance some legacy benchmark performance. (Default: Disabled)

#### Trusted Computing

Enables or disables Trusted Platform Module (TPM).

## PC Health Status

|                                                                                                    | VCs         CPU           0.800 /r         Freeman           0.800 /r         Freeman           0.814 /r         6001 1984 /r           0.814 /r         1002 /r           0.814 /r         1002 /r           0.814 /r         1002 /r           0.814 /r         990 °c           0.814 /r         990 °c           0.814 /r         990 °c           0.814 /r         1220 /r           0.000 /r         Frequency Size           1.220 /r         Frequency Size           1.220 /r         Frequency Size           1.220 /r         Frequency Size           0.000 /r         Frequency Size           1.212 /r         Frequency Size           Frequency Size         Frequency Size           Frequency Size         Frequency Size           Frequency Size         Frequency Size           Frequency Size         Frequency Size           Frequency Size         Frequency Size           Frequency Size         Frequency Size                                                                                                    | Case Open<br>CPU Vcore<br>CPU VcCSA<br>CPU vcClo<br>DDRVtt A/B<br>DRM Channel A/B Voltage | YES<br>0.960 V<br>1.068 V<br>0.946 V |                     |              |
|----------------------------------------------------------------------------------------------------|----------------------------------------------------------------------------------------------------|-------------------------------------------------------------------------------------------|--------------------------------------|---------------------|--------------|
| CPU University         0.500 V         CPU U           CPU VCCA         1.064 V         / requires/<br>4901.1594/E         BCLK           CPU VCCA         0.646 V         4901.1594/E         1000           DRV CADA         0.646 V         4901.1594/E         1000           DRV CADA         2.510 V         790 °C         0.59           DRV CADA         2.501 V         790 °C         0.59           DRV CADA         3.530 V         790 °C         0.59           PCI Carse         1.055 V         Memory         5128           CPU VIXXG         0.000 V         213.5494 F         4904           CPU VIXXG         0.000 V         213.5494 F         4904                                                                                                    | 0.950 v CPU 0.057 v CPU 0.057                                                                                                    | CPU VCOTE<br>CPU VCCSA<br>CPU VCCIO<br>DDRVIT A/B<br>DRAM Channel A/B Voltage             | 0.960 V<br>1.068 V<br>0.946 V        |                     |              |
| CPU Victoria         0.800 V         Frequency         BCLE           CPU Victoria         0.956 V         400 H19467         BCLE           DBVRATA/IN         0.956 V         400 H1947         BOLE           DBVRATA/IN         0.954 V         400 H1947         BOLE           DBVRATA/IN         0.954 V         Frequency         Volto           DBVRATA/IN         2.511 V         70 YC         0.99 YC         0.99 YC           DBVRATA/IN         2.501 V         POLY         0.99 YC         0.99 YC                                                                                                    | A (8 Voltage 0,000 V 4001) 50012 100,0001<br>0,046 V 4001) 50012 100,0001<br>0,054 V 5002 100,0001<br>0,054 V 5002 100,0001 V 5002 V 5000 V 5000                                                                                                    | CPU VCCSA<br>CPU VCCIO<br>DDRVtt A/B<br>DRAM Channel A/B Voltage                          | 1.068 V<br>0.946 V                   |                     |              |
| GruivCCGD 0.5% ジ 400115000年 1000<br>DONULLAD 0.5% ジ 400115000年 1000<br>DONULLAD 0.5% ジ 1000<br>DONULLAD 0.5% ジ 1000<br>DONULLAD 0.5% ジ 1000<br>-8% ジ 25% ジ 1000<br>-8% ジ 1000<br>-8% ジ 10000<br>-8% ジ 1000<br>-8% ジ 1 |                                                                                                    | CPU VCCIO<br>DDRVtt A/B<br>DRAM Channel A/B Voltage                                       |                                      | Frequency           |              |
| DB/WIX.VB         0.594 V         Temperature         Volta           DB/WA Channel Ad Voltage         1.212 V         Volta         90 °C         0.64           DB/WA Channel Ad Voltage         1.212 V         90 °C         0.64         0.64           DB/WA Channel Ad Voltage         1.212 V         90 °C         0.64         0.64           Volta         2.010 V         90 °C         0.64         0.65         0.66         0.66         0.66         0.66         0.66         0.66         0.66         0.66         0.66         0.66         0.66         0.66         0.66         0.66         0.66         0.66         0.66         0.66         0.66         0.66         0.66         0.66         0.66         0.66         0.66         0.66         0.66         0.66         0.66         0.66         0.66         0.66         0.66         0.66         0.66         0.66         0.66         0.66         0.66         0.66         0.66         0.66         0.66         0.66         0.66         0.66         0.66         0.66         0.66         0.66         0.66         0.66         0.66         0.66         0.66         0.66         0.66         0.66         0.66         0.66         0.66<                                                                                                    | A/B Voltage 0.94 V 74 mogetions Voltage Voltage 0.94 V 74 mogetions Voltage 2000 V 74 mogetions 0.960 V 74 mogetions 0.960 V 74 mogetio                                                                                                    | DDRVtt A/B<br>DRAM Channel A/B Voltage                                                    |                                      |                     |              |
| DBAM Chained Ally Voltage         1.12 V         Temperature         Volta           DBAM Chained Ally Voltage         1.21 V         99 02 C         6.06           -3.3V         3.361 V         99 02 C         6.06           -3.3V         3.363 V         99 02 C         6.06           PCI Core         1.265 V         Memory         7.02 V           PCI Core         1.265 V         Frequency         5/2 e           CAV VAXG         0.000 V         213.86MHz         406           CAV ANG         CAVAR Volt         CAVAR Volt         200 C                                                                                                    | A/B Voltage 1,272 V Temperature Voltage 0,000 V 99.9°C 0, a090 V 99.9°C 0, a090 V 10,000 V 12,260 V Presumers 552 0,000 V 213,36447 409648 C A //0 Voltage V 213,36447 409648 C A //0 Voltage V 213,36447 409648 C A //0 Voltage V 213,262 V 213,262 V                                                                                                    | DRAM Channel A/B Voltage                                                                  |                                      | 4901.15MHz          | 100.02MH     |
| DBNVpo M/L         2,50 V         99 °C         6,50           *LV         3,50 V         99 °C         6,50           *LV         3,50 V         6,50         90           PCI Cone         1,05 V         Memory         512           PCI Cone         1,25 V         Prevency         512           CPU VXXG         0,000 V         213,849 K         496           Ch /H volt         Ch /H volt         2,000 V         213,849 K                                                                                                    | 2,531 V 99 0°C 0.960 V<br>3,533 V 9<br>3,534 V 7<br>1,054 V 7<br>1,054 V 7<br>0,000 V 7<br>1,054 V 7<br>0,000 V 7<br>1,054 V 7<br>1,054 V 7 |                                                                                           |                                      |                     | Voltage      |
| *3.1%***********************************                                                                                                    | 3.337 V<br>5.06V Memory<br>1.052 V Projuncy<br>6.000 V 21334044 49648<br>C.A. At Vote<br>1.212 V<br>Voltage<br>PCrCare +5V                                                                                                    |                                                                                           |                                      | 99.0 °C             | 0.960 V      |
| -\$V \$240 V Memory<br>PCF care 1.255 V Memory<br>+12V 12.220 V Frequency Size<br>CPU VAXG 0.000 V 21334042 4996<br>CA //W VAX                                                                                                    | Sold V Memory 1055 V パーマー・マング Size 12,289 V パーマー・マング Size 2333,5849 4 496648 C・ハル V いた 1,212 V V には 1,212 V V には 1,212 V V には 25 C・ハル V いた 1,212 V C Itage PCI Crure + 3V                                                                                                    |                                                                                           |                                      |                     |              |
| Рой сале         1.055 V         Memory           +12/         12.240 V         Рецентор         Size           CPU ИХХС         0.000 V         213.8447         4694           CPU ИХХС         0.000 V         213.8447         4694                                                                                                    | 1.0612 V Memory Stre<br>12.269 Prevents Stre<br>2.313.6644 45646<br>Ch Alg Not<br>1.222 V<br>Voltage<br>PCIC Gare +5V                                                                                                    |                                                                                           |                                      |                     |              |
| CPU VAXG 0.000 V 213340447 4066<br>Ch A/B Volt                                                                                                    | 0.000 V 2713384442<br>Ch All 3 Voit<br>1222 V<br>Voitage<br>PCIC Gue +3V                                                                                                    |                                                                                           |                                      | Memory              |              |
| CPU VAXG 0.000 V 213.3.4MHz 4096<br>Ch A/B Volt                                                                                                    | 0.000 V 2133.60447 459648<br>Ch A/B Voit<br>1.212 V<br>Voitage<br>PCIC Gre +5V                                                                                                    |                                                                                           |                                      |                     |              |
|                                                                                                    | Ch AVB Volt<br>1212 V<br>Voltage<br>PCH Core +SV                                                                                                    | CPU VAXG                                                                                  |                                      |                     |              |
|                                                                                                    | 1.212 V<br>Voltage<br>PCIr Gre +3V                                                                                                    |                                                                                           |                                      |                     | 4096MB       |
|                                                                                                    | Voltage<br>Port Care -SV                                                                                                    |                                                                                           |                                      |                     |              |
|                                                                                                    |                                                                                                    |                                                                                           |                                      |                     |              |
| Voltage                                                                                                    |                                                                                                    |                                                                                           |                                      | Voltage             |              |
|                                                                                                    |                                                                                                    |                                                                                           |                                      |                     |              |
|                                                                                                    |                                                                                                    |                                                                                           |                                      |                     |              |
|                                                                                                    |                                                                                                    |                                                                                           |                                      |                     | 5.040 V      |
|                                                                                                    |                                                                                                    |                                                                                           |                                      |                     |              |
|                                                                                                    |                                                                                                    |                                                                                           |                                      |                     |              |
| +12V<br>12,240 V                                                                                                    | 12.240 V                                                                                                    |                                                                                           |                                      |                     |              |
| PCH Care +5<br>1.045 V 5.                                                                                                    | 1.045 V 3.                                                                                                    |                                                                                           |                                      | PCH Core<br>1.045 V |              |
|                                                                                                    |                                                                                                    |                                                                                           |                                      |                     |              |
|                                                                                                    |                                                                                                    |                                                                                           |                                      |                     |              |
|                                                                                                    |                                                                                                    |                                                                                           |                                      |                     |              |
|                                                                                                    |                                                                                                    |                                                                                           |                                      |                     |              |
| PCH Core +5V<br>1.045 V 5.04                                                                                                    |                                                                                                    |                                                                                           |                                      | PCH Core<br>1.045 V | +5V<br>5.040 |

#### ☞ Reset Case Open Status

- ➡ Disabled Keeps or clears the record of previous chassis intrusion status. (Default)
- Enabled
- Clears the record of previous chassis intrusion status. (Default) Show "No" at next boot.

#### ∽ Case Open

Displays the detection status of the chassis intrusion detection device attached to the motherboard CI header. If the system chassis cover is removed, this field will show "Yes", otherwise it will show "No". To clear the chassis intrusion status record, set **Reset Case Open Status** to **Enabled**, save the settings to the CMOS, and then restart your system.

## CPU Vcore/CPU VCCSA/CPU VCCIO/DDRVtt A/B/DRAM Channel A/B Voltage/ DDRVpp A/B/+3.3V/ +5V/PCH Core/+12V/CPU VAXG

Displays the current system voltages.

## Smart Fan 5

| Smart          | Fan S                |          |   |                   |                                      | 04/27/2020 14:3<br>Monday 14:3 |
|----------------|----------------------|----------|---|-------------------|--------------------------------------|--------------------------------|
| Monitor        |                      | CPU FAN  | 0 |                   | Temperature                          | 99.0 °C                        |
| Puilt<br>1975  |                      |          |   |                   | Fan Speed                            | 3183 RPM                       |
|                |                      |          |   | A Ter             | nperature Warning Control            |                                |
|                |                      |          |   | L CP              | U Temperature                        |                                |
|                |                      |          |   | Di                | sabled                               |                                |
|                |                      |          |   |                   | U Fan Fail Warning<br>Disabled       |                                |
|                | Tengerator           |          |   |                   |                                      |                                |
| CPU Fan Speed  | Control              | Normal   |   |                   |                                      |                                |
|                | se Temperature Input | CPU      |   | @ CPU             | 100.0 °C ④ System 1<br>33.0 °C ④ PCH | 31.0*<br>33.0*                 |
| Temperature li |                      |          |   | System 2  PCIEX16 | 33.0 °C @ PCH<br>37.0 °C @ VRM MOS   | 33.0*                          |
| CPU Fan Contr  |                      | Auto     | • | PCIEX8            | 35.0 °C + EC TEMP1                   | 37.0                           |
| CPU FAN Stop   |                      | Disabled |   | EC_TEMP2          | -*C                                  |                                |

### ∽ Monitor

Allows you to select a target to monitor and to make further adjustment. (Default: CPU FAN)

#### ☞ Fan Speed Control

Allows you to determine whether to enable the fan speed control function and adjust the fan speed.

- Normal Allows the fan to run at different speeds according to the temperature. You can adjust the fan speed with System Information Viewer based on your system requirements. (Default)
- Silent Allows the fan to run at slow speeds.
- Manual Allows you to control the fan speed in the curve graph.
- ➡ Full Speed Allows the fan to run at full speeds.

#### ∽ Fan Control Use Temperature Input

Allows you to select the reference temperature for fan speed control.

## ∽ Temperature Interval

Allows you to select the temperature interval for fan speed change.

#### ☞ Fan/Pump Control Mode

- Auto Lets the BIOS automatically detect the type of fan installed and sets the optimal control mode. (Default)
- ▶ PWM PWM mode is recommended for a 4-pin fan/pump.

#### Fan/Pump Stop

Enables or disables the fan/pump stop function. You can set the temperature limit using the temperature curve. The fan or pump stops operation when the temperature is lower than the limit. (Default: Disabled)

#### ∽ Temperature

Displays the current temperature of the selected target area.

#### Fan Speed

Displays current fan/pump speeds.

#### ☞ Flow Rate

Displays the flow rate of your water cooling system.

### ∽ Temperature Warning Control

Sets the warning threshold for temperature. When temperature exceeds the threshold, BIOS will emit warning sound. Options are: Disabled (default), 60°C/140°F, 70°C/158°F, 80°C/176°F, 90°C/194°F.

## ☞ Fan/Pump Fail Warning

Allows the system to emit warning sound if the fan/pump is not connected or fails. Check the fan/pump condition or fan/pump connection when this occurs. (Default: Disabled)

## 2-6 System Info.

| GIGABYTE                                             | AD             | VANCED MOD                                          |           |                | 0                                      | v/27/2020 18:27    |
|------------------------------------------------------|----------------|-----------------------------------------------------|-----------|----------------|----------------------------------------|--------------------|
| Favorites (F11) Two                                  | eaker Settings | System Info.                                        | Boot      | Save & Exit    |                                        |                    |
| Model Name<br>BIOS Version<br>BIOS Date              |                | 1480 VISION D<br>0m<br>4/24/2020                    |           |                | CPU<br>Frequency                       | BCLK               |
| BIOSID                                               |                | ACML024                                             |           |                | 4901.11MHz                             | 100.00MHz          |
| Processor Type<br>Processor CPUID<br>Processor Soeed |                | itel(R) Core(TM) i9-10900K i<br>20A0654<br>20.00MHz |           |                | Temperature<br>99.0 °C                 | Voltage<br>1.116 V |
| Processor Clock<br>Installed Memory                  |                | 901.11MHz<br>996MB                                  |           |                | Memory                                 |                    |
| LAN MAC Address<br>LAN2 MAC Address                  |                | 42E993DF621<br>42E993DF620                          |           |                | Frequency<br>2133.33MHz<br>Ch A/B Volt | Size<br>4096MB     |
|                                                      |                |                                                     |           |                | 1.212 V                                |                    |
| System Language                                      | Er             | nglish                                              |           |                |                                        |                    |
| System Date<br>System Time                           |                | 04 / 27 / 2020 ] Mon<br>18 : 27 : 39 ]              |           |                | Voltage<br>PCH Core                    |                    |
|                                                      |                |                                                     |           |                | 1.056 V                                | 5.010 V            |
|                                                      |                |                                                     |           |                | +12V<br>12.240 V                       |                    |
| Option Description                                   |                |                                                     |           |                |                                        |                    |
| Choose the system default language                   |                |                                                     |           |                |                                        |                    |
|                                                      |                |                                                     | Help (F1) | Easy Mode (F2) | Smart Fan 5 (F6                        | ) Q-Flash (F8)     |
|                                                      |                |                                                     |           |                |                                        | ISI Lala           |

This section provides information on your motherboard model and BIOS version. You can also select the default language used by the BIOS and manually set the system time.

#### ∽ Access Level

Displays the current access level depending on the type of password protection used. (If no password is set, the default will display as **Administrator**.) The Administrator level allows you to make changes to all BIOS settings; the User level only allows you to make changes to certain BIOS settings but not all.

#### ∽ System Language

Selects the default language used by the BIOS.

#### ∽ System Date

Sets the system date. The date format is week (read-only), month, date, and year. Use <Enter> to switch between the Month, Date, and Year fields and use the <Page Up> or <Page Down> key to set the desired value.

#### ∽ System Time

Sets the system time. The time format is hour, minute, and second. For example, 1 p.m. is 13:00:00. Use <Enter> to switch between the Hour, Minute, and Second fields and use the <Page Up> or <Page Down> key to set the desired value.

#### Plug in Devices Info

Displays information on your PCI Express and M.2 devices if installed.

#### Q-Flash

Allows you to access the Q-Flash utility to update the BIOS or back up the current BIOS configuration.

## 2-7 Boot

| GABYTE                                               |         | ADVA            | ANCED MOD       |           |                | 0                                                  | 4/27/2020 14:35    |
|------------------------------------------------------|---------|-----------------|-----------------|-----------|----------------|----------------------------------------------------|--------------------|
| Favorites (F11)                                      | Tweaker | Settings        | System Info.    | Boot      | Save & Exit    |                                                    |                    |
| Boot Configuration<br>Bootup NumLock State           |         | On              |                 |           |                | CPU                                                |                    |
| Security Option<br>Full Screen LOGO Show             |         | Syster<br>Enabl |                 |           |                | Frequency<br>4901.05MHz                            | BCLK<br>100.00MHz  |
| Boot Option Priorities<br>Boot Option #1             |         |                 |                 |           |                | Temperature<br>99.0 °C                             | Voltage<br>0.996 V |
|                                                      |         |                 |                 |           |                | Memory<br>Frequency                                |                    |
| Windows 10 Features<br>CSM Support                   |         | Winde<br>Disab  | lows 10<br>bled |           |                | 2133.33MHz<br>Ch A/B Volt<br>1.212 V               | 4096MB             |
| Administrator Password<br>User Password              |         |                 |                 |           |                | Voltage                                            |                    |
| Secure Boot<br>Preferred Operating Mode              |         |                 |                 |           |                | Voltage<br>PCH Core<br>1.045 V<br>+12V<br>12.240 V | +5V<br>5.010 V     |
| Option Description<br>Select the keyboard NumLock st | cate    |                 |                 |           |                |                                                    |                    |
|                                                      |         |                 |                 | Help (F1) | Easy Mode (F2) | Smart Fan 5 (F6                                    | 0 O-Flash (F8)     |

#### ☞ Bootup NumLock State

Enables or disables Numlock feature on the numeric keypad of the keyboard after the POST. (Default: On)

#### ∽ Security Option

Specifies whether a password is required every time the system boots, or only when you enter BIOS Setup. After configuring this item, set the password(s) under the Administrator Password/User Password item.

- Setup A password is only required for entering the BIOS Setup program.
- System A password is required for booting the system and for entering the BIOS Setup program. (Default)

#### ☞ Full Screen LOGO Show

Allows you to determine whether to display the GIGABYTE Logo at system startup. **Disabled** skips the GIGABYTE Logo when the system starts up. (Default: Enabled)

#### ☞ Boot Option Priorities

Specifies the overall boot order from the available devices. Removable storage devices that support GPT format will be prefixed with "UEFI:" string on the boot device list. To boot from an operating system that supports GPT partitioning, select the device prefixed with "UEFI:" string.

Or if you want to install an operating system that supports GPT partitioning such as Windows 10 64-bit, select the optical drive that contains the Windows 10 64-bit installation disc and is prefixed with "UEFI:" string.

#### ∽ Fast Boot

Enables or disables Fast Boot to shorten the OS boot process. **Ultra Fast** provides the fastest bootup speed. (Default: Disable Link)

### ☞ SATA Support

► Last Boot SATA Devices Only

Except for the previous boot drive, all SATA devices are disabled before the OS boot process completes. (Default)

► All SATA Devices All SATA devices are functional in the operating system and during the POST. This item is configurable only when Fast Boot is set to Enabled or Ultra Fast.

## ☞ VGA Support

Allows you to select which type of operating system to boot.

- ➡ Auto Enables legacy option ROM only.
- ➡ EFI Driver Enables EFI option ROM. (Default)

This item is configurable only when Fast Boot is set to Enabled or Ultra Fast.

#### ☞ USB Support

- Disable Link
   All USB devices are disabled before the OS boot process completes.
- Full Initial All USB devices are functional in the operating system and during the POST. (Default)

▶ Partial Initial
Part of the USB devices are disabled before the OS boot process completes.

This item is configurable only when Fast Boot is set to Enabled or Ultra Fast. This function is disabled when Fast Boot is set to Ultra Fast.

#### ∽ NetWork Stack Driver Support

Disable Link
 Disables booting from the network. (Default)
 Enabled
 Enables booting from the network.

This item is configurable only when Fast Boot is set to Enabled or Ultra Fast.

#### ∽ Next Boot After AC Power Loss

➡ Fast Boot Keeps the Fast Boot settings upon the return of the AC power.

This item is configurable only when Fast Boot is set to Enabled or Ultra Fast.

#### ∽ Mouse Speed

Allows you to set the mouse cursor movement speed. (Default: 1 X)

#### ☞ Windows 10 Features

Allows you to select the operating system to be installed. (Default: Windows 10)

#### ☞ CSM Support

Enables or disables UEFI CSM (Compatibility Support Module) to support a legacy PC boot process.

- Disabled Disables UEFI CSM and supports UEFI BIOS boot process only. (Default)
- ➡ Enabled Enables UEFI CSM.

#### ∽ LAN PXE Boot Option ROM

Allows you to select whether to enable the legacy option ROM for the LAN controller. (Default: Disabled) This item is configurable only when **CSM Support** is set to **Enabled**.

#### ∽ Storage Boot Option Control

Allows you to select whether to enable the UEFI or legacy option ROM for the storage device controller.

- ✤ Do not launch Disables option ROM.
- ► UEFI Enables UEFI option ROM only.
- ➡ Legacy Enables legacy option ROM only. (Default)

This item is configurable only when CSM Support is set to Enabled.

## ∽ Other PCI devices

Allows you to select whether to enable the UEFI or Legacy option ROM for the PCI device controller other than the LAN, storage device, and graphics controllers.

- ✤ Do not launch Disables option ROM.
- ➡ UEFI Enables UEFI option ROM only. (Default)
- ➡ Legacy Enables legacy option ROM only.

This item is configurable only when CSM Support is set to Enabled.

## ∽ Administrator Password

Allows you to configure an administrator password. Press <Enter> on this item, type the password, and then press <Enter>. You will be requested to confirm the password. Type the password again and press <Enter>. You must enter the administrator password (or user password) at system startup and when entering BIOS Setup. Differing from the user password, the administrator password allows you to make changes to all BIOS settings.

### ☞ User Password

Allows you to configure a user password. Press <Enter> on this item, type the password, and then press <Enter>. You will be requested to confirm the password. Type the password again and press <Enter>. You must enter the administrator password (or user password) at system startup and when entering BIOS Setup. However, the user password only allows you to make changes to certain BIOS settings but not all. To cancel the password, press <Enter> on the password item and when requested for the password, enter the correct one first. When prompted for a new password, press <Enter> without entering any password. Press <Enter> again when prompted to confirm.

NOTE: Before setting the User Password, be sure to set the Administrator Password first.

## Secure Boot

Allows you to enable or disable Secure Boot and configure related settings. This item is configurable only when **CSM Support** is set to **Disabled**.

## ∽ Preferred Operating Mode

Allows you to select whether to enter Easy mode or Advanced mode after entering BIOS Setup. Auto enters the BIOS mode where it was last time. (Default: Auto)

## 2-8 Save & Exit

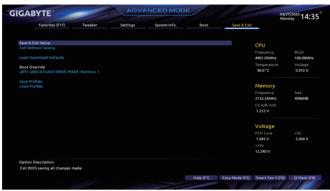

#### ☞ Save & Exit Setup

Press <Enter> on this item and select **Yes**. This saves the changes to the CMOS and exits the BIOS Setup program. Select **No** or press <Esc> to return to the BIOS Setup Main Menu.

#### ☞ Exit Without Saving

Press <Enter> on this item and select **Yes**. This exits the BIOS Setup without saving the changes made in BIOS Setup to the CMOS. Select **No** or press <Esc> to return to the BIOS Setup Main Menu.

#### ∽ Load Optimized Defaults

Press <Enter> on this item and select **Yes** to load the optimal BIOS default settings. The BIOS defaults settings help the system to operate in optimum state. Always load the Optimized defaults after updating the BIOS or after clearing the CMOS values.

#### ∽ Boot Override

Allows you to select a device to boot immediately. Press <Enter> on the device you select and select **Yes** to confirm. Your system will restart automatically and boot from that device.

## ∽ Save Profiles

This function allows you to save the current BIOS settings to a profile. You can create up to 8 profiles and save as Setup Profile 1~ Setup Profile 8. Press <Enter> to complete. Or you can select **Select File in HDD/FDD/USB** to save the profile to your storage device.

#### ∽ Load Profiles

If your system becomes unstable and you have loaded the BIOS default settings, you can use this function to load the BIOS settings from a profile created before, without the hassles of reconfiguring the BIOS settings. First select the profile you wish to load and then press <Enter> to complete. You can select **Select File in HDD/FDD/USB** to input the profile previously created from your storage device or load the profile automatically created by the BIOS, such as reverting the BIOS settings to the last settings that worked properly (last known good record).

# Chapter 3 Configuring a RAID Set

## RAID Levels

|                                     | RAID 0                                                   | RAID 1                     | RAID 5                                                        | RAID 10                                                      |
|-------------------------------------|----------------------------------------------------------|----------------------------|---------------------------------------------------------------|--------------------------------------------------------------|
| Minimum<br>Number of Hard<br>Drives | ≥2                                                       | 2                          | ≥3                                                            | 4                                                            |
| Array Capacity                      | Number of hard<br>drives * Size of the<br>smallest drive | Size of the smallest drive | (Number of hard<br>drives -1) * Size of<br>the smallest drive | (Number of hard<br>drives/2) * Size of the<br>smallest drive |
| Fault Tolerance                     | No                                                       | Yes                        | Yes                                                           | Yes                                                          |

## To create a RAID set, follow the steps below:

- A. Install SATA hard drive(s) or SSDs in your computer.
- B. Configure SATA controller mode in BIOS Setup.
- C. Configure a RAID array in RAID BIOS. (Note 1)
- D. Install the RAID driver and operating system.

## Before you begin, please prepare the following items:

- At least two SATA hard drives or SSDs (Note 2) (to ensure optimal performance, it is recommended that you
  use two hard drives with identical model and capacity). (Note 3)
- A Windows setup disk.
- Motherboard driver disk.
- A USB thumb drive.

## 3-1 Configuring SATA Controllers

## A. Installing hard drives

Install the hard drives/SSDs in the Intel<sup>®</sup> Chipset controlled connectors on the motherboard. Then connect the power connectors from your power supply to the hard drives.

- (Note 1) Skip this step if you do not want to create RAID array on the SATA controller.
- (Note 2) An M.2 PCIe SSD cannot be used to set up a RAID set either with an M.2 SATA SSD or a SATA hard drive.
- (Note 3) Refer to "Internal Connectors" for the installation notices for the M.2 and SATA connectors.

## B. Configuring SATA controller mode in BIOS Setup

Make sure to configure the SATA controller mode correctly in system BIOS Setup.

#### Step 1:

Turn on your computer and press <Delete> to enter BIOS Setup during the POST (Power-On Self-Test). Go to Settings\IO Ports\SATA And RST Configuration, make sure SATA Controller(s) is enabled. To create RAID, set SATA Mode Selection to Intel RST Premium With Intel Optane System Acceleration. Then save the settings and restart your computer. (Figure 1) Note: When using a PCIe SSD, make sure to set the Use RST Legacy OROM item under Settings\IO Ports\SATA And RST Configuration to Disabled and RST Control PCIe Storage Devices to Manual. Then depending the M.2 connector you use, set the corresponding PCIe Storage Dev on Port XX item to RST Controlled. Finally, save the settings and exit BIOS Setup. (If you want to use NVMe PCIe SSDs to configure RAID, make sure to set NVMe RAID mode to Enabled.)

| GIGABYTE                                                                                                    |         | ADVA                                                        |                      |                   |                | 04                                                          | v28/2020 14:40°                        |
|----------------------------------------------------------------------------------------------------|---------|-------------------------------------------------------------|----------------------|-------------------|----------------|-------------------------------------------------------------|----------------------------------------|
| Favorites (F11)                                                                                                    | Tweaker | Settings                                                    | System Info.         | Boot              | Save & Exi     |                                                             | esoay 11110                            |
| Initial Display Output<br>Internal Graphics<br>DWMT Total GL Mem<br>Aperture Size<br>PGE Bilduration Support<br>USB 3.0 AC UP 2<br>OnBoard LIN Controller<br>Audio Controller |         | PCIe<br>Auto<br>64M<br>256M<br>Auto<br>Norm<br>Enab<br>Enab | B<br>B<br>led<br>led |                   |                | CPU<br>Frequency<br>4908.57MHz<br>Temperature<br>97.0 °C    | BCLK<br>99,97MHz<br>Voltage<br>1.380 V |
| Above 4G Decoding<br>PCH LAN Controller<br>Wake on LAN Enable<br>IOAPIC 24-119 Entries<br>• Thunderbolt(TM) Configuration<br>• USB Configuration                              |         | Disab<br>Enabi<br>Enabi<br>Enabi                            | led<br>led           |                   |                | Memory<br>Frequency<br>2132.82MHz<br>Ch A/B Volt<br>1.200 V | Size<br>4096MB                         |
| NVMe Configuration     SATA And RST Configuration     EZ RAID     Intel(R) Ethernet Controller (225-L     Intel(R) Ethernet Connection (11))                                  |         |                                                             |                      |                   |                | Voltage<br>PCH Core<br>1.045 V<br>+12V<br>12.096 V          | +5V<br>5.100 V                         |
| Option Description<br>SATA Device Options Settings                                                                                                    |         |                                                             |                      | Hela (F1)         | Easy Mode (F2) | Smart Fan 5 (FG)                                            | O-Flash (FR)                           |
| CC Back                                                                                                    |         |                                                             |                      | والمستخدمة فللملك | al lin         | 11 -11                                                      | 1 140                                  |

Figure 1

Step 2:

To use the EZ RAID feature, follow the steps in "C-1." To configure UEFI RAID, follow the steps in "C-2." To enter the legacy RAID ROM, refer to "C-3" for more information. Finally, save the settings and exit BIOS Setup.

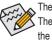

The BIOS Setup menus described in this section may differ from the exact settings for your motherboard. The actual BIOS Setup menu options you will see shall depend on the motherboard you have and the BIOS version.

## C-1. Using EZ RAID

GIGABYTE motherboards provide you with the EZ RAID feature, allowing you to quickly configure a RAID array with simplified steps.

Step 1:

After restarting the computer, enter the BIOS Setup and go to **Settings**. Press <Enter> on the **EZ RAID** item. Select the type of hard drives you use for RAID in the **Type** tab and then press <Enter>. (Figure 2)

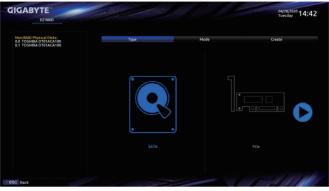

Figure 2

Step 2:

Go to the **Mode** tab to select a RAID level. RAID levels supported include RAID 0, RAID 1, RAID 10, and RAID 5 (the selections available depend on the number of the hard drives being installed). Then press <Enter> to move to the **Create** tab. Click **Proceed** to begin (Figure 3).

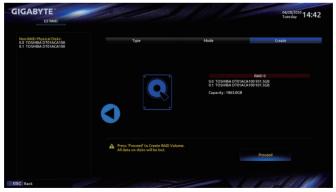

Figure 3

After completing, you'll be brought back to the Intel(R) Rapid Storage Technology screen. Under RAID Volumes you can see the new RAID volume. To see more detailed information, press <Enter> on the volume to check for information on RAID level, stripe block size, array name, and array capacity, etc. (Figure 4).

| GIGABYTE                                                                               |         | ADVA                   |                           |                          |                | 04/                                  | sday 14:43         |
|----------------------------------------------------------------------------------------|---------|------------------------|---------------------------|--------------------------|----------------|--------------------------------------|--------------------|
| Favorites (F11)                                                                        | Tweaker | Settings               | System Info.              | Boot                     | Save & Exit    |                                      | 500y · · · · -     |
| RAID VOLUME INFO                                                                       |         |                        |                           |                          |                | CPU<br>Frequency                     |                    |
| Delete                                                                                 |         |                        |                           |                          |                | 4901.01MHz                           | 99.95MHz           |
| Name:<br>RAID Level:<br>Strip Size:                                                    |         | Volum<br>RAID0<br>64KB | e1<br>(Stripe)            |                          |                | Temperature<br>100.0 °C              | Voltage<br>1.380 V |
| Size:<br>Size:<br>Status:<br>Bootable:                                                 |         | 1.8TB<br>Norma<br>Yes  |                           |                          |                | Memory<br>Frequency                  |                    |
| <ul> <li>SATA 0.0, TOSHIBA DT01ACA100</li> <li>SATA 0.1, TOSHIBA DT01ACA100</li> </ul> |         |                        |                           |                          |                | 2132.28MHz<br>Ch A/B Volt<br>1.212 V | 4096MB             |
|                                                                                        |         |                        |                           |                          |                | Voltage<br>PCH Core                  | +5V                |
|                                                                                        |         |                        |                           |                          |                | 1.045 V<br>+12V<br>12.096 V          | 5.100 V            |
| Option Description                                                                     |         |                        |                           |                          |                |                                      |                    |
|                                                                                        |         |                        |                           | Help (F1)                | Easy Mode (F2) | Smart Fan 5 (F6)                     | Q-Flash (F8)       |
| COSC Back                                                                              |         | Set inter              | Contraction of the second | A REAL PROPERTY AND INC. | 11 600         | 11 , 11                              | 1 1901             |

Figure 4

#### Delete RAID Volume

To delete a RAID array, press <Enter> on the volume to be deleted on the Intel(R) Rapid Storage Technology screen. After entering the RAID VOLUME INFO screen, press <Enter> on Delete to enter the Delete screen. Press <Enter> on Yes (Figure 5).

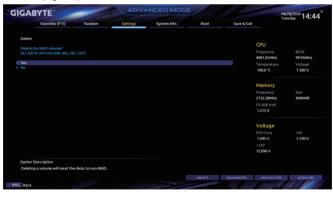

Figure 5

## C-2. UEFI RAID Configuration

Step 1:

In BIOS Setup, go to Boot and set CSM Support to Disabled (Figure 6). Save the changes and exit BIOS Setup.

| IGABYTE                                                           | 1       | all the second second s |                       |               |                | Tu               | 28/2020 15:2 |
|-------------------------------------------------------------------|---------|----------------------------------------------------------------------------------------------------|-----------------------|---------------|----------------|------------------|--------------|
| Favorites (F11)                                                   | Tweaker | Settings                                                                                                    | System Info.          | Boot          | Save & Exit    |                  |              |
| Boot Configuration                                                |         |                                                                                                    |                       |               |                | CPU              |              |
|                                                                   |         |                                                                                                    |                       |               |                |                  |              |
| Security Option                                                   |         |                                                                                                    |                       |               |                |                  |              |
|                                                                   |         |                                                                                                    | led                   |               |                | 4100.89MHz       | 100.00MHz    |
| Boot Option Priorities                                            |         |                                                                                                    |                       |               |                |                  | Voltage      |
| Boot Option Priorities<br>Boot Option #1                          |         |                                                                                                    | USB3.0 FLASH DRIVE PM | AAD Duddies 1 |                | 47.0 °C          | 1.248 V      |
| Boot Option wit                                                   |         |                                                                                                    |                       | we, ration i  |                |                  |              |
| Fast Boot                                                         |         | Disat                                                                                                    | ble Link              |               | Memory         |                  |              |
|                                                                   |         |                                                                                                    |                       |               |                | Frequency        |              |
|                                                                   |         |                                                                                                    |                       |               |                | 2133.33MHz       | 4096MB       |
| vintuows to reacutes                                              |         | wome.                                                                                                    | iuws iu               |               | _              | Ch A/B Volt      |              |
| CSM Support                                                       |         | * Disat                                                                                                    | bled                  |               |                | 1.200 V          |              |
| Administrator Password                                            |         |                                                                                                    |                       |               |                |                  |              |
|                                                                   |         |                                                                                                    |                       |               |                |                  |              |
|                                                                   |         |                                                                                                    |                       |               |                | Voltage          |              |
| <ul> <li>Secure Boot</li> <li>Preferred Operating Mode</li> </ul> |         | Auto                                                                                                    |                       |               |                |                  |              |
| Preferred Operating Mode                                          |         |                                                                                                    |                       |               |                | 1.045 V          | 5.070 V      |
|                                                                   |         |                                                                                                    |                       |               |                |                  |              |
|                                                                   |         |                                                                                                    |                       |               |                | 12,168 V         |              |
|                                                                   |         |                                                                                                    |                       |               |                | 12.106 V         |              |
| Option Description                                                |         |                                                                                                    |                       |               |                |                  |              |
| Enable/Disable CSM Support.                                       |         |                                                                                                    |                       |               |                |                  |              |
|                                                                   |         |                                                                                                    |                       | Help (F1)     | Easy Mode (F2) | Smart Fan S (FG) | O-Flash (FB) |

Figure 6

### Step 2:

After the system reboot, enter BIOS Setup again. Then enter the Settings\IO Ports\Intel(R) Rapid Storage Technology sub-menu (Figure 7).

| GIGABYTE                                                                                                    | -                   | ADVA                                        |                           |           |                |                                                             | 28/2020 14:45°                         |
|----------------------------------------------------------------------------------------------------|---------------------|---------------------------------------------|---------------------------|-----------|----------------|-------------------------------------------------------------|----------------------------------------|
| Favorites (F11)                                                                                                    | Tweaker             | Settings                                    | System Info.              | Boot      | Save & Exit    |                                                             | isoay                                  |
| Initial Display Output<br>Internal Graphics<br>DVMT Total GrA Mem<br>Aperture Size<br>POE Bifurcation Support<br>USB 30 DAC-UP 2                                                                                         |                     | PCIe<br>Auto<br>64M<br>256M<br>Auto<br>Norm |                           |           |                | CPU<br>Frequency<br>4901.01MHz<br>Temperature<br>100.0 °C   | BCLK<br>99.95MHz<br>Voltage<br>1.392 V |
| OnBoard LAN Controller<br>Audio Controller<br>Above 40 Decoding<br>PCH LAN Controller<br>Wake on LAN Enable<br>IOAPIC 24-19 Entries<br>Thunderbolt[1M] Configuration<br>USB Configuration<br>Network Stack Configuration |                     | Enabi<br>Enabi<br>Disat<br>Enabi<br>Enabi   | led<br>sled<br>led<br>led |           |                | Memory<br>Frequency<br>2132.28MHz<br>Ch A/B Volt<br>1.212 V | Size<br>4096MB                         |
| NVMe Configuration     SATA And RST Configuration     EZ RAID     Intel(R) Rapid Storage Technology                                                                                                    |                     | 56                                          |                           |           |                | Voltage<br>PCH Core<br>1.045 V<br>+12V                      | +5V<br>5.100 V                         |
| <ul> <li>Intel(R) Ethernet Connection (11)</li> </ul>                                                                                                    | 1219-LM - B4:2E:99: | 3D:F6:21                                    |                           |           |                | 12.096 V                                                    |                                        |
| Option Description<br>This formset allows the user to m                                                                                                    | nanage RAID volum   | es on the Intel(R) RAI                      | D Controller              |           |                |                                                             |                                        |
| C esc Back                                                                                                    |                     |                                             |                           | Hela (F1) | Easy Mode (F2) | Smart Fan 5 (F4)                                            | Q-Fash 018                             |

Figure 7

Step 3:

On the Intel(R) Rapid Storage Technology menu, press <Enter> on Create RAID Volume to enter the Create RAID Volume screen. Enter a volume name with 1~16 letters (letters cannot be special characters) under the Name item and press <Enter>. Then, select a RAID level (Figure 8). RAID levels supported include RAID 0, RAID 1, RAID 10, and RAID 5 (the selections available depend on the number of the hard drives being installed). Next, use the down arrow key to move to Select Disks.

| IGABYTE"                                                                      | -       |          | NCED MODE                  |           |                | 04)<br>Tu               | 28/2020 14:4       |
|-------------------------------------------------------------------------------|---------|----------|----------------------------|-----------|----------------|-------------------------|--------------------|
| Favorites (F11)                                                               | Tweaker | Settings | System Info.               | Boot      | Save & Exit    |                         |                    |
| Create RAID Volume                                                            |         |          |                            |           |                |                         |                    |
| Name:                                                                         |         | Volum    | se1                        |           |                | CPU                     |                    |
| RAID Level:                                                                   |         |          | (Stripe)                   |           |                | Frequency<br>4901.01MHz | BCLK<br>99.95MHz   |
| Select Disks:<br>SATA 0.0, TOSHIBA DT01ACA100<br>SATA 0.1, TOSHIBA DT01ACA100 |         |          |                            |           |                | Temperature<br>100.0 °C | Voltage<br>1.380 V |
| Strip Size:<br>Capacity (MB):                                                 |         | 64K<br>0 | RAID Level                 |           |                | Memory                  |                    |
| Create Volume                                                                 |         |          | RAID0 (Stripe)             |           |                | Frequency<br>2132.28MHz | Size<br>4096MB     |
| Select at least two disks                                                     |         |          | RAID1 (Mirror)<br>Recovery |           |                | Ch A/B Volt<br>1.212 V  |                    |
|                                                                               |         |          |                            |           |                | Voltage                 |                    |
|                                                                               |         |          |                            |           |                |                         |                    |
|                                                                               |         |          |                            |           |                | 1.045 V                 | 5.100 V            |
|                                                                               |         |          |                            |           |                | +12V<br>12.096 V        |                    |
| Option Description                                                            |         |          |                            |           |                |                         |                    |
| Select RAID Level                                                             |         |          |                            |           |                |                         |                    |
|                                                                               |         |          |                            | Help (F1) | Easy Mode (F2) | Smart Fan 5 (F6)        | Q-Flash (F8)       |
| C Back                                                                        |         |          |                            |           |                |                         |                    |

Figure 8

Step 4:

Under **Select Disks** item, select the hard drives to be included in the RAID array. Press the <Space> key on the hard drives to be selected (selected hard drives are marked with "X"). Then set the stripe block size (Figure 9). The stripe block size can be set from 4 KB to 128 KB. Once you have selected the stripe block size, set the volume capacity.

| Favorites (F11) Tweaker | Settings | System Info. | Boot | Save & Exit |                         | 28/2020 14:4     |
|-------------------------|----------|--------------|------|-------------|-------------------------|------------------|
| Create RAID Volume      |          |              |      |             |                         |                  |
| Name:                   | Volum    |              |      |             | CPU                     |                  |
| RAID Level:             | RAIDO    |              |      |             | Frequency<br>4901.01MHz | BCLK<br>99.95MHz |
|                         |          |              |      |             | Temperature             | Voltage          |
|                         |          |              |      |             | 100.0 °C                | 1.380 V          |
|                         |          |              |      |             |                         |                  |
| Strip Size:             | 64K      | Strip Size:  |      |             |                         |                  |
| Capacity (MB):          | 190      |              |      |             | Memory                  |                  |
| copacity (map           |          | 4KB<br>8KB   |      |             | Frequency               |                  |
|                         |          | 16KB         |      |             | 2132.28MHz              | 4096MB           |
|                         |          | 32KB         |      |             | Ch A/B Volt             |                  |
|                         |          | 64KB         |      |             | 1.212 V                 |                  |
|                         |          | 128KB        |      |             | 1.212 V                 |                  |
|                         |          |              |      |             | Voltage                 |                  |
|                         |          |              |      |             | PCH Core                |                  |
|                         |          |              |      |             | 1.045 V                 | 5.100 V          |
|                         |          |              |      |             |                         |                  |
|                         |          |              |      |             | 12.096 V                |                  |
|                         |          |              |      |             | 12.090 V                |                  |
| Option Description      |          |              |      |             |                         |                  |
| Strip size help         |          |              |      |             |                         |                  |
| strip size nep          |          |              |      |             |                         |                  |

Figure 9

#### Step 5:

After setting the capacity, move to Create Volume and press <Enter> to begin. (Figure 10)

| GABYTE                           |                   | ADV      | ANCED MOD    |           | All Aller      | 04                      | 28/2020 14:4     |
|----------------------------------|-------------------|----------|--------------|-----------|----------------|-------------------------|------------------|
| Favorites (F11)                  | Tweaker           | Settings | System Info. | Boot      | Save & Exit    |                         |                  |
| Create RAID Volume               |                   |          |              |           |                |                         |                  |
| Name:                            |                   | Volu     | met          |           |                | CPU                     |                  |
| RAID Level:                      |                   |          | 0 (Stripe)   |           |                | Frequency<br>4901.01MHz | BCLK<br>99.95MHz |
|                                  |                   |          |              |           |                | Temperature             | Voltage          |
|                                  |                   |          |              |           |                | 100.0 °C                | 1.380 V          |
|                                  | 763ZM7MFS, 931.50 |          |              |           |                | 100.0 C                 | 1.380 V          |
| Strip Size:                      |                   | 64KB     |              |           |                |                         |                  |
| Capacity (MB):                   |                   | 1907     |              |           |                | Memory                  |                  |
|                                  |                   |          |              |           |                |                         |                  |
| Create Volume                    |                   |          |              |           |                | 2132.28MHz              | 4096MB           |
|                                  |                   |          |              |           |                | Ch A/B Volt             |                  |
|                                  |                   |          |              |           |                | 1.212 V                 |                  |
|                                  |                   |          |              |           |                | Voltage                 |                  |
|                                  |                   |          |              |           |                | PCH Core                |                  |
|                                  |                   |          |              |           |                | 1.045 V                 | 5.100 V          |
|                                  |                   |          |              |           |                |                         | 5.100 V          |
|                                  |                   |          |              |           |                |                         |                  |
|                                  |                   |          |              |           |                | 12.096 V                |                  |
| Option Description               |                   |          |              |           |                |                         |                  |
| Create a volume with the setting | s specified above |          |              |           |                |                         |                  |
|                                  |                   |          |              | Help (F1) | Easy Mode (F2) | Smart Fan 5 (F6)        | Q-Flash (FR)     |

Figure 10

After completing, you'll be brought back to the Intel(R) Rapid Storage Technology screen. Under RAID Volumes you can see the new RAID volume. To see more detailed information, press <Enter> on the volume to check for information on RAID level, stripe block size, array name, and array capacity, etc. (Figure 11)

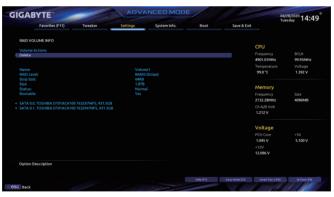

Figure 11

#### Delete RAID Volume

To delete a RAID array, press <Enter> on the volume to be deleted on the Intel(R) Rapid Storage Technology screen. After entering the RAID VOLUME INFO screen, press <Enter> on Delete to enter the Delete screen. Press <Enter> on Yes (Figure 12).

| IGABYTE                                                  | Sector Sector    | ADVA     | ANCED MOD    |           |                | CONSTRUCTION OF                     | 04/28/2020 14:4    |
|----------------------------------------------------------|------------------|----------|--------------|-----------|----------------|-------------------------------------|--------------------|
| Favorites (F11)                                          | Tweaker          | Settings | System Info. | Boot      | Save & Exit    |                                     | Tuesuay            |
| Delete                                                   |                  |          |              |           |                |                                     |                    |
| Delete the RAID volume?<br>ALL DATA ON VOLUME WILL BE LO |                  |          |              |           |                | CPU<br>Frequency                    |                    |
|                                                          |                  |          |              |           |                | 4901.01MHz                          | 99.95MHz           |
| No                                                       |                  |          |              |           |                | Temperature<br>100.0 <sup>+</sup> C | Voltage<br>1.380 V |
|                                                          |                  |          |              |           |                | Memory                              |                    |
|                                                          |                  |          |              |           |                | Frequency<br>2132.28MHz             | Size<br>4096MB     |
|                                                          |                  |          |              |           |                | Ch A/B Volt                         | 4096MB             |
|                                                          |                  |          |              |           |                | 1.212 V                             |                    |
|                                                          |                  |          |              |           |                | Voltage                             |                    |
|                                                          |                  |          |              |           |                |                                     |                    |
|                                                          |                  |          |              |           |                | 1.045 V                             | 5.100 V            |
|                                                          |                  |          |              |           |                | +12V<br>12.096 V                    |                    |
|                                                          |                  |          |              |           |                | 12.096 V                            |                    |
| Option Description                                       |                  |          |              |           |                |                                     |                    |
| Deleting a volume will reset the dis                     | sks to non-RAID. |          |              |           |                |                                     |                    |
|                                                          |                  |          |              | Hela (F1) | Easy Mode (F2) | Smart Fan 5 (F                      | G O-Flash (FR)     |

Figure 12

## C-3. Configuring Legacy RAID ROM

You'll need a discrete graphics card to enter the legacy RAID ROM utility. Enter the Intel® legacy RAID BIOS setup utility to configure a RAID array. Skip this step and proceed with the installation of Windows operating system for a non-RAID configuration.

Step 1:

In BIOS Setup, go to Boot and set CSM Support to Enabled and Storage Boot Option Control to Legacy. Next, go to Settings\IO Parts\SATA And RST Configuration and make sure USE RST Legacy OROM is set to Enabled. Save the changes and exit BIOS Setup. After the POST memory test begins and before the operating system boot begins, look for a message which says "Press <Ctrl-I> to enter Configuration Utility" (Figure 13). Press <Ctrl> + <I> to enter the RAID Configuration Utility.

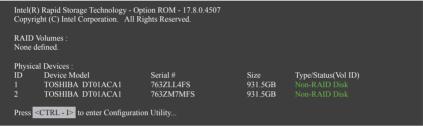

Figure 13

Step 2:

After you press <Ctrl> + <l>, the MAIN MENU screen will appear (Figure 14).

## Create RAID Volume

If you want to create a RAID array, select Create RAID Volume in MAIN MENU and press <Enter>.

| Intel(R) Rapid Storage Technology - Option ROM - 17.8.0.4507<br>Copyright (C) Intel Corporation. All Rights Reserved. |                                 |            |                   |                                                                                                  |  |  |
|----------------------------------------------------------------------------------------------------|---------------------------------|------------|-------------------|--------------------------------------------------------------------------------------------------|--|--|
| Create RAID Volume     2. Delete RAID Volume     3. Reset Disks to Non-RAID                                           |                                 |            | ,<br>4. F<br>5. ∉ | <ol> <li>4. Recovery Volume Options</li> <li>5. Acceleration Options</li> <li>6. Exit</li> </ol> |  |  |
|                                                                                                    | [ DISK/VOLUME INFORMATION ]     |            |                   |                                                                                                  |  |  |
| 11                                                                                                    | RAID Volumes :<br>None defined. |            |                   |                                                                                                  |  |  |
| Physic<br>ID                                                                                                    | al Deivces :<br>Device Model    | Serial #   | Size              | Type/Status(Vol ID)                                                                              |  |  |
| 1                                                                                                    | TOSHIBA DT01ACA1                | 763ZLL4FS  | 931.5GB           | Non-RAID Disk                                                                                    |  |  |
| 2                                                                                                    | TOSHIBA DT01ACA1                | 763ZM7MFS  | 931.5GB           |                                                                                                  |  |  |
|                                                                                                    | [↑↓]-Select                     | [ESC]-Exit |                   | [ENTER]-Select Menu                                                                              |  |  |
| Figure 14                                                                                                    |                                 |            |                   |                                                                                                  |  |  |

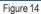

Step 3:

After entering the **CREATE VOLUME MENU** screen, enter a volume name with 1~16 letters (letters cannot be special characters) under the **Name** item and press <Enter>. Then, select a RAID level (Figure 15). RAID levels supported include RAID 0, RAID 1, RAID 10, and RAID 5 (the selections available depend on the number of the hard drives being installed). Press <Enter> to proceed.

| Intel(R) Rapid Storage Technology - Option ROM - 17.8.0.4507<br>Copyright (C) Intel Corporation. All Rights Reserved.                                                      |            |                     |                |  |  |
|----------------------------------------------------------------------------------------------------|------------|---------------------|----------------|--|--|
| [ CREATE VOLUME MENU ]<br>Name : Volume0<br>RAID Level : RAID0(Stripe)<br>Disks : Select Disks<br>Strip Size : 16KB<br>Capacity : 1863.0 GB<br>Sync : N/A<br>Create Volume |            |                     |                |  |  |
| [ HELP ] ===================================                                                                                                    |            |                     |                |  |  |
| [↑↓]-Change                                                                                                    | [TAB]-Next | [ESC]-Previous Menu | [ENTER]-Select |  |  |
|                                                                                                    |            | Figure 1E           |                |  |  |

Figure 15

Step 4:

Under **Disks** item, select the hard drives to be included in the RAID array. If only two hard drives are installed, they will be automatically assigned to the array. Set the stripe block size (Figure 16) if necessary. The stripe block size can be set from 4 KB to 128 KB. Once you have selected the stripe block size, press <Enter>.

| Intel(R) Rapid Storage Technology - Option ROM - 17.8.0.4507<br>Copyright (C) Intel Corporation. All Rights Reserved. |                                       |                                                                                                    |                |  |  |
|----------------------------------------------------------------------------------------------------|---------------------------------------|----------------------------------------------------------------------------------------------------|----------------|--|--|
|                                                                                                    | Na<br>RAID La<br>D<br>Strip S<br>Capa | E VOLUME MENU ]<br>ame : Volume0<br>evel : RAID0(Stripe)<br>isks : Select Disks<br>Size : 16KB<br>city : 1863.0 GB<br>iync : N/A<br>Create Volume |                |  |  |
|                                                                                                    |                                       | = [ HELP ]                                                                                                    |                |  |  |
|                                                                                                    | The following are typical values:     |                                                                                                    |                |  |  |
|                                                                                                    | RAIDO - 128KB                         |                                                                                                    |                |  |  |
| RAID10 - 64KB<br>RAID5 - 64KB                                                                                         |                                       |                                                                                                    |                |  |  |
|                                                                                                    |                                       |                                                                                                    |                |  |  |
| [↑↓]-Change                                                                                                    | [TAB]-Next                            | [ESC]-Previous Menu                                                                                                    | [ENTER]-Select |  |  |
| Figure 16                                                                                                    |                                       |                                                                                                    |                |  |  |

Step 5:

Enter the array capacity and press <Enter>. Finally press <Enter> on the Create Volume item to begin creating the RAID array. When prompted to confirm whether to create this volume, press <Y> to confirm or <N> to cancel (Figure 17).

|    | In         | ttel(R) Rapid Storage Technolo<br>Copyright(C) Intel Corpora | ogy - Option ROM - 17.8.0.4507<br>ation. All Rights Reserved.                 |                |
|----|------------|--------------------------------------------------------------|-------------------------------------------------------------------------------|----------------|
|    |            | Name :<br>RAID Level :<br>Disks :<br>Strip Size :            | LUME MENU ]<br>Volume0<br>RAID0(Stripe)<br>Select Disks<br>16 KB<br>1863.0 GB |                |
|    | W          |                                                              | ELECTED DISKS WILL BE LOST.<br>o create this volume? (Y/N) :                  |                |
|    |            | Press ENTER to crea                                          | te the specified volume.                                                      |                |
| [↑ | ·↓]-Change | [TAB]-Next                                                   | [ESC]-Previous Menu                                                           | [ENTER]-Select |
|    |            | L.                                                           | uro 17                                                                        |                |

Figure 17

When completed, you can see detailed information about the RAID array in the DISK/VOLUME INFORMATION section, including the RAID level, stripe block size, array name, and array capacity, etc. (Figure 18)

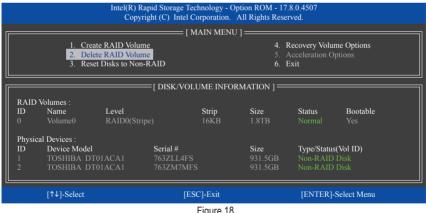

Figure 18

To exit the RAID BIOS utility, press < Esc> or select 6. Exit in MAIN MENU.

Now, you can proceed to install the RAID driver and operating system.

#### **Recovery Volume Options**

Intel® Rapid Recover Technology provides data protection by allowing users to easily restore data and system operation using a designated recovery drive. With the Rapid Recovery Technology, which employs RAID 1 functionality, users can copy the data from the master drive to the recovery drive; if needed, the data on the recovery drive can be restored back to the master drive.

Before you begin:

- The recovery drive must have equal or greater capacity than the master drive.
- · A recovery volume can be created with two hard drives only. A recovery volume and a RAID array cannot co-exist in the system at the same time, that is, if you have already created a recovery volume, you are unable to create a RAID array.
- By default, only the master drive can be viewed in the operating system; the recovery drive is hidden.

Step 1:

Select Create RAID Volume in MAIN MENU and press <Enter> (Figure 19).

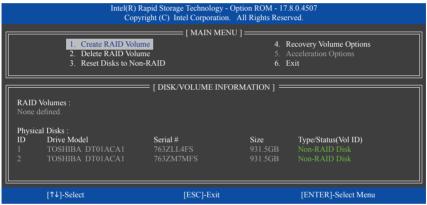

Figure 19

Step 2:

After entering the volume name, select Recovery under the RAID Level item and press <Enter> (Figure 20).

| Ū                                                                                                    | •          |                     |                |  |  |
|----------------------------------------------------------------------------------------------------|------------|---------------------|----------------|--|--|
| Intel(R) Rapid Storage Technology - Option ROM - 17.8.0.4507<br>Copyright (C) Intel Corporation. All Rights Reserved.                                                      |            |                     |                |  |  |
| [ CREATE VOLUME MENU ]<br>Name : Volume0<br>RAID Level : Recovery<br>Disks : Select Disks<br>Strip Size : N/A<br>Capacity : 931.5 GB<br>Sync : Continuous<br>Create Volume |            |                     |                |  |  |
| [HELP]                                                                                                    |            |                     |                |  |  |
| Recovery: Copies data between a master and a recovery disk.                                                                                                    |            |                     |                |  |  |
| [↑↓]-Change                                                                                                    | [TAB]-Next | [ESC]-Previous Menu | [ENTER]-Select |  |  |
|                                                                                                    | F          | Figure 20           |                |  |  |

Figure 20

Step 3:

Press <Enter> under the **Select Disks** item. In the **SELECT DISKS** box, press <Tab> on the hard drive you want to use for the master drive and press <Space> on the hard drive you want to use for the recovery drive. (Make sure the recovery drive has equal or larger capacity than the master drive.) Then press <Enter> to confirm (Figure 21).

|                                                               |                                                     | Name :<br>RAID Level : | tion. All Rights R<br>UME MENU ] ==<br>Volume0<br>Recovery | Reserved.                  |                                                 |   |  |
|---------------------------------------------------------------|-----------------------------------------------------|------------------------|------------------------------------------------------------|----------------------------|-------------------------------------------------|---|--|
|                                                               |                                                     | [ SELEC                | T DISKS ]                                                  |                            |                                                 | 7 |  |
| ID<br>M1<br>R2                                                | Drive Model<br>TOSHIBA DT01ACA1<br>TOSHIBA DT01ACA1 |                        |                                                            | Size<br>931.5GB<br>931.5GB | <b>Status</b><br>Non-RAID Disk<br>Non-RAID Disk |   |  |
|                                                               | Select 1 Maste                                      | r and 1 Recovery d     | lisk to create volun                                       | ne                         |                                                 |   |  |
| Select 1 Master and 1 Recovery disk to create volume.         |                                                     |                        |                                                            |                            |                                                 |   |  |
| [↑↓]-Prev/Next [TAB]-(M)aster [SPACE]-(R)ecovery [ENTER]-Done |                                                     |                        |                                                            |                            |                                                 |   |  |
|                                                               |                                                     |                        |                                                            |                            |                                                 |   |  |
| [↑↓]-0                                                        | Change [TAB]                                        | -Next                  | [ESC]-Previous l                                           | Menu                       | [ENTER]-Select                                  |   |  |
|                                                               |                                                     | Figur                  | o 21                                                       |                            |                                                 |   |  |

Figure 21

Step 4:

Under **Sync**, select **Continuous** or **On Request** (Figure 22). When set to **Continuous**, changes made to the data on the master drive will be automatically and continuously copied to the recovery drive when both hard drives are installed in the system. **On Request** allows users to update data from the master drive to the recovery drive manually using the Intel<sup>®</sup> Rapid Storage Technology utility in the operating system. **On Request** also allows users to restore the master drive to a previous state.

|             |                                         | chnology - Option ROM - 17.8.0.450<br>orporation. All Rights Reserved.                                                                        | 7              |
|-------------|-----------------------------------------|----------------------------------------------------------------------------------------------------|----------------|
|             | Na<br>RAID Le<br>Di<br>Strip S<br>Capac | : VOLUME MENU ]<br>me : Volume0<br>vel : Recovery<br>sks : Select Disks<br>ize : N/A<br>izity : 931.5 GB<br>yme : Continuous<br>Create Volume |                |
|             |                                         | : [ HELP ]                                                                                                    |                |
|             | On Request: v                           | ect a sync option:<br>olume is updated manually<br>ume is updated automatically                                                               |                |
| [↑↓]-Change | [TAB]-Next                              | [ESC]-Previous Menu                                                                                                    | [ENTER]-Select |
| <br>        |                                         | F: 00                                                                                                    |                |

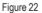

Step 5:

Finally press <Enter> on the **Create Volume** item to begin creating the Recovery Volume and follow the onscreen instructions to complete.

#### Delete RAID Volume

To delete a RAID array, select **Delete RAID Volume** in **MAIN MENU** and press <Enter>. In the **DELETE VOLUME MENU** section, use the up or down arrow key to select the array to be deleted and press <Delete>. When prompted to confirm your selection (Figure 23), press <Y> to confirm or <N> to abort.

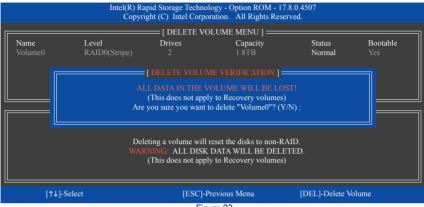

Figure 23

## 3-2 Installing the RAID Driver and Operating System

With the correct BIOS settings, you are ready to install the operating system.

#### A. Installing Windows

As some operating systems already include Intel® RAID driver, you do not need to install separate RAID driver during the Windows installation process. After the operating system is installed, we recommend that you install all required drivers from the motherboard driver disk using "Xpress Install" to ensure system performance and compatibility. If the operating system to be installed requires that you provide additional SATA RAID driver during the OS installation process, please refer to the steps below:

Step 1:

Copy the IRST folder under Boot in the driver disk to your USB thumb drive.

Step 2:

Boot from the Windows setup disk and perform standard OS installation steps. When the screen requesting you to load the driver appears, select **Browse**.

Step 3:

Insert the USB thumb drive and then browse to the location of the driver. The location of the driver is as follows: \IRST\f6flpy-x64

Step 4:

When a screen as shown in Figure 1 appears, select Intel(R) Chipset SATA/PCIe RST Premium Controller and click Next to load the driver and continue the OS installation.

| Intel(R) Chipset S | ATA/PCIe RST Premium C | ontroller (D/IRST)/6flpy | -64/iaStorAC.inf) |  |
|--------------------|------------------------|--------------------------|-------------------|--|
|                    |                        |                          |                   |  |
|                    |                        |                          |                   |  |
|                    |                        |                          |                   |  |
|                    |                        |                          |                   |  |
|                    |                        |                          |                   |  |
|                    |                        |                          |                   |  |

Figure 1

#### B. Rebuilding an Array

Rebuilding is the process of restoring data to a hard drive from other drives in the array. Rebuilding applies only to fault-tolerant arrays such as RAID 1, RAID 5 or RAID 10 arrays. The procedures below assume a new drive is added to replace a failed drive to rebuild a RAID 1 array. (Note: The new drive must have equal or greater capacity than the old one.)

Turn off your computer and replace the failed hard drive with a new one. Restart your computer.

#### · Performing the Rebuild in the Operating System

While in the operating system, make sure the chipset driver has been installed from the motherboard driver disk. Then launch the Intel<sup>®</sup> Rapid Storage Technology utility from the Start menu.

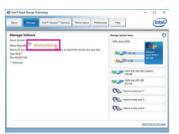

In the lege of the folder of equivates the sources to market reaction reactively and they junc and produces. Exercise deal you want the index the sources to: (a) Software constrained, the Statistical) (b) Software constrained and software exciting adde on the weeked exits, buck, up and a hole (b) Software constrained and software exciting adde on the weeked exits, buck, up and a hole (b) Software exciting after agrindman along the time. (b) Software exciting adde on the weeked exits of the software exciting adde on the weeked exits, buck, up and a hole (b) Software exciting after agrindman along the time. (b) Software exciting adde on the weeked exits of the software exciting adde on the weeked exits of the software exits of the software exciting adde on the weekeed exits of the software exits of the software exits o

Sa

Select a new drive to rebuild the RAID and click **Rebuild**.

Step 1:

Go to the Manage menu and click Rebuild to another disk in Manage Volume.

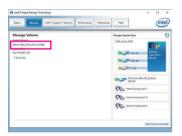

The **Status** item on the left of the screen displays the rebuild progress. After the RAID 1 volume rebuilding, the **Status** will display as **Normal**.

#### · Restoring the Master Drive to a Previous State (for Recovery Volume only)

When two hard drives are set to Recovery Volume in Update on Request mode, you can restore the master drive data to the last backup state when needed. For example, in case the master drive detects a virus, you can restore the recovery drive data to the master drive.

Step 1:

Select 4. Recovery Volume Options in the MAIN MENU of the Intel<sup>®</sup> RAID Configuration Utility. On the RECOVERY VOLUMES OPTIONS menu, select Enable Only Recovery Disk to show the recovery drive in the operating system. Follow the on-screen instructions to complete and exit the RAID Configuration Utility.

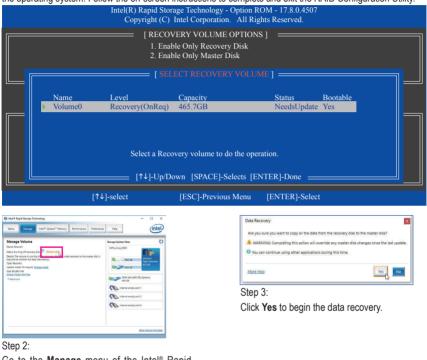

Go to the Manage menu of the Intel<sup>®</sup> Rapid Storage Technology utility and click **Recover data** in Manage Volume.

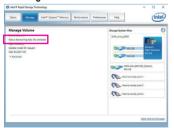

The **Status** item on the left of the screen displays the recovering status. After the recovery volume is completed, the **Status** will display as **Normal**.

## 3-3 Installing an Intel<sup>®</sup> Optane<sup>™</sup> Memory

#### A. System Requirements

- 1. Intel<sup>®</sup> Optane<sup>™</sup> memory
- 2. The Optane<sup>™</sup> memory must have at least 16 GB capacity, and it must have equal or smaller capacity than the hard drive/SSD to be accelerated.
- The Optane<sup>™</sup> memory cannot be used to accelerate an existing RAID array; the accelerated hard drive/SSD cannot be included in a RAID array.
- 4. The hard drive/SSD to be accelerated must be a SATA hard drive or M.2 SATA SSD.
- The hard drive/SSD to be accelerated can be a system drive or data drive. The system drive must be GPT formatted and have Windows 10 64-bit (or later version) installed on it. The data drive must also be GPT formatted.
- 6. The motherboard driver disk.

#### B. Installation Guidelines B-1: Installation in AHCI mode

If the SATA controller has been configured in AHCI mode, please follow the steps below:

| Intel® Optane™ Memory<br>Step: 1/6                                                                                                    | (intel)       |
|----------------------------------------------------------------------------------------------------|---------------|
| You are about to install the following product:                                                                                                  |               |
| Intel® Optane <sup>™</sup> Memory                                                                                                    |               |
| It is strongly recommended that you exit all programs before continuing.<br>Click Next to continue, or click 'Cancel' to exit the setup program. |               |
| Please review the <u>ReadMar</u> file before installing.                                                                                         |               |
| ntel Corporation                                                                                                    | Next > Gancel |

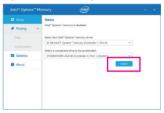

Step 1:

After entering the operating system, insert the motherboard driver disk into your optical drive. On the **Xpress Install** screen, select **Intel(R) Optane(TM) Memory System Acceleration** (Note) to install. Follow the on-screen instructions to continue. When completed, restart the system.

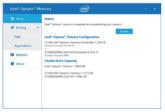

#### Step 3:

Launch the Intel® Optane<sup>™</sup> Memory application from the Start menu and make sure the Intel® Optane<sup>™</sup> Memory has been enabled. (The SATA controller mode is changed to "Intel RST Premium With Intel Optane System Acceleration" from AHCI mode. DO NOT change your SATA controller mode back to AHCI. Doing so will cause the Optane<sup>™</sup> memory unable to function properly.)

#### Step 2:

After re-entering the operating system, follow the on-screen instructions to complete the settings, and then the Intel® Optane" Memory application will appear automatically. If you install more than one Optane" memory, please select which one you are going to use. Then select which drive to be accelerated. Click Enable. All data on the Optane "memory will be erased. Make sure you back up the data before continuing. Follow the on-screen instructions to proceed. When completed, restart the system.

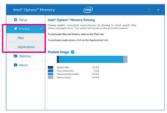

#### Step 4:

If you want to accelerate the system drive, you can select specific folders, files, or applications to accelerate using the Intel<sup>®</sup> Optane<sup>™</sup> Memory Pinning function. (The Optane<sup>™</sup> memory used must have at least 32 GB capacity.)

(Note) If the system already has Intel<sup>®</sup> Rapid Storage Technology utility installed, you have to remove it first before installing the Intel(R) Optane(TM) Memory System Acceleration application.

#### B-2: Installation in Intel RST Premium With Intel Optane System Acceleration mode

If the SATA controller has been configured in Intel RST Premium With Intel Optane System Acceleration mode, please follow the steps below:

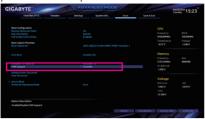

#### Step 1:

After system restarts, go to the BIOS Setup, make sure **CSM Support** under the **Boot** menu is disabled.

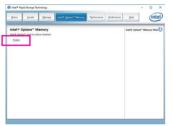

#### Step 3:

Enter the operating system, launch the Intel<sup>®</sup> Rapid Storage Technology utility from the Start menu, and then enable Intel<sup>®</sup> Optane<sup>™</sup> Memory on the Intel<sup>®</sup> Optane<sup>™</sup> Memory tab.

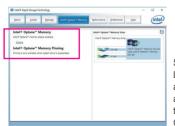

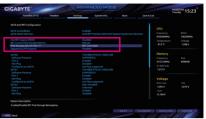

#### Step 2:

Go to Settings\IO Ports\SATA And RST Configuration and make sure USE RST Legacy OROM is disabled and RST Control PCIe Storage Devices is set to Manual. If you want to enable the Optane<sup>™</sup> memory installed in the M2P\_SB connector, set PCIe Storage Dev on Port 21 to RST Controlled; to enable the Optane<sup>™</sup> memory installed in the M2A\_CPU connector, set PCIe Storage Dev on Port 9 to RST Controlled; to enable the Optane<sup>™</sup> memory installed in the M2M\_SB connector, set PCIe Storage Dev on Port 17 to RST Controlled.

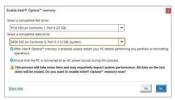

#### Step 4:

If you install more than one Optane<sup>™</sup> memory, please select which one you are going to use. Then select which drive to be accelerated. Click **Yes** to continue. Follow the on-screen instructions to proceed. When completed, restart the system.

#### Step 5:

Launch the Intel® Rapid Storage Technology utility from the Start menu and make sure the Intel® Optane<sup>™</sup> Memory has been enabled. If you want to accelerate the system drive, you can select specific folders, files, or applications to accelerate using the Intel® Optane<sup>™</sup> Memory Pinning function. (The Optane<sup>™</sup> memory used must have at least 32 GB capacity.)

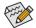

- An Optane<sup>™</sup> memory cannot be used to accelerate an M.2 PCIe SSD.
- If more than one Optane<sup>™</sup> memory is installed, you can select only one of them to accelerate your SATAbased boot drive. The other(s) can only be used as data drive(s).
- Do not abruptly remove the Optane<sup>™</sup> memory. Doing so will cause the operating system to stop functioning correctly.
- If you want to change/remove the Optane<sup>™</sup> memory, you must disable it using the Intel<sup>®</sup> Rapid Storage Technology or Intel(R) Optane Memory application first.
- After enabling the Optane<sup>™</sup> memory, the related BIOS settings will remain even after a BIOS update.

| <br> |  |
|------|--|
|      |  |
|      |  |
| <br> |  |
|      |  |
|      |  |
|      |  |
|      |  |
|      |  |
|      |  |
|      |  |
|      |  |
|      |  |
|      |  |
|      |  |
|      |  |
|      |  |
|      |  |
|      |  |
|      |  |
|      |  |
|      |  |
|      |  |
|      |  |
|      |  |
|      |  |
|      |  |
|      |  |
|      |  |
|      |  |
|      |  |
|      |  |
|      |  |
|      |  |
|      |  |
|      |  |
|      |  |
|      |  |
|      |  |
|      |  |
|      |  |
|      |  |
|      |  |

# Chapter 4 Drivers Installation

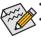

Before installing the drivers, first install the operating system.

After installing the operating system, insert the motherboard driver disk into your optical drive. Click on the message "Tap to choose what happens with this disc" on the top-right corner of the screen and select "Run **Run**.exe." (Or go to My Computer, double-click the optical drive and execute the Run.exe program.)

## 4-1 Drivers & Software

"Xpress Install" will automatically scan your system and then list all of the drivers that are recommended to install. You can click the **Xpress Install** button and "Xpress Install" will install all of the selected drivers. Or click the arrow **Organization** icon to individually install the drivers you need.

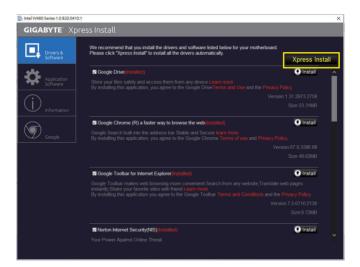

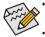

Please ignore the popup dialog box(es) (e.g. the **Found New Hardware Wizard**) displayed when "Xpress Install" is installing the drivers. Failure to do so may affect the driver installation.

Some device drivers will restart your system automatically during the driver installation. After the system restart, "Xpress Install" will continue to install other drivers.

## 4-2 Application Software

This page displays the apps that GIGABYTE develops and some free software. You can select the apps you want and click the **Install Orestallice** icon to begin the installation.

| 🐞 Intel W480 Series 1.0 B20.0410 | 0.1                                                                                                    | × |
|----------------------------------|----------------------------------------------------------------------------------------------------|---|
| <b>дідавуте</b> : Хр             | ress Install                                                                                                    |   |
| Drivers &<br>Software            | Install GIGABYTE Utilities   Install Application Software                                                                                                    |   |
| 3 <sup>4</sup> 4                 | APP Center  S Install                                                                                                    |   |
| Application<br>Software          | GIGABYTE APP Center gives you easy access to a wealth of GIGABYTE apps that help you get the most from<br>your CIGABYTE motherboard Using a simple unified user interface CIGABYTE APP Center allows you to<br>easily laurch and update all GIGABYTE apps installed on your system. |   |
|                                  | ✓ EasyTune                                                                                                    |   |
| -                                | I @BIOS<br>I Smart Backup                                                                                                    |   |
|                                  | C OnOffCharge                                                                                                    |   |
| Google                           |                                                                                                    |   |
|                                  | ✓ RGB Fusion<br>✔ Game Boost                                                                                                    |   |
|                                  | S USB DAC UP2                                                                                                    |   |
|                                  |                                                                                                    |   |
|                                  | XTU 💽 Install                                                                                                    |   |
|                                  |                                                                                                    |   |
|                                  |                                                                                                    |   |
|                                  |                                                                                                    |   |
|                                  |                                                                                                    |   |
|                                  |                                                                                                    |   |
|                                  |                                                                                                    |   |

## 4-3 Information

This page provides detailed information on the drivers on the driver disk. The **Contact** page provides contact information of the GIGABYTE Taiwan headquarter. You can click the URL on this page to link to the GIGABYTE website to check more information on the GIGABYTE headquarter or worldwide branch offices.

| Drivers &<br>Software | You can save, print, or e-mail t | the system information by clicking the buttons below.<br>Driver Disk Contents   Contact |  |
|-----------------------|----------------------------------|-----------------------------------------------------------------------------------------|--|
| Application           | Chineet                          |                                                                                         |  |
| Application           | Chineet                          |                                                                                         |  |
| Application           | Chipara                          |                                                                                         |  |
|                       |                                  |                                                                                         |  |
| - Joneware            |                                  |                                                                                         |  |
|                       |                                  |                                                                                         |  |
|                       |                                  |                                                                                         |  |
|                       |                                  |                                                                                         |  |
|                       |                                  |                                                                                         |  |
| D Google              |                                  |                                                                                         |  |
|                       |                                  |                                                                                         |  |
|                       | Antivirus                        |                                                                                         |  |
|                       |                                  |                                                                                         |  |
|                       | Audio                            |                                                                                         |  |
|                       |                                  |                                                                                         |  |
|                       |                                  |                                                                                         |  |
|                       |                                  |                                                                                         |  |
|                       | BootDrv                          |                                                                                         |  |
|                       |                                  |                                                                                         |  |
|                       | Network                          |                                                                                         |  |
|                       |                                  |                                                                                         |  |

# Chapter 5 Unique Features

## 5-1 BIOS Update Utilities

GIGABYTE motherboards provide two unique BIOS update tools, Q-Flash<sup>™</sup> and @BIOS<sup>™</sup>. GIGABYTE Q-Flash and @BIOS are easy-to-use and allow you to update the BIOS without the need to enter MS-DOS mode. Additionally, this motherboard supports Q-Flash Plus, providing multiple protection for the safety and stability of your computer.

#### What is Q-Flash Plus?

Q-Flash Plus allows you to update the BIOS when your system is off (S5 shutdown state). Save the latest BIOS on a USB thumb drive and plug it into the dedicated port, and then you can now flash the BIOS automatically by simply pressing the Q-Flash Plus button.

#### What is Q-Flash<sup>™</sup>?

With Q-Flash you can update the system BIOS without having to enter operating systems like MS-DOS or Window first. Embedded in the BIOS, the Q-Flash tool frees you from the hassles of going through complicated BIOS flashing process.

#### What is @BIOS<sup>™</sup>?

@BIOS allows you to update the system BIOS while in the Windows environment. @BIOS will download the latest BIOS file from the nearest @BIOS server site and update the BIOS.

### 5-1-1 Updating the BIOS with the Q-Flash Utility

#### A. Before You Begin

- 1. From GIGABYTE's website, download the latest compressed BIOS update file that matches your motherboard model.
- Extract the file and save the new BIOS file (e.g. W480VISIOND.F1) to your USB flash drive, or hard drive. Note: The USB flash drive or hard drive must use FAT32/16/12 file system.
- 3. Restart the system. During the POST, press the <End> key to enter Q-Flash. Note: You can access Q-Flash by either pressing the <End> key during the POST or click the Q-Flash icon (or press the <F8> key) in BIOS Setup. However, if the BIOS update file is saved to a hard drive in RAID/AHCI mode or a hard drive attached to an independent SATA controller, use the <End> key during the POST to access Q-Flash.

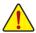

Because BIOS flashing is potentially risky, please do it with caution. Inadequate BIOS flashing may result in system malfunction.

| Favorites (F11) Tweak              | er Settings   | System Info.             | Boot | Save & Exit |             |         |
|------------------------------------|---------------|--------------------------|------|-------------|-------------|---------|
|                                    |               |                          |      |             |             |         |
|                                    |               |                          |      |             | CPU         |         |
|                                    |               |                          |      |             | Frequency   |         |
| BIOS Date<br>BIOS ID               | 64/24<br>8ACN | 1/2020                   |      |             |             |         |
|                                    | BACK          | 41024                    |      |             | 4901.11MHz  | 100.00M |
| Processor Type                     | let ell       | (R) Core(TM) i9-10900K ( |      |             |             | Voltage |
| Processor CPUID                    | 000A          |                          |      |             | 99.0 °C     | 1.116 V |
| Processor Speed                    |               | 0MHz                     |      |             |             |         |
| Processor Clock                    |               |                          |      |             |             |         |
|                                    |               |                          |      |             | Memory      |         |
|                                    |               |                          |      |             | Frequency   |         |
|                                    |               |                          |      |             | 2133.33MHz  | 4096MB  |
|                                    |               |                          |      |             | Ch A/B Volt |         |
| Access Level                       |               | inistrator               |      |             | 1.212 V     |         |
| System Language                    | Engli         |                          |      |             | 1.212 V     |         |
| System Date                        | 101           | / 27 / 2020 1 Mon        |      |             | Voltage     |         |
|                                    |               |                          |      |             |             |         |
|                                    |               |                          |      |             |             |         |
|                                    |               |                          |      |             | 1.056 V     | 5.010 V |
| O-Flash                            |               |                          |      |             |             |         |
| Q-Hash                             |               |                          |      |             | 12.240 V    |         |
| Option Description                 |               |                          |      |             |             |         |
| Choose the system default language |               |                          |      |             |             |         |

Click Q-Flash (F8) or select the Q-Flash item on the System Info menu to access Q-Flash.

#### **B. Updating the BIOS**

In the main menu of Q-Flash, use the keyboard or mouse to select an item to execute. When updating the BIOS, choose the location where the BIOS file is saved. The following procedure assumes that you have saved the BIOS file to a USB flash drive.

Step 1:

1. Insert the USB flash drive containing the BIOS file into the computer. In the main screen of Q-Flash, select Update BIOS.

|                                                                                                    |           |                                          |     | 04/27/2020<br>Monday 17:23 |
|----------------------------------------------------------------------------------------------------|-----------|------------------------------------------|-----|----------------------------|
| Current Flash<br>Model Name: W480 VISION D<br>BIOS Version : T0m<br>BIOS Date : 04/24/2020<br>Flash Type/Size<br>MXIC 25L/U Series 32MB | Task      | File                                     | Run | Done                       |
|                                                                                                    |           |                                          | 0   |                            |
|                                                                                                    | Save BIOS |                                          |     |                            |
| esc Back                                                                                                    |           | a an an an an an an an an an an an an an |     | 1 - 21/1 1/1/              |

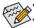

- The Save BIOS option allows you to save the current BIOS file.
- Q-Flash only supports USB flash drive or hard drives using FAT32/16/12 file system.
- If the BIOS update file is saved to a hard drive in RAID/AHCI mode or a hard drive attached to an independent SATA controller, use the <End> key during the POST to access Q-Flash.
- 2. Select the BIOS update file.

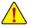

Make sure the BIOS update file matches your motherboard model.

Step 2:

The screen will show that the BIOS file is being read from your USB flash drive. Please select **Fast** or **Intact** to begin the BIOS update. The screen will then display the update process.

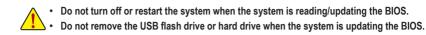

Step 3:

The system will restart after the update process is complete.

Step 4:

During the POST, press <Delete> to enter BIOS Setup. Select Load Optimized Defaults on the Save & Exit screen and press <Enter> to load BIOS defaults. System will re-detect all peripheral devices after a BIOS update, so we recommend that you reload BIOS defaults.

| Favorites (F11) Tweak                                                                                                    | er Settings              | System Info.                              | Bo | Save & Ex | it                                                                                                    |                                                          |
|----------------------------------------------------------------------------------------------------|--------------------------|-------------------------------------------|----|-----------|----------------------------------------------------------------------------------------------------|----------------------------------------------------------|
| Serve & Exet Seturg<br>Exit Withhort Saving<br>Load Optimized Defaults<br>Beal Controls<br>Uff: In Constraints (Constraints)<br>Uff: In Constraints)<br>Uff: In Constraints (Constraints)<br>Uff: In Constraints)<br>Uff: In Constraints)<br>Uff: In Constraints)<br>Uff: In Constraints)<br>Uff: In Constraints)<br>Uff: In Constraints)<br>Uff: In Constraints)<br>Uff: In Constraints)<br>Uff: In Constraints)<br>Uff: In Constraints)<br>Uff: In Constraints) | 01ACA100)<br>n 1<br>Save | & reset<br>Save configuration at<br>Yes N |    |           | CPU<br>Frequency<br>4921.17MHz<br>Temperature<br>100.0°C<br>Memory<br>Frequency<br>2132.28MHz<br>Ch A/B Volt<br>1.212 V | BCLK<br>99.95MHz<br>Voltage<br>1.128 V<br>Size<br>4096MB |
|                                                                                                    |                          |                                           |    |           | Voltage<br>PCH Core<br>1.045 V<br>+12V<br>12.240 V                                                                      | +5V<br>5.040 V                                           |
| Option Description<br>Exit BIOS saving all changes made.                                                                                                    |                          |                                           |    |           |                                                                                                    |                                                          |

Select Yes to load BIOS defaults

Step 5:

Select **Save & Exit Setup** and press <Enter>. And then select **Yes** to save settings to CMOS and exit BIOS Setup. The procedure is complete after the system restarts.

## 5-1-2 Updating the BIOS with the @BIOS Utility

#### A. Before You Begin

- In Windows, close all applications and TSR (Terminate and Stay Resident) programs. This helps prevent unexpected failures when performing a BIOS update.
- If the BIOS is being updated via the Internet, ensure the Internet connection is stable and do NOT interrupt the Internet connection (for example, avoid a power loss or switching off the Internet). Failure to do so may result in a corrupted BIOS or a system that is unable to start.
- GIGABYTE product warranty does not cover any BIOS damage or system failure resulting from an inadequate BIOS flashing.

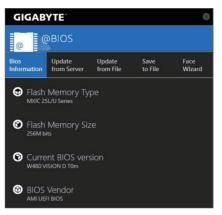

#### B. Using @BIOS

1. Update the BIOS Using the Internet Update Function:

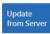

Click **Update from Server**, select the @BIOS server site closest to your location and then download the BIOS file that matches your motherboard model. Follow the on-screen instructions to complete.

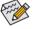

If the BIOS update file for your motherboard is not present on the @BIOS server site, please manually download the BIOS update file from GIGABYTE's website and follow the instructions in "Update the BIOS without Using the Internet Update Function" below.

2. Update the BIOS without Using the Internet Update Function:

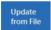

Click **Update from File**, then select the location where you save the BIOS update file obtained from the Internet or through other source. Follow the on-screen instructions to complete.

#### 3. Save the Current BIOS File:

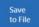

Click Save to File to save the current BIOS file.

#### 4. Change the Boot-up Logo:

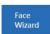

Click **Upload new image** in Face-Wizard and you will be able to change the boot-up logo with your own picture, creating a personalized boot-up screen. Click **Backup current image** to save the current boot-up logo.

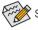

Supported image formats include jpg, bmp, and gif.

#### C. After Updating the BIOS

Restart your system after updating the BIOS.

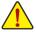

- Make sure that the BIOS file to be flashed matches your motherboard model. Updating the BIOS with an incorrect BIOS file could cause your system not to boot.
- Do not turn off the system or remove the power during the BIOS update process, or the BIOS may corrupt and the system may not boot.

## 5-1-3 Using Q-Flash Plus

### A. Before You Begin

- 1. From GIGABYTE's website, download the latest compressed BIOS update file that matches your motherboard model.
- 2. Uncompress the downloaded BIOS file, save it to your USB flash drive, and rename it to **GIGABYTE.bin**. Note: The USB flash drive must use the FAT32/16 file system and it must be a USB 2.0 flash drive.
- 3. Connect the power cables to the 12V power connector (connect either one if there are two) and main power connector.
- 4. Please turn on the power supply before connecting the USB flash drive to the Q-Flash Plus port on the back panel.

### B. Using Q-Flash Plus

Press the Q-Flash Plus button and the system will automatically search and match the BIOS file in the USB flash drive on the Q-Flash Plus port. The QFLED and the Q-Flash Plus button on the rear panel will flash during the BIOS matching and flashing process. Wait for 6-8 minutes and the LEDs will stop flashing when the BIOS flashing is complete.

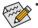

- If you choose to update the BIOS manually, first make sure that your system is off (S5 shutdown state).
- If your motherboard has a BIOS switch and a SB switch, reset them to their default settings. (Default setting for the BIOS switch: Boot from the main BIOS; default setting for the SB switch: Dual BIOS)
- On motherboards with DualBIOS<sup>™</sup>, the DualBIOS<sup>™</sup> feature will continue to update the backup BIOS after the main BIOS has been flashed and the system restarts. After completion, the system will reboot again and boot from the main BIOS.

## 5-2 APP Center

GIGABYTE App Center gives you easy access to a wealth of GIGABYTE apps that help you get the most from your GIGABYTE motherboard (Note). Using a simple, unified user interface, GIGABYTE App Center allows you to easily launch all GIGABYTE apps installed on your system, check related updates online, and download the apps, drivers, and BIOS.

#### Running the APP Center

Insert the motherboard driver disc. On the Autorun screen, go to **Application Software\Install GIGABYTE Utilities** to install GIGABYTE App Center and the selected apps. Restart your computer after the installation is complete. In Desktop mode, click the App Center icon sin in the notification area to launch the App Center utility (Figure 1). On the main menu, you can select an app to run or click **LiveUpdate** to update an app online.

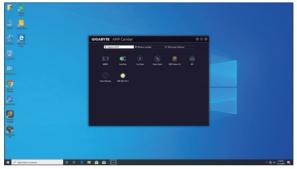

Figure 1

If the App Center is closed, you can restart it by clicking Launch App Center on the Start menu (Figure 2).

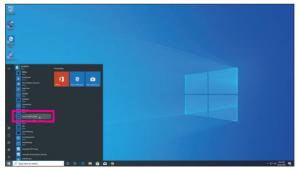

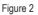

(Note) Available applications in APP Center may differ by motherboard model. Supported functions of each application may also vary depending on motherboard specifications.

## 5-2-1 EasyTune

GIGABYTE's EasyTune is a simple and easy-to-use interface that allows users to fine-tune their system settings or do overclock/overvoltage in Windows environment.

#### The EasyTune Interface

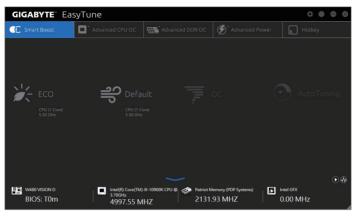

#### Tabs Information

| Tab                                  | Description                                                                                                    |
|--------------------------------------|----------------------------------------------------------------------------------------------------|
| C Smart Boost                        | The <b>Smart Boost</b> tab provides you with different levels of CPU frequency to choose to achieve desired system performance. After making changes, be sure to restart your system for these changes to take effect. |
| Advanced CPU OC                      | The <b>Advanced CPU OC</b> tab allows you to set CPU base clock, frequency, and voltages, and integrated graphics frequency. You can save the current settings to a profile. You can create up to 2 profiles.          |
| Advanced DDR OC                      | The Advanced DDR OC tab allows you to set the memory clock.                                                                                                    |
| <b>Ø</b> <sup>*</sup> Advanced Power | The Advanced Power tab allows you to adjust voltages.                                                                                                    |
| K Hotkey                             | The HotKey tab allows you to set hotkeys for your profiles.                                                                                                    |

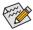

Available functions in EasyTune may vary by motherboard model and CPU. Grayed-out area(s) indicates that the item is not configurable or the function is not supported.

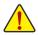

Incorrectly doing overclock/overvoltage may result in damage to the hardware components such as CPU, chipset, and memory and reduce the useful life of these components. Before you do the overclock/overvoltage, make sure that you fully know each function of EasyTune, or system instability or other unexpected results may occur.

## 5-2-2 Fast Boot

Through the simple GIGABYTE Fast Boot interface, you can enable or change the **Fast Boot** or **Next Boot After AC Power Loss** setting right in the operating system.

#### The Fast Boot Interface

| GIGABYTE                                           | $\otimes$ |  |  |  |
|----------------------------------------------------|-----------|--|--|--|
| Past Boot                                          |           |  |  |  |
| BIOS Fast Boot                                     |           |  |  |  |
| ○ Disabled<br>● Enabled<br>○ Ultra Fast            |           |  |  |  |
| Next Boot After AC Power Loss                      |           |  |  |  |
| <ul> <li>Normal Boot</li> <li>Fast Boot</li> </ul> |           |  |  |  |
| Enter BIOS Setup Now                               |           |  |  |  |
| Save                                               | Exit      |  |  |  |

#### **Using Fast Boot**

· BIOS Fast Boot:

This option is the same as the **Fast Boot** option <sup>(Note)</sup> in BIOS Setup. It allows you to enable or disable the fast boot function to shorten OS boot time.

Next Boot After AC Power Loss:

This option is the same as the **Next Boot After AC Power Loss** option (Note) in BIOS Setup. It allows you to select the system bootup mode upon the return of an AC power loss. (This mode is configurable only when **BIOS Fast Boot** is set to **Enabled** or **Ultra Fast**.)

After you configure the settings, click **Save** to save and click **Exit**. The settings will take effect on next boot. If you click the **Enter BIOS Setup Now** button, the system will restart and enter BIOS Setup immediately.

<sup>(</sup>Note) For more details about this function, refer to Chapter 2, "BIOS Setup."

## 5-2-3 Game Boost

This app allows you to flexibly manage your applications to optimize your gaming performance by freeing up system resources and memory usage.

#### The Game Boost Interface

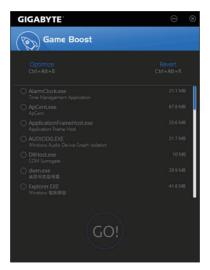

#### Using Game Boost

Select the application you want to suspend and then click **Go** to optimize your system for gaming. To revert the computer back to the state it was before, click **Revert**. In addition, two hotkeys are provided as follows:

- Optimize(Ctrl+Alt+B): Automatically optimizes your gaming platform and gaming performance.
- Revert(Ctrl+Alt+R): Restores your computer back to the state before the gaming begins.

## 5-2-4 RGB Fusion

This application allows you to enable or specify the lighting mode of the select device  $^{(\mbox{Note 1})}$  while in the Windows environment.

#### The RGB Fusion Interface

| RGB FUSION 2.0 | û @ - ×                                                                                                    |
|----------------|----------------------------------------------------------------------------------------------------|
|                | With the second second seco |
|                |                                                                                                    |

#### **Using RGB Fusion**

• The initial icon on the top right corner: Allows you to return to the main menu.

The context of the top right corner: Allows your computer to connect to the GIGABYTE RGB Fusion app installed on your handheld devices. (Note 2)

· Click the icon of the desired device and select the LED color/lighting behaviour on the right section of the screen.

| Static       | All LEDs emit a single color.                                    |
|--------------|------------------------------------------------------------------|
| Pulse        | All LEDs simultaneously fade in and fade out.                    |
| Flash        | All LEDs simultaneously flash on and off.                        |
| Double Flash | All LEDs flash in an interlaced pattern.                         |
| Color Cycle  | All LEDs simultaneously cycle through a full spectrum of colors. |
| Music        | All LEDs are synchronized with your music.                       |
| Random       | Single LED regions flash randomly.                               |
| Wave         | A full color spectrum cascades throughout the LED.               |
| Game         | All LEDs are synchronized with your game.                        |
| Off          | Turn off all LEDs.                                               |

- (Note 1) RGB Fusion will automatically search for the devices that have LED lighting feature and display them on the list.
- (Note 2) Please download the RGB Fusion app from App Store or Google Play.

| W480 VISION D |                   | û ©         | - |
|---------------|-------------------|-------------|---|
|               | LED_C2 Digital LE | Profie 1    |   |
|               |                   |             |   |
|               |                   |             |   |
|               |                   |             |   |
|               | LED_C1 Digital LE |             |   |
|               |                   | APPLY RESET |   |

Options for controlling the LEDs on the motherboard and digital LED strip. Click the motherboard icon for further settings. (Note)

| Static           | The selected region LEDs emit a single color.                                   |
|------------------|---------------------------------------------------------------------------------|
| Pulse            | The selected region LEDs simultaneously fade in and fade out.                   |
| Flash            | The selected region LEDs simultaneously flash on and off.                       |
| Double Flash     | All LEDs flash in an interlaced pattern.                                        |
| Color Cycle      | All LEDs simultaneously cycle through a full spectrum of colors.                |
| Digital Wave     | A full color spectrum cascades throughout the armor LED.                        |
| Digital A~I Mode | Provides multiple digital lighting mode throughout the armor LED and LED strip. |
| Off              | Disable the selected region LEDs.                                               |

Select your desired area and select the LED color/ lighting behaviour on the right section of the screen.

## 5-2-5 Smart Backup

Smart Backup allows you to back up a partition as an image file every hour. You can use these images to restore your system or files when needed.

| GIGABYTE                                         | 0 |
|--------------------------------------------------|---|
| ()<br>Smart Backup                               |   |
| Settings                                         |   |
| Select the source and destination partitions.    |   |
| Create a rescue drive for your operating system. |   |
| Backup                                           |   |
| Name:                                            |   |
| Free Space:                                      |   |
| Oldest Badkup:                                   |   |
| Latest Badup:                                    |   |
| Next Badup: No bodup destination!                |   |
| Recovery                                         |   |
| Recover your file from the badoup image.         |   |
| Recover your computer from the backup image.     |   |
| Always run on next reboot                        |   |
| Pause smart badrup process                       |   |

#### The Smart Backup main menu:

| Button     | Description                                               |
|------------|-----------------------------------------------------------|
| Settings   | Allows you to select the source and destination partition |
| Start      | Allows you to create a rescue drive                       |
| Backup Now | Allows you to perform the backup immediately              |
| File       | Allows you to recover your files from the backup          |
| Recovery   | image                                                     |
| System     | Allows you to recover your system from the                |
| Recovery   | backup image                                              |
|            |                                                           |

CTT IN

Smart Backup only supports NTFS file system.

- You need to select the destination partition in Settings the first time you use Smart Backup.
- The Backup Now button will be available only after 10 minutes you have logged in Windows.
- Select the Always run on next reboot checkbox to automatically enable Smart Backup after system reboot.

| Drive                                                                  | Total Space | U        |
|------------------------------------------------------------------------|-------------|----------|
| B DIT TOSHIBA DT01ACA100                                               | 931.513GB   |          |
| - E [] CV[1                                                            | 442.743GB   |          |
|                                                                        |             |          |
|                                                                        |             |          |
| Select the backup destination.<br>Drive                                | Total Space | U        |
| Select the badop destination.<br>Drive<br>B-TIT Htachi HDS721050CLA660 | 465.762GB   | u        |
| Select the backup destination.<br>Drive                                |             | <u> </u> |
| Select the backup destination.<br>Drive                                |             |          |

#### Creating a backup:

Click the **Settings** button on the main menu. In the **Settings** dialog box, select the source partition and destination partition and click **OK**. The initial backup will start after 10 minutes and regular backup will be performed hourly. Note: By default, all partitions on the system drive are selected as the backup source. The backup destination cannot be on the same partition as the backup source.

#### Saving the backup to a network location:

If you want to save the backup to a network location, select **Browse network location**. Make sure your computer and the computer where you want to save the backup are in the same domain. Choose the network location where you want to store the backup and enter the user name and password. Follow the on-screen instructions to complete.

| Hone Sha       |                       |                   |             | - 0      | 2 |
|----------------|-----------------------|-------------------|-------------|----------|---|
|                | This PC > Documents > | ~ 0               | Search Doo  | arisents | p |
|                | N                     | lov               |             |          |   |
| Quick access   | Nove                  | Date modified     | Type        | See      | ſ |
| Decksop A      | My Rackup             | 5/30/2017-404 PM  | File folder |          |   |
|                | Snagit Catalog        | 5/30/2017 2:04 PM | File folder |          |   |
|                | i temp                | 5/30/2017 3/21 PM | File folder |          |   |
|                |                       |                   |             |          |   |
| El Pictures /  | ·                     |                   |             |          |   |
| ENG ENG        |                       |                   |             |          |   |
| Music          |                       |                   |             |          |   |
| Wideos         |                       |                   |             |          |   |
| 399 App Center |                       |                   |             |          |   |
| CheDrive       |                       |                   |             |          |   |
| This PC        |                       |                   |             |          |   |
| USB Drive (F)  |                       |                   |             |          |   |

#### Recovering a file:

Click the **File Recovery** button on the main menu. Use the time slider on the top of the popped out window to select a previous backup time. The right pane will display the backed-up partitions in the backup destination (in the **My Backup** folder). Browse to the file you want and copy it.

| GIGABYTE                                                                                                    | 0                       |
|----------------------------------------------------------------------------------------------------|-------------------------|
| () Smart Backup                                                                                                  |                         |
|                                                                                                    |                         |
|                                                                                                    |                         |
| E:\[] [Size: 465G8]                                                                                              |                         |
|                                                                                                    |                         |
|                                                                                                    |                         |
|                                                                                                    |                         |
|                                                                                                    |                         |
|                                                                                                    | <u> </u>                |
|                                                                                                    | 1018/9/7 11 11 104:05   |
| Partition to restore                                                                                             |                         |
| Select the partition where you want to restore the backup to. By defau<br>backed-up partitions will be selected. | t, all of the           |
|                                                                                                    |                         |
|                                                                                                    |                         |
| ⊠C:\[Bapty]                                                                                                    |                         |
|                                                                                                    |                         |
|                                                                                                    | t on the selected       |
| Crit(Empty)                                                                                                    | s on the selected<br>d. |
| Col (Septy)                                                                                                    | t on the selected<br>d. |

### Recovering your system with Smart Backup:

Steps:

- 1. Click the System Recovery button on the main menu.
- 2. Select the location where your backup is saved.
- 3. Use the time slider to select a time point.
- 4. Select a partition backup created on the selected time point and click **Restore**.
- Confirm whether to restart your system to proceed with the restore immediately or later. Once you respond "Yes" the system will restart to the Windows recovery environment. Follow the onscreen instructions to restore your system.

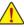

All of your files and programs will be deleted and replaced with those on the selected backup. If needed, be sure to make a copy of your data before the restore.

#### System Information Viewer 5-2-6

GIGABYTE System Information Viewer allows you to monitor and adjust the fan speed in the operating system. You can also display the hardware monitor information on the desktop to view the system status at any time.

| GIGABYTE" Sys                              | tem Informatior      | n View                                                                                             |                |                                                                                                  |
|--------------------------------------------|----------------------|----------------------------------------------------------------------------------------------------|----------------|--------------------------------------------------------------------------------------------------|
| j System Information                       | Smart Fan 5 Auto     | Smart Fan 5 Advanced                                                                               | A System Alert |                                                                                                  |
| Clocks<br>CPU<br>BCLK<br>Multiplier<br>DDR |                      | © Processor<br>Name<br>Code Name<br>Socket<br>Technology<br>Specification<br>Cores<br>Threads      |                |                                                                                                  |
| C Motherboard<br>Medel<br>Bios Version     | W480 VISION D<br>T0m | Solut<br>Serial Number<br>Type<br>ModuleSize<br>Max Bandwidth<br>Manufacturer<br>Manufacturer Date | Slot #0        | O000000 DDR IV SDRAM     4096 MHbytes     PC17100(1066 MH2) Patriot Memory (PDP Systems)     N/A |

#### The System Information Viewer Interface

#### Tabs Information

| Tab                | Description                                                                                                    |
|--------------------|----------------------------------------------------------------------------------------------------|
| System Information | The <b>System Information</b> tab provides information on the installed CPU, motherboard, and the BIOS version.                                                                                                    |
| Smart Fan 5 Auto   | The Smart Fan 5 Auto tab allows you to specify a Smart Fan mode.                                                                                                    |
| System Alert       | The Smart Fan 5 Advanced tab allows you to adjust the smart fan speed. The fans will run at different speeds according to system temperatures. Using the Smart Fan option you can adjust the fan's workload according system temperatures or you can fix the fan speeds using the RPM Fixed Mode option. Click the Calibrate button and the fan speed will be shown in relation to overall fan workload after calibration. The Reset button can revert the fan settings back to the last saved values. A Noise Detection provides detection of the noise level (measured in decibels) inside the chassis. The System Alert tab allows you to monitor hardware temperature, voltage and fan speed, and set temperature/fan speed alarm. C allows you to select what information to be displayed in quick mode (by default, all of the hardware information are displayed); A allows you to enable alert notification, click Apply after selection. |
| Record             | The <b>Record</b> tab allows you to record changes in system voltages, temperatures, and fan speeds. Please note, the recording will stop if you exit the <b>Record</b> tab during the recording process.                                                                                                    |

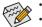

- The speed control function requires the use of a fan with fan speed control design. To use the noise detection function, you must have a motherboard with a noise detection header.

## 5-2-7 USB DAC-UP 2

GIGABYTE USB DAC-UP 2 allows you to increase the output voltage of the USB 3.2 Gen 1 ports on the front or back panel to strengthen the stability of your USB device(s).

#### The USB DAC-UP 2 Interface

| GIGABYTE        | 8                          |
|-----------------|----------------------------|
| . USB DAC-UP 2  |                            |
| USB 3.0 DAC-UP  |                            |
| Front USB 3.0_1 | Itage Compensation +0.1V • |
| Front USB 3.0_2 | ormal 🔹                    |
| Apply           | Cancel                     |

#### Using USB DAC-UP 2

Click the drop down list on the right of the USB 3.2 Gen 1 connector you want to adjust the voltage and choose an option. Then click **Apply**. After the system restarts, the settings will be synchronized with the BIOS settings. The options are as follows:

- Normal: Keeps the original output voltage.
- Disable USB bus power: Disables the power of the USB connectors. High-end audio players may connect their own external USB power source.
- Voltage Compensation +0.1V: Adds 0.1V to the original output voltage.
- Voltage Compensation +0.2V: Adds 0.2V to the original output voltage.
- Voltage Compensation +0.3V: Adds 0.3V to the original output voltage.

(Note) Connectors available may vary by motherboard.

| <br> |
|------|
|      |
|      |
| <br> |
|      |
|      |
|      |
|      |
|      |
|      |
|      |
|      |
|      |
|      |
|      |
|      |
|      |
| <br> |
|      |
|      |
| <br> |
|      |
|      |
|      |
|      |
|      |
|      |
| <br> |
|      |
|      |
|      |
|      |
|      |
|      |
|      |
|      |
|      |
| <br> |
|      |
|      |
|      |
|      |
|      |
|      |
|      |
|      |
|      |
|      |
|      |
|      |
|      |
|      |
|      |
|      |
| <br> |
|      |
|      |
|      |
|      |
|      |
|      |
| <br> |
|      |
|      |
| <br> |
|      |
|      |
|      |
| <br> |
|      |
|      |
|      |
| <br> |

# Chapter 6 Appendix

## 6-1 Configuring Audio Input and Output

After you install the included motherboard drivers, make sure your Internet connection works properly. The system will automatically install the audio driver from Microsoft Store. Restart the system after the audio driver is installed.

## 6-1-1 Configuring 2/4/5.1/7.1-Channel Audio

The motherboard provides five audio jacks on the back panel which support 2/4/5.1/7.1-channel <sup>(Note)</sup> audio. The picture to the right shows the default audio jack assignments.

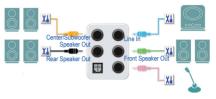

To configure 4/5.1/7.1-channel audio, you have to retask either the Line in or Mic in jack to be Side speaker out through the audio driver.

#### A. Configuring Speakers

Step 1:

Go to the Start menu click the **Realtek Audio Console**. For speaker connection, refer to the instructions in Chapter 1, "Hardware Installation," "Back Panel Connectors."

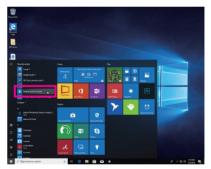

Step 2:

Connect an audio device to an audio jack. The Which device did you plut in ? dialog box appears. Select the device according to the type of device you connect. Then click OK.

| GIGABYTE                 |                         |                        | – ¤ ×       |
|--------------------------|-------------------------|------------------------|-------------|
| 🏦 Main                   | Playback Devices        |                        |             |
| Playback Devices         | Realitek Digital Output | 🖉 🔇 🗖 Mute             | 0           |
|                          |                         |                        |             |
|                          |                         |                        |             |
|                          |                         | Which device did you   | u plug in?  |
|                          |                         | Center/Subwoofer Speal | ker Out 🗸 🗸 |
| Device advanced settings |                         |                        | ок          |
| Information              |                         |                        |             |

#### Step 3:

On the **Speakers** screen, click the **Speaker Configuration** tab. In the **Speaker Configuration** list, select **Stereo**, **Quadraphonic**, **5.1 Speaker**, or **7.1 Speaker** according to the type of speaker configuration you wish to set up. Then the speaker setup is completed.

| GIGABYTE                 |                                                                                                    |  |
|--------------------------|----------------------------------------------------------------------------------------------------|--|
| 會 Main                   | Main Volume                                                                                                  |  |
| Playback Devices         |                                                                                                    |  |
| Realtek Digital Output   | Speaker Configuration                                                                                        |  |
| Speakers                 | Stereo                                                                                                    |  |
|                          | Quadraphonic                                                                                                 |  |
|                          | 5.1 Speaker                                                                                                  |  |
|                          | 7.1 Speaker                                                                                                  |  |
|                          | Virtual Surround encodes surround audio for transfer as stereo output to<br>receivers with a Matrix decoder. |  |
|                          | • off                                                                                                    |  |
|                          | 0                                                                                                    |  |
| Device advanced settings |                                                                                                    |  |
| Information              |                                                                                                    |  |

### **B. Configuring Sound Effect**

You may configure an audio environment on the Speakers tab.

#### C. Enabling Smart Headphone Amp

The Smart Headphone Amp feature automatically detects impedance of your head-worn audio device, whether earbuds or high-end headphones to provide optimal audio dynamics. To enable this feature, connect your head-worn audio device to the Line out jack. Enable the **Smart Headphone Amp** feature. The **Headphone Power** list below allows you to manually set the level of headphone volume, preventing the volume from being too high or too low.

| GIGABYTE                 |                                          |       | - 0           | ×        |
|--------------------------|------------------------------------------|-------|---------------|----------|
| 🏦 Main                   | Main Volume                              | Mute  | Balance<br>L  | R        |
| Playback Devices         | Smart Headphone Amp                      |       |               |          |
| Realtek Digital Output   | On On                                    |       |               |          |
| Speakers                 | Headphone Power                          |       |               |          |
|                          | Level 1 k                                |       |               |          |
|                          | Level 2<br>Level 3                       |       |               |          |
|                          | 1 2                                      |       |               |          |
|                          |                                          |       |               |          |
|                          | Full-range Speakers                      |       |               |          |
|                          | Front left and right                     |       |               |          |
|                          | Headphone Virtualization uses advanced p |       | reate the ill | usion of |
| Device advanced settings | a home theater while using stereo headph | ione. |               |          |
| Information              | U On                                     |       |               |          |

### D. Configuring the Headphone

When you connect your headphone to the Line out jack on the back panel or front panel, make sure the default playback device is configured correctly.

Step 1:

Locate the **(**) icon in the notification area and right-click on the icon. Select **Open Sound settings**.

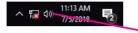

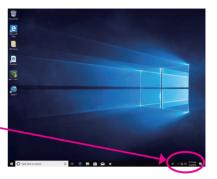

#### Step 2: Select Sound Control Panel.

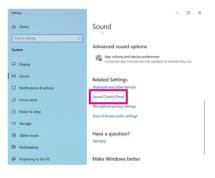

#### Step 3:

On the **Playback** tab, make sure your headphone is set as the default playback device. For the device connected to the Line out jack on the back panel, right-click on **Speakers** and select **Set as Default Device**; for the device connected to the Line out jack on the front panel, right-click on **Realtek HD Audio 2nd output**.

| 0 | Speakers<br>2- Realtek(R) Audio<br>Ready                       |     |                                                              |
|---|----------------------------------------------------------------|-----|--------------------------------------------------------------|
| R | Realtek HD Audio 2nd<br>2- Realtek (R) Audio<br>Default Device |     | Configure Speakers<br>Test<br>Disable                        |
| - | Realtek Digital Output<br>2- Realtek(R) Audio<br>Ready         |     | Set as Default Device<br>Set as Default Communication Device |
|   | AORUS CV27Q<br>Intel(R) Display Audio<br>Ready                 | * > | Show Disabled Devices<br>Show Disconnected Devices           |
|   |                                                                |     | Properties                                                   |

## 6-1-2 Configuring S/PDIF Out

The S/PDIF Out jack can transmit audio signals to an external decoder for decoding to get the best audio quality.

#### 1. Connecting a S/PDIF Out Cable:

Connect a S/PDIF optical cable to an external decoder for transmitting the S/PDIF digital audio signals.

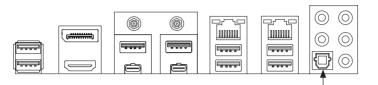

Connects to a S/PDIF optical cable

2. Configuring S/PDIF Out:

On the **Realtek Digital Output** screen, Select the sample rate and bit depth in the **Default Format** section.

| 📅 Main                   | Environment                                         |                            |                        |
|--------------------------|-----------------------------------------------------|----------------------------|------------------------|
|                          | <note> ~</note>                                     | Reset                      |                        |
|                          |                                                     |                            |                        |
|                          | Servir Pipie Bathroom                               | Arena Storie Room          | Audtolum               |
|                          | Loudness Equalization uses un<br>volume differences | nderstanding of human      | hearing to reduce perc |
|                          | otr Off                                             |                            |                        |
|                          |                                                     |                            |                        |
|                          | Voice Cancellation                                  |                            |                        |
|                          | Voice Cancellation Off                              |                            |                        |
|                          |                                                     |                            |                        |
|                          | • off                                               |                            |                        |
|                          | • off                                               |                            |                        |
| Device advanced settings | C off<br>Pitch Shifting                             | -<br>depth to be used when | running in shared mo   |

## 6-1-3 Stereo Mix

The following steps explain how to enable Stereo Mix (which may be needed when you want to record sound from your computer).

Step 1:

Locate the do icon in the notification area and right-click on the icon. Select **Open Sound settings**.

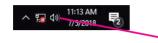

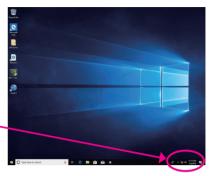

#### Step 2: Select Sound Control Panel.

| ettings                 | - 0                                                                                              |
|-------------------------|--------------------------------------------------------------------------------------------------|
| 🛱 Home                  | Sound                                                                                            |
| Find a setting          |                                                                                                  |
| System                  | Advanced sound options                                                                           |
| □ Display               | App volume and device preferences<br>Customize app volumes and the speakers or devices they use. |
| 10 Sound                | Related Settings                                                                                 |
| Notifications & actions | Bluetooth and other devices                                                                      |
| ے Focus assist          | Sound Control Panel<br>Microphone privacy settings                                               |
| 🗇 Power & sleep         | Ease of Access audio settings                                                                    |
| ⊐ Storage               |                                                                                                  |
| Tablet mode             | Have a question?                                                                                 |
| E Multitasking          | and the p                                                                                        |
| Projecting to this PC   | Make Windows better                                                                              |
|                         |                                                                                                  |

Step 3:

On the **Recording** tab, right-click on **Stereo Mix** item and select **Enable**. Then set it as the default device. (If you do not see **Stereo Mix**, right-click on an empty space and select **Show Disabled Devices**.)

| naybaux        | Recording                   | Sounds 0               | Commun  | ications           |               |          |
|----------------|-----------------------------|------------------------|---------|--------------------|---------------|----------|
| Select a r     | ecording                    | device below           | v to mo | dify its settings: |               |          |
|                |                             | k(R) Audio             |         |                    |               |          |
| 2              | Line In<br>Realte<br>Not pl | k(R) Audio<br>ugged in |         |                    |               |          |
| and the second | Stereo                      | Mix<br>RIELAudio       |         |                    |               |          |
|                | Disabl                      | ed                     | _       | Enable             |               |          |
|                |                             |                        |         | Set as Default I   | Device        |          |
|                |                             |                        |         | Set as Default     | Communicatio  | n Device |
|                |                             |                        | ~       | Show Disabled      | Devices       |          |
|                |                             |                        | ~       | Show Disconne      | ected Devices |          |
|                |                             |                        |         | Properties         |               |          |
|                |                             |                        |         | Set Default        | Properties    |          |

Step 4:

Now you can access the HD Audio Manager to configure Stereo Mix and use Voice Recorder to record the sound.

| GIGABYTE                 | - 0 3                                 | × |
|--------------------------|---------------------------------------|---|
| 🏦 Main                   | Playback Devices                      |   |
| Playback Devices         | Realitek Digital Dutput 🧭 🔮           |   |
| Recording Devices        | Recording Devices<br>Stereo Mix 🛛 🖉 📽 |   |
| Stereo Mix               | Mute 🔯                                |   |
|                          |                                       |   |
|                          |                                       |   |
|                          |                                       |   |
| Device advanced settings |                                       |   |
| Information              |                                       |   |

## 6-1-4 Using the Voice Recorder

After setting up the audio input device, to open the **Voice Recorder**, go to the Start menu and search for **Voice Recorder**.

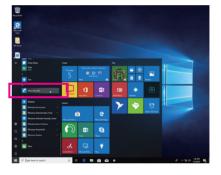

#### A. Recording Audio

- 1. To begin the recording, click the Record icon 🧿.
- 2. To stop the recording, click the **Stop recording** icon **O**.

#### B. Playing the Recorded Sound

The recordings will saved in Documents>Sound Recordings. Voice Recorder records audio in MPEG-4 (.m4a) format. You can play the recording with a digital media player program that supports the audio file format.

## 6-1-5 DTS:X<sup>®</sup> Ultra

Hear what you have been missing! DTS:X<sup>®</sup> Ultra technology is designed to enhance your gaming, movies, AR, and VR experiences on headphones and speakers. It delivers an advanced audio solution that renders sounds above, around, and close to you, stepping up your game play to new levels. Now with support for Microsoft Spatial sound. Key features include:

Believable 3D audio

DTS latest spatial audio rendering that delivers believable 3D audio over headphones and speakers.

- PC sound gets real
   DTS:X decoding technology places sound where it would occur naturally in the real world.
- Hear sound as it was intended Speaker and headphone tuning that preserves the audio experience as it was designed.

### A. Using DTS:X Ultra

Step 1:

After you install the included motherboard drivers, make sure your Internet connection works properly. The system will automatically install DTS:X Ultra from the Microsoft Store. Restart the system after it is installed. Step 2:

Connect your audio device and select **DTS:X Ultra** on the Start menu. The **Content Mode** main menu allows you to select content modes including Music, Video, and Movies, or you can select specifically tuned sound modes, including Strategy, RPG, and Shooter, to suit different game genres. The **Custom Audio** allows you to create customized audio profiles based on personal preference for later use.

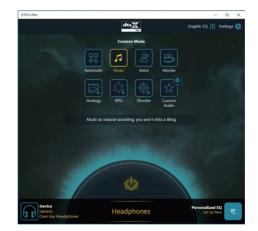

#### B. Using DTS Sound Unbound Installing DTS Sound Unbound

Step 1:

Connect your headphones to the front panel line out jack and make sure your Internet connection works properly, Locate the **D** icon in the notification area and right-click on the icon. Click on **Spatial Sound** and then select **DTS Sound Unbound**.

Step 2:

The system will connect to the Microsoft Store. When the DTS Sound Unbound application appears, click **Install** and follow the on-screen instructions to proceed with the installation.

Step 3:

After the DTS Sound Unbound application is installed, click Launch. Accept the End User License Agreement and restart the system.

Step 4:

Select **DTS Sound Unbound** on the Start menu. DTS Sound Unbound allows you to use the DTS Headphone:X and DTS:X features.

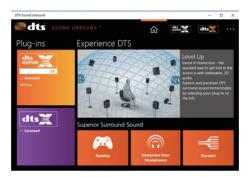

## 6-2 Troubleshooting

## 6-2-1 Frequently Asked Questions

To read more FAQs for your motherboard, please go to the Support\FAQ page on GIGABYTE's website.

- Q: Why is the light of my keyboard/optical mouse still on after the computer shuts down?
- A: Some motherboards provide a small amount of standby power after the computer shuts down and that's why the light is still on.
- Q: How do I clear the CMOS values?
- A: For motherboards that have a Clear CMOS button, press this button to clear the CMOS values (before doing this, please turn off the computer and unplug the power cord). For motherboards that have a Clear CMOS jumper, refer to the instructions in Chapter 1 to short the jumper to clear the CMOS values. If your board doesn't have this jumper/button, refer to the instructions on the motherboard battery in Chapter 1. You can temporarily remove the battery from the battery holder to stop supplying power to the CMOS, which will clear the CMOS values after about one minute.
- Q: Why do I still get a weak sound even though I have turned my speaker to the maximum volume?
- A: Make sure your speaker is equipped with an internal amplifier. If not, try a speaker with power/amplifier.

## 6-2-2 Troubleshooting Procedure

If you encounter any troubles during system startup, follow the troubleshooting procedure below to solve the problem.

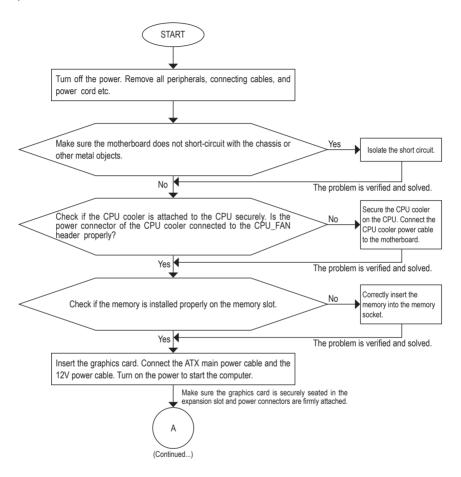

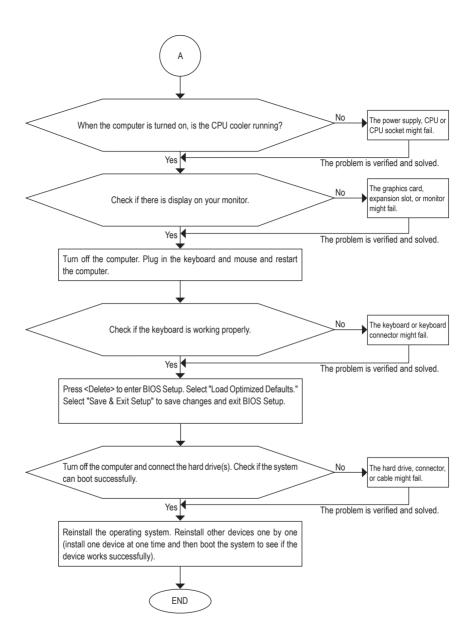

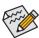

If the procedure above is unable to solve your problem, contact the place of purchase or local dealer for help. Or go to the **Support\Technical Support** page to submit your question. Our customer service staff will reply you as soon as possible.

# 6-3 Debug LED Codes

## Regular Boot

| Code  | Description                                             |  |
|-------|---------------------------------------------------------|--|
| 10    | PEI Core is started.                                    |  |
| 11    | Pre-memory CPU initialization is started.               |  |
| 12~14 | Reserved.                                               |  |
| 15    | Pre-memory North-Bridge initialization is started.      |  |
| 16~18 | Reserved.                                               |  |
| 19    | Pre-memory South-Bridge initialization is started.      |  |
| 1A~2A | Reserved.                                               |  |
| 2B~2F | Memory initialization.                                  |  |
| 31    | Memory installed.                                       |  |
| 32~36 | CPU PEI initialization.                                 |  |
| 37~3A | IOH PEI initialization.                                 |  |
| 3B~3E | PCH PEI initialization.                                 |  |
| 3F~4F | Reserved.                                               |  |
| 60    | DXE Core is started.                                    |  |
| 61    | NVRAM initialization.                                   |  |
| 62    | Installation of the PCH runtime services.               |  |
| 63~67 | CPU DXE initialization is started.                      |  |
| 68    | PCI host bridge initialization is started.              |  |
| 69    | IOH DXE initialization.                                 |  |
| 6A    | IOH SMM initialization.                                 |  |
| 6B~6F | Reserved.                                               |  |
| 70    | PCH DXE initialization.                                 |  |
| 71    | PCH SMM initialization.                                 |  |
| 72    | PCH devices initialization.                             |  |
| 73~77 | PCH DXE initialization (PCH module specific).           |  |
| 78    | ACPI Core initialization.                               |  |
| 79    | CSM initialization is started.                          |  |
| 7A~7F | Reserved for AMI use.                                   |  |
| 80~8F | Reserved for OEM use (OEM DXE initialization codes).    |  |
| 90    | Phase transfer to BDS (Boot Device Selection) from DXE. |  |
| 91    | Issue event to connect drivers.                         |  |

| Code  | Description                                                               |  |  |  |
|-------|---------------------------------------------------------------------------|--|--|--|
| 92    | PCI Bus initialization is started.                                        |  |  |  |
| 93    | PCI Bus hot plug initialization.                                          |  |  |  |
| 94    | PCI Bus enumeration for detecting how many resources are requested.       |  |  |  |
| 95    | Check PCI device requested resources.                                     |  |  |  |
| 96    | Assign PCI device resources.                                              |  |  |  |
| 97    | Console Output devices connect (ex. Monitor is lighted).                  |  |  |  |
| 98    | Console input devices connect (ex. PS2/USB keyboard/mouse are activated). |  |  |  |
| 99    | Super IO initialization.                                                  |  |  |  |
| 9A    | USB initialization is started.                                            |  |  |  |
| 9B    | Issue reset during USB initialization process.                            |  |  |  |
| 9C    | Detect and install all currently connected USB devices.                   |  |  |  |
| 9D    | Activated all currently connected USB devices.                            |  |  |  |
| 9E~9F | Reserved.                                                                 |  |  |  |
| A0    | IDE initialization is started.                                            |  |  |  |
| A1    | Issue reset during IDE initialization process.                            |  |  |  |
| A2    | Detect and install all currently connected IDE devices.                   |  |  |  |
| A3    | Activated all currently connected IDE devices.                            |  |  |  |
| A4    | SCSI initialization is started.                                           |  |  |  |
| A5    | Issue reset during SCSI initialization process.                           |  |  |  |
| A6    | Detect and install all currently connected SCSI devices.                  |  |  |  |
| A7    | Activated all currently connected SCSI devices.                           |  |  |  |
| A8    | Verify password if needed.                                                |  |  |  |
| A9    | BIOS Setup is started.                                                    |  |  |  |
| AA    | Reserved.                                                                 |  |  |  |
| AB    | Wait user command in BIOS Setup.                                          |  |  |  |
| AC    | Reserved.                                                                 |  |  |  |
| AD    | Issue Ready To Boot event for OS Boot.                                    |  |  |  |
| AE    | Boot to Legacy OS.                                                        |  |  |  |
| AF    | Exit Boot Services.                                                       |  |  |  |
| В0    | Runtime AP installation begins.                                           |  |  |  |
| B1    | Runtime AP installation ends.                                             |  |  |  |
| B2    | Legacy Option ROM initialization.                                         |  |  |  |
| В3    | System reset if needed.                                                   |  |  |  |

| Code  | Description                 |  |
|-------|-----------------------------|--|
| B4    | JSB device hot plug-in.     |  |
| B5    | PCI device hot plug.        |  |
| B6    | Clean-up of NVRAM.          |  |
| B7    | Reconfigure NVRAM settings. |  |
| B8~BF | Reserved.                   |  |
| C0~CF | Reserved.                   |  |

## S3 Resume

| Code | Description                                |  |
|------|--------------------------------------------|--|
| E0   | 3 Resume is started (called from DXE IPL). |  |
| E1   | ill boot script data for S3 resume.        |  |
| E2   | Initializes VGA for S3 resume.             |  |
| E3   | OS S3 wake vector call.                    |  |

## Recovery

| Code  | Description                                                               |  |
|-------|---------------------------------------------------------------------------|--|
| F0    | Recovery mode will be triggered due to invalid firmware volume detection. |  |
| F1    | Recovery mode will be triggered by user decision.                         |  |
| F2    | Recovery is started.                                                      |  |
| F3    | Recovery firmware image is found.                                         |  |
| F4    | Recovery firmware image is loaded.                                        |  |
| F5~F7 | Reserved for future AMI progress codes.                                   |  |

### Error

| Code  | Description                                                 |  |
|-------|-------------------------------------------------------------|--|
| 50~55 | Memory initialization error occurs.                         |  |
| 56    | Invalid CPU type or speed.                                  |  |
| 57    | CPU mismatch.                                               |  |
| 58    | CPU self test failed or possible CPU cache error.           |  |
| 59    | CPU micro-code is not found or micro-code update is failed. |  |
| 5A    | Internal CPU error.                                         |  |
| 5B    | Reset PPI is failed.                                        |  |
| 5C~5F | Reserved.                                                   |  |
| D0    | CPU initialization error.                                   |  |
| D1    | IOH initialization error.                                   |  |

| Code  | Description                                            |  |
|-------|--------------------------------------------------------|--|
| D2    | PCH initialization error.                              |  |
| D3    | Some of the Architectural Protocols are not available. |  |
| D4    | PCI resource allocation error. Out of Resources.       |  |
| D5    | No Space for Legacy Option ROM initialization.         |  |
| D6    | No Console Output Devices are found.                   |  |
| D7    | No Console Input Devices are found.                    |  |
| D8    | It is an invalid password.                             |  |
| D9~DA | Can't load Boot Option.                                |  |
| DB    | Flash update is failed.                                |  |
| DC    | Reset protocol is failed.                              |  |
| DE~DF | Reserved.                                              |  |
| E8    | S3 resume is failed.                                   |  |
| E9    | S3 Resume PPI is not found.                            |  |
| EA    | S3 Resume Boot Script is invalid.                      |  |
| EB    | S3 OS Wake call is failed.                             |  |
| EC~EF | Reserved.                                              |  |
| F8    | Recovery PPI is invalid.                               |  |
| F9    | Recovery capsule is not found.                         |  |
| FA    | Invalid recovery capsule.                              |  |
| FB~FF | Reserved.                                              |  |

# **Regulatory Notices**

#### CAUTION:

The manufacturer is not responsible for any interference caused by unauthorized modifications and/or use of unauthorized antennas. Such changes and/or modifications not expressly approved by the party responsible for compliance of this device could void the user's authority to operate the equipment.

#### RF exposure statement / Antenna Use

Further RF exposure reduction can be achieved if the product can be kept as far as possible from the user body or set the device to lower output power if such function is available.

- · Do not touch or move antenna while the unit is transmitting or receiving.
- Do not hold any component containing the radio such that the antenna is very close or touching any exposed parts of the body, especially the face
  or eyes, while transmitting.
- · Do not operate the radio or attempt to transmit data unless the antenna is connected; this behavior may cause damage to the radio.

#### United States of America, Federal Communications Commission Statement

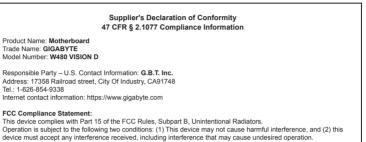

This equipment has been tested and found to comply with the limits for a Class B digital device, pursuant to Part 15 of the FCC Rules. These limits are designed to provide reasonable protection against harmful interference in a residential installation. This equipment generates, uses and can radiate radio frequency energy and, if not installed and used in accordance with manufacturer's instructions, may cause harmful interference to radio communications. However, there is no guarantee that interferences will not occur in a particular installation. If this equipment does cause harmful interference to radio or television reception, which can be determined by turning the equipment off and on, the user is encouraged to try to correct the interference by one or more of the following measures:

- · Reorient or relocate the receiving antenna.
- · Increase the separation between the equipment and receiver.
- Connect the equipment to an outlet on a circuit different from that to which the receiver is connected.
- · Consult the dealer or an experienced radio/TV technician for help.

#### Notice for 5GHz

Operations in the 5.15-5.25GHz band are restricted to indoor usage only. (For 5GHz only)

#### Canadian Department of Communications Statement

This digital apparatus does not exceed the Class B limits for radio noise emissions from digital apparatus set out in the Radio Interference Regulations of the Canadian Department of Communications. This class B digital apparatus complies with Canadian ICES-003.

#### Avis de conformité à la réglementation d'Industrie Canada

Cet appareil numérique de la classe B est conforme à la norme NMB-003 du Canada.

#### Canada-Industry Canada (IC) Regulatory statement

This device complies with Canadian RSS-210.

This device complies with Industry Canada license-exempt RSS standard(s). Operation is subject to the following two conditions: (1) this device may not cause interference, and (2) this device must accept any interference, including interference that may cause undesired operation of the device. Cet appareil se conforme aux normesCanada d'Industrie de RSS permis-exempt. L'utilisation est assujetti aux deux conditions suivantes: (1) cet appareil ne peut pas causer d'interférences (2) cet appareil doit accepter des interférences, y compris des interférences qui peuvent causer desopérations non désirées de l'appareil.

Caution: When using IEEE 802.11a wireless LAN, this product is restricted to indoor use due to its operation in the 5.15-to 5.25-GHz frequency range. Industry Canada requires this product to be used indoors for the frequency range of 5.15 GHz to 5.25 GHz to reduce the potential for harmful interference to co-channel mobile satellite systems. High power radar is allocated as the primary user of the 5.25-to 5.35-GHz and 5.65 to 5.85-GHz bands. These radar stations can cause interference with and/or damage to this device. The maximum allowed antenna gain for use with this device is 6dBi in order to comply with the LI.R.P limit for the 5.25-to 5.35-and 7.25 to 5.85 GHz frequency range in point-to-point operation. To comply with RF exposure requirements all antennas should be located at a minimum distance of 20cm, or the minimum separation distance allowed by the module approval, from the body of all persons.

Attention: l'utilisation d'un réseau sans fil IEEE802.11a est restreinte à une utilisation en intérieur à cause du fonctionnement dansla bande de fréquence 5.15-5.25 GHz. Industry Canada requiert que ce produit soit utilisé à l'intérieur des bâtiments pour la bande de fréquence 5.15-5.25 GHz afin de réduire les possibilités d'interférences nuisibles aux canaux co-existants des systèmes de transmission satellites. Les radars de puissances ont fait l'objet d'une allocation primaire de fréquences dans les bandes 5.25-5.35 GHz et 5.65-5.85 GHz. Ces stations radar peuvent créer des interférences avec ce produit et/ou lui être nuisible. Le gain d'antenne maximum permissible pour une utilisation avec ce produit est de 6 dBi afin d'être conforme aux limites de puissance isotropique rayonnée équivalente (P.I.R.E.) applicable dans les bandes 5.25-5.35 GHz et 5.725-5.85 GHz en fonctionnement point-à-point. Pour se conformer aux conditions d'exposition de RF toutes les antennes devraient être localisées à une distance minimum de 20 cm, ou la distance de séparation minimum permise par l'approbation du module, du corps de toutes les personnes."

#### Radiation Exposure Statement:

Under Industry Canada regulations, this radio transmitter may only operate using an antenna of a type and maximum (or lesser) gain approved for the transmitter by Industry Canada. To reduce potential radio interference to other users, the antenna type and its gain should be so chosen that the equivalent isotopically radiated power (e.i.r.p.) is not more than that necessary for successful communication.

Selon les règlements de Canada d'Industrie, cet émetteur de radio peut seulement fonctionner en utilisant une antenne du typeet de gain maximum (ou moindre) que le gainapprouvé pour l'émetteur par Canada d'Industrie. Pour réduire lesinterférencesradio potentiellesavec les autres utilisateurs, le type d'antenne et son gain devraient êtrechoisis de façon à ce que la puissance isotrope rayonnée équivalente(P.I.R.E.) ne soit pas supérieure à celle qui estnécessaire pour une communication réussie.

#### European Union (EU) CE Declaration of Conformity

This device complies with the following directives: Electromagnetic Compatibility Directive 2014/30/EU, Radio Equipment Directive (RED) 2014/53/EU, Low-voltage Directive 2014/35/EU, RoHS directive (recast) 2011/65/EU & the 2015/863 Statement.

This product has been tested and found to comply with all essential requirements of the Directives

### European Union (EU) RoHS (recast) Directive 2011/65/EU & the

European Commission Delegated Directive (EU) 2015/863 Statement GIGABYTE products have not intended to add and safe from hazardous substances (Cd, Pb, Hg, Cr+6, PBDE, PBB, DEHP, BBP, DBP and DIBP). The parts and components have been carefully selected to meet RoHS requirement. Moreover, we at GIGABYTE are continuing our efforts to develop products that do not use internationally banned toxic chemicals.

## European Union (EU) Community Waste Electrical & Electronic Equipment (WEEE) Directive Statement

GIGABYTE will fulfill the national laws as interpreted from the 2012/19/ EU WEEE (Waste Electrical and Electronic Equipment) (recast) directive. The WEEE Directive specifies the treatment, collection, recycling and disposal of electric and electronic devices and their components. Under the Directive, used equipment must be marked, collected separately, and disposed of properly.

#### WEEE Symbol Statement

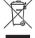

The symbol shown below is on the product or on its packaging, which indicates that this product must not be disposed of with other waste. Instead, the device should be taken to the waste collection centers for activation of the treatment, collection, recycling and disposal procedure.

For more information about where you can drop off your waste equipment for recycling, please contact your local government office, your household waste disposal service or where you purchased the product for details of environmentally safe recycling.

#### End of Life Directives-Recycling

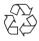

The symbol shown below is on the product or on its packaging, which indicates that this product must not be disposed of with other waste. Instead, the device should be taken to the waste collection centers for activation of the treatment, collection, recycling and disposal procedure.

## Déclaration de Conformité aux Directives de l'Union européenne (UE)

Cet appareil portant la marque CE est conforme aux directives de l'UE suivantes: directive Compatibilité Electromagnétique 2014/30/ UE, directive RED (équipements radioélectriques) 2014/53/UE, directive Basse Tension 2014/35/UE et directive RoHS II 2011/65/UE. La conformité à ces directives est évaluée sur la base des normes européennes harmonisées applicables.

#### European Union (EU) CE-Konformitätserklärung

Dieses Produkte mit CE-Kennzeichnung erfüllen folgenden EU-Richtlinien: EMV-Richtlinie 2014/30/EU, Richtlinie RED (Funkanlagen) 2014/53/EU, Niederspannungsrichtlinie 2014/30/EU und RoHS-Richtlinie 2011/65/EU erfüllt. Die Konformität mit diesen Richtlinien wird unter Verwendung der entsprechenden Standards zurEuropäischen Normierung beurteilt.

#### CE declaração de conformidade

Este produto com a marcação CE estão em conformidade com das seguintes Diretivas UE: Diretiva de equipamentos de rádio 2014/53/EU, Diretiva Baixa Tensão 2014/35/EU; Diretiva CEM 2014/30/EU; Diretiva RSP 2011/65/UE. A conformidade com estas diretivas é verificada utilizando as normas europeias harmonizadas.

#### CE Declaración de conformidad

Este producto que llevan la marca CE cumplen con las siguientes Directivas de la Unión Europea: Directiva EMC 2014/30/EU, Directiva de equipos radioeléctricos 2014/53/EU, Directiva de bajo voltaje 2014/35/EU, Directiva RoHS (recast) 2011/65/EU. El cumplimiento de estas directivas se evalúa mediante las normas europeas armonizadas.

#### Dichiarazione di conformità CE

Questo prodotto è conforme alle seguenti direttive: Direttiva sulla compatibilità elettromagnetica 2014/30/UE, Direttiva sulle apparecchiature radio (RED) 2014/53/UE, Direttiva sulla bassa tensione 2014/35/UE, Direttiva RoHS (rifusione) 2011/65/UE. Questo prodotto è stato testato e trovato conforme a tutti i requisiti essenziali delle Direttiva.

#### Contact point for EU based customers

G.B.T. Technology Trading GmbH Am Stadtrand 63, 22047 Hamburg, Germany tel: +49-40-25 33 040

#### European Community Directive RED Directive Compliance Statement:

This equipment is suitable for home and office use in all the European Community Member States and EFTA Member States. The low band 5.15 -5.35 GHz is for indoor use only for the countries listed in the table below:

| (€₿ |    | AT | BE | BG | СН | CY | CZ | DE |
|-----|----|----|----|----|----|----|----|----|
|     | DK | EE | EL | ES | FI | FR | HR |    |
|     | HU | IE | IS | IT | LI | LT | LU |    |
|     | LV | MT | NL | PL | PT | RO | SE |    |
|     |    | SI | SK | TR | UK |    |    |    |

#### Wireless module country approvals:

Wireless module model name: AX201NGW Wireless module manufacturer: Intel® Corporation

| United States:<br>FCC: PD9AX201NG<br>Canada:<br>IC: 1000M-AX201NG | India:<br>2.4GHz: NR-ETA/201900296<br>5GHZ: NR-ETA/201900295 | Singapore<br>Complies with IDA standards<br>DB 02941                                                                                                    | Ukraine:<br>UA.TR.028 |
|-------------------------------------------------------------------|--------------------------------------------------------------|----------------------------------------------------------------------------------------------------|-----------------------|
| Australia & New-Zealand:                                          | Japan:                                                       | South Korea:<br>R-C-INT-AX201NGW<br>1. 상요양: Intel Corporation<br>2.기자4여 행석(교명왕): 행성속의 무신가기 AZ01NGW<br>3.제공기계(근소영용 우인가) AZ01NGW<br>3.제공기계(근소영용 우인가) AZ01NGW |                       |
| CMIIT ID: 2018AJ7550 (M)<br>European Union:                       | Pakistan<br>APPROVED by PTA: 9.9116/2019<br>Serbia:          | Taiwan:<br>CCAH19LP8510T3                                                                                                    |                       |

#### Korea Wireless Statement:

5.15-5.35 GHz 대역에서의 작동은 실내로。

#### Japan Wireless Statement:

5.15 GHz帯~5.35 GHz帯:屋内のみの使用。

#### Taiwan NCC Wireless Statements / 無線設備警告聲明:

低功率電波輻射性電機管理辦法

第十二條: 經型式認證合格之低功率射頻電機,非經許可,公司、商號或使用者均不得擅自變更頻率、加大功率或變更原 設計之特性及功能。

第十四條: 低功率射頻電機之使用不得影響飛航安全及干擾合法通信; 經發現有干擾現象時,應立即停用,並改善至無干 擾時方得繼續使用。前項合法通信,指依電信法規定作業之無線電通信。低功率射頻電機須忍受合法通信或工 業、科學及醫療用電波輻射性電機設備之干擾。

在5.25-5.35秭赫頻帶內操作之無線資訊傳輸設備,限於室內使用。

| <br> |
|------|
|      |
|      |
| <br> |
|      |
|      |
| <br> |
|      |
|      |
|      |
|      |
|      |
|      |
|      |
|      |
|      |
|      |
|      |
|      |
| <br> |
|      |
|      |
| <br> |
|      |
|      |
| <br> |
|      |
|      |
|      |
|      |
|      |
|      |
|      |
|      |
|      |
| <br> |
|      |
|      |
| <br> |
|      |
|      |
| <br> |
|      |
|      |
| <br> |
|      |
|      |
|      |
|      |
|      |
|      |
| <br> |
|      |
|      |
| <br> |
|      |
|      |
| <br> |
|      |
|      |
|      |
|      |
|      |
|      |
|      |
|      |
|      |
|      |
|      |

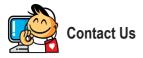

| GIGA-BYTE TECHNOLOGY CO., LTD.                        |
|-------------------------------------------------------|
| Address: No.6, Baoqiang Rd., Xindian Dist.,           |
| New Taipei City 231, Taiwan                           |
| TEL: +886-2-8912-4000                                 |
| FAX: +886-2-8912-4005                                 |
| Tech. and Non-Tech. Support (Sales/Marketing) :       |
| https://esupport.gigabyte.com                         |
| WEB address (English): https://www.gigabyte.com       |
| WEB address (Chinese): https://www.gigabyte.com/tw    |
| • G.B.T. INC U.S.A.                                   |
| TEL: +1-626-854-9338                                  |
| FAX: +1-626-854-9326                                  |
| Tech. Support: https://esupport.gigabyte.com          |
| Warranty Info: http://rma.gigabyte.us                 |
| Web address: https://www.gigabyte.com/us              |
| G.B.T. INC (USA) - Mexico                             |
| Tel: +1-626-854-9338 x 215 (Soporte de habla hispano) |
| FAX: +1-626-854-9326                                  |
| Correo: soporte@gigabyte-usa.com                      |
| Tech. Support: http://rma.gigabyte.us                 |
| Web address: https://www.gigabyte.com/latam           |
| Giga-Byte SINGAPORE PTE. LTD Singapore                |
| WEB address: https://www.gigabyte.com/sg              |
| Thailand                                              |
| WEB address: https://www.gigabyte.com/th              |
| Vietnam                                               |
|                                                       |

WEB address: https://www.gigabyte.com/vn

 NINGBO G.B.T. TECH. TRADING CO., LTD. - China WEB address: https://www.gigabyte.cn/ Shanghai TEL:+86-21-63400912 FAX: +86-21-63400682 Beiiina TEL: +86-10-62102838 FAX: +86-10-62102848 Wuhan TEL: +86-27-87685981 FAX: +86-27-87579461 GuangZhou TEL: +86-20-87540700 FAX: +86-20-87544306 Chenadu TEL: +86-28-85483135 FAX: +86-28-85256822 Xian TEL: +86-29-85531943 FAX: +86-29-85510930 Shenyang TEL: +86-24-83992342 FAX: +86-24-83992102 GIGABYTE TECHNOLOGY (INDIA) LIMITED - India WEB address: https://www.gigabyte.com/in Saudi Arabia WEB address: https://www.gigabyte.com/sa

Gigabyte Technology Pty. Ltd. - Australia

WEB address: https://www.gigabyte.com/au

| Hungary                                  |
|------------------------------------------|
| WEB address: http://hu.gigabyte.com/     |
| Turkey                                   |
| WEB address: http://www.gigabyte.com.tr/ |
| Russia                                   |
| WEB address: http://www.gigabyte.ru/     |
| Poland                                   |
| WEB address: http://www.gigabyte.pl/     |
| Ukraine                                  |
| WEB address: http://www.gigabyte.ua/     |
| Romania                                  |
| WEB address: https://www.gigabyte.com/ro |
| Serbia                                   |
| WEB address: http://www.gigabyte.rs/     |
| Kazakhstan                               |
| WEB address: http://www.gigabyte.kz/     |
|                                          |
|                                          |
|                                          |

## GIGABYTE eSupport

To submit a technical or non-technical (Sales/Marketing) question, please link to: https://esupport.gigabyte.com

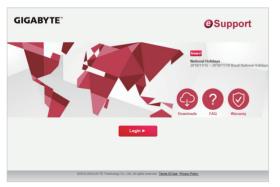